Necessary files to install Tool-chain for ACTEL MP7

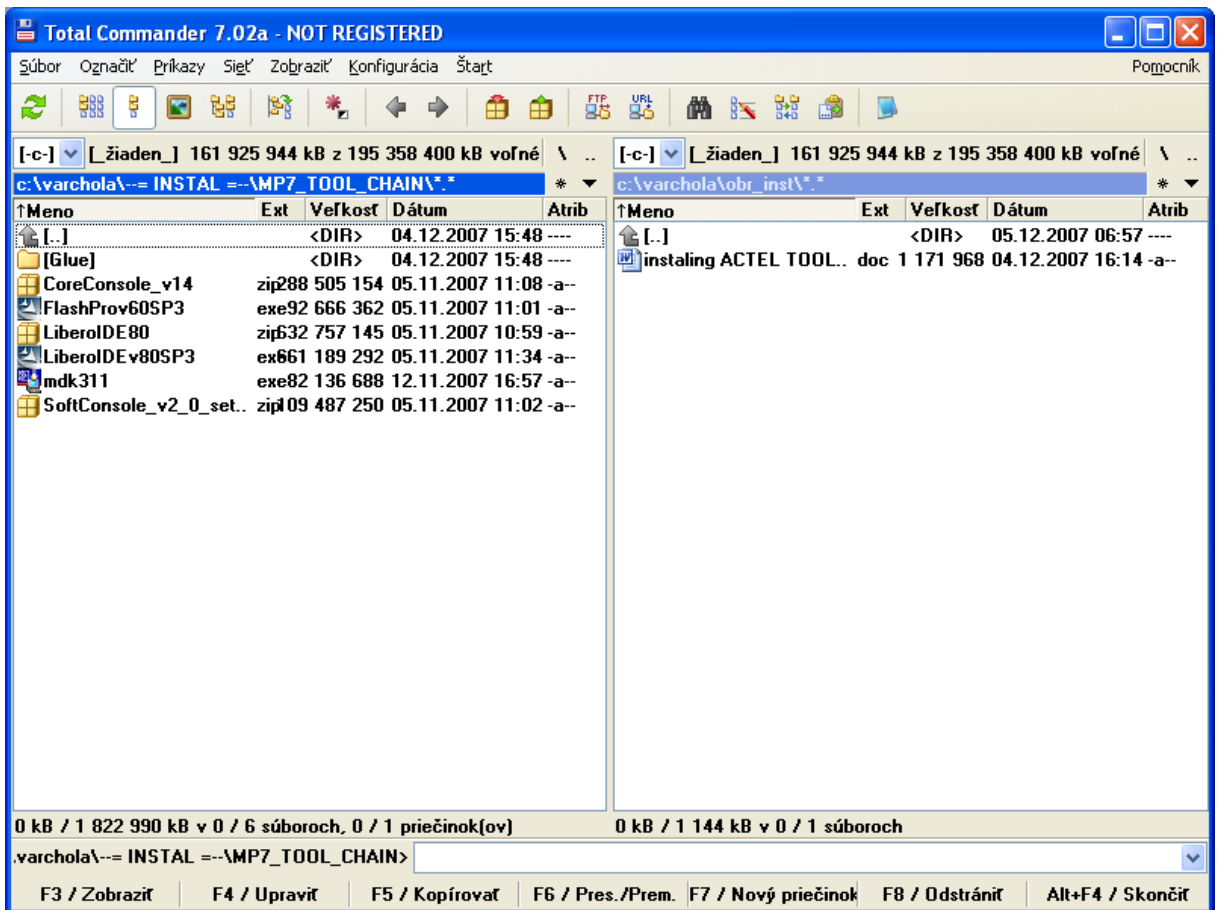

Start by installing Libero IDE Unzip LiberoIDE80.zip and run the exe file Install Libero Gold License

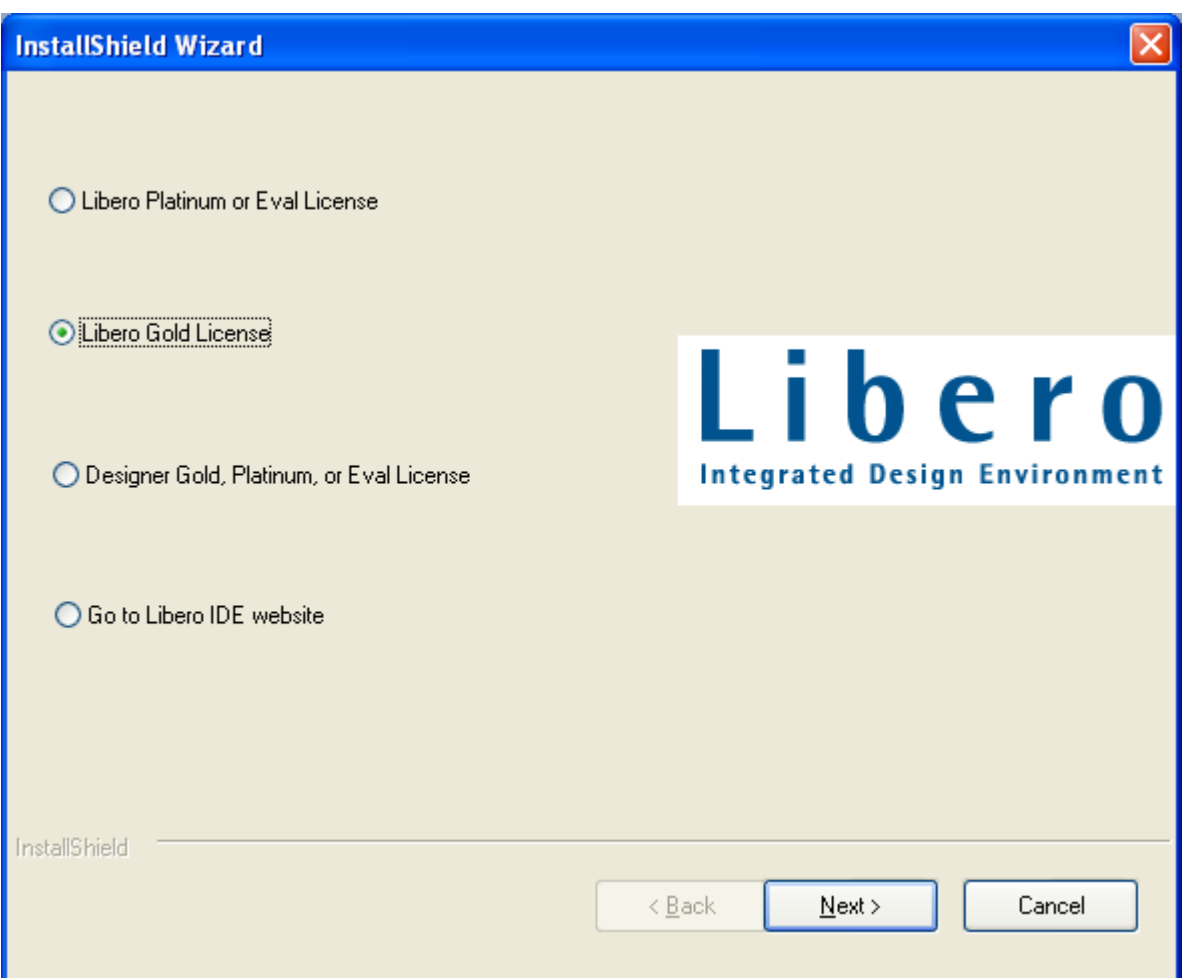

Click NEXT for several times and wait to complete the installation of LIBERO.

You were been asked to choose way of installing the license at the end of installation. You have to visit actel website before the installation to request license.dat file for LIBERO IDE. This file could be downloaded from actel website or from your mailbox after requesting the LIBERO GOLD LICENCE (1 year license for using up to 1.000.000 gates). Copy this file into C:\flexlm\licence.dat. In following window choose:

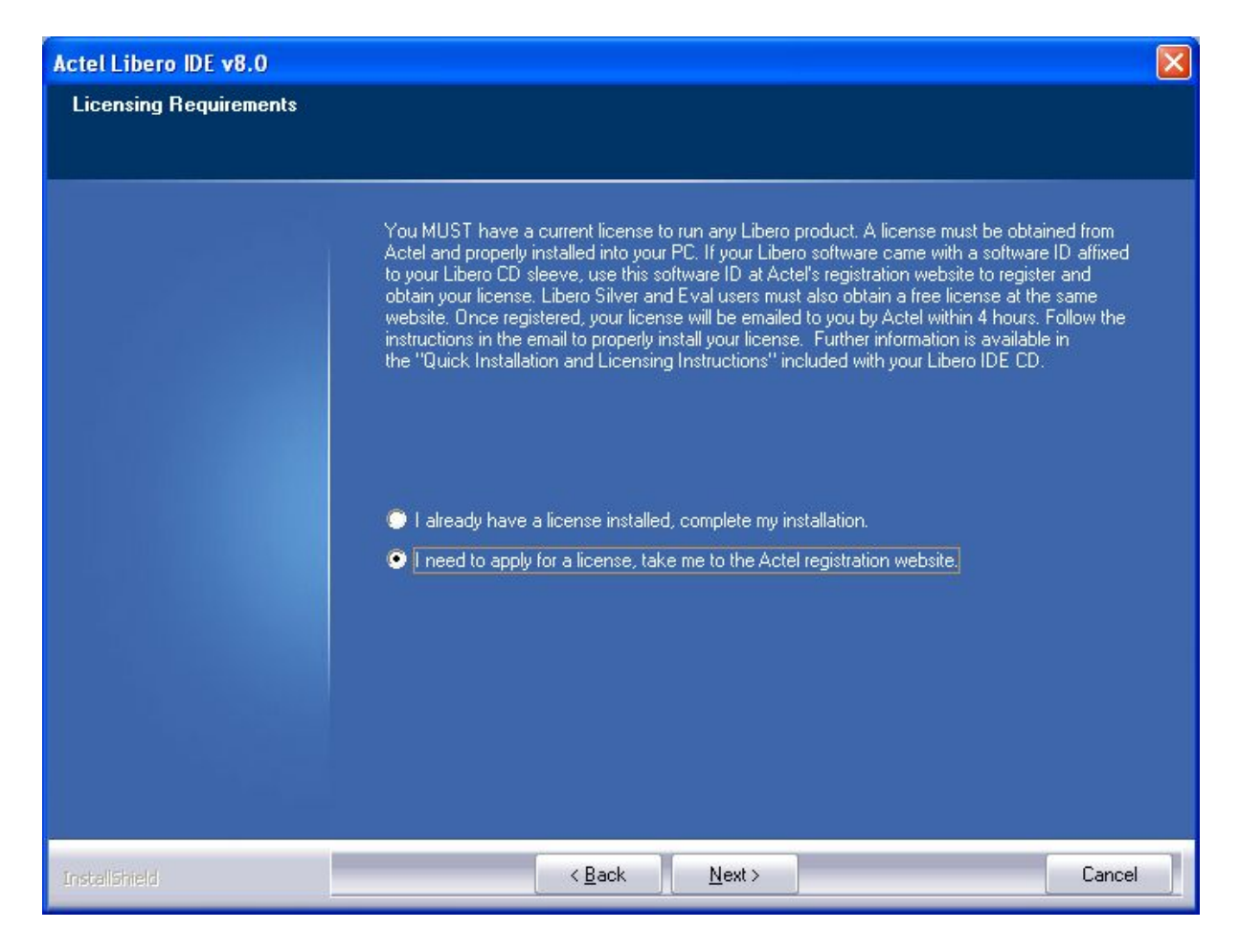

And reboot your computer.

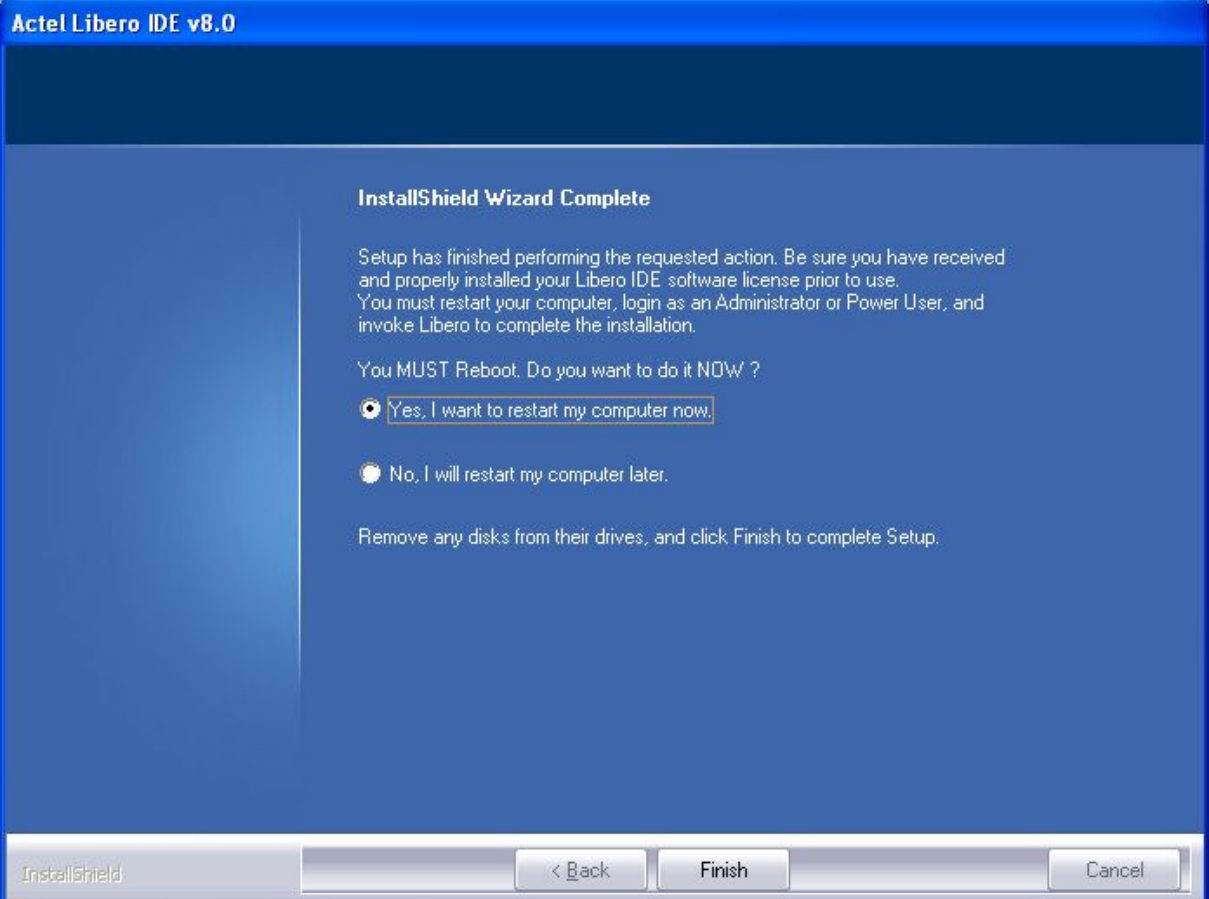

Open the System Properties Window by right-click on My Computer. Select the Advanced tab and click on the Environment Variables:

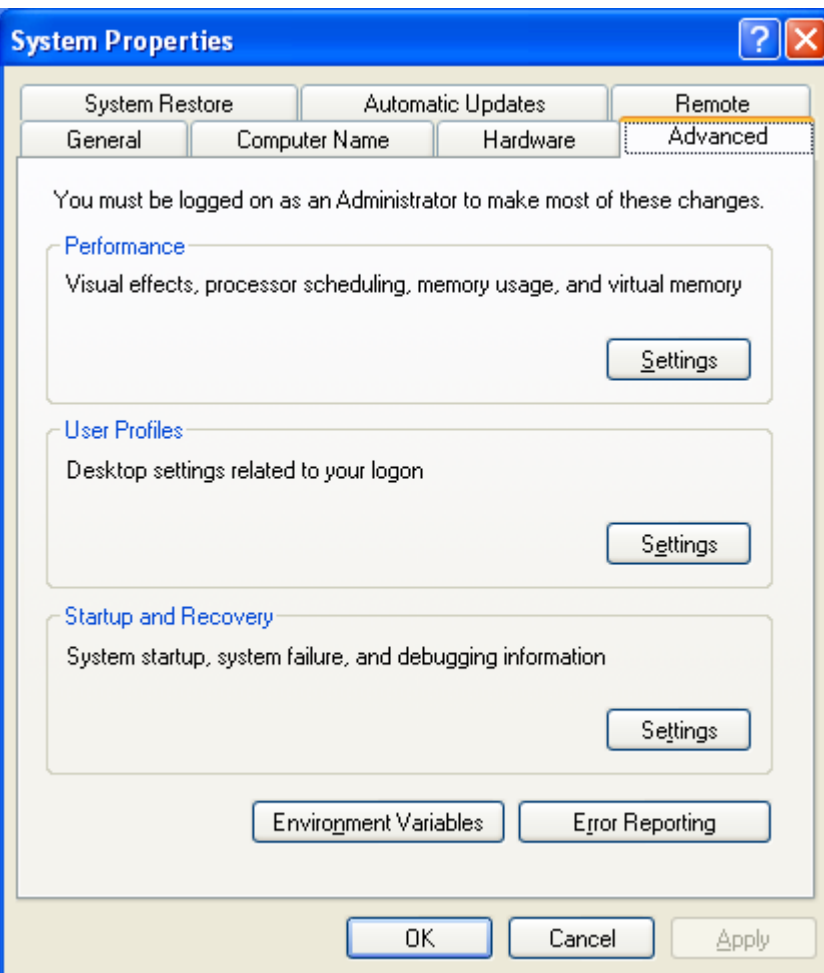

Create new variables: LM\_LICENCE\_FILE and SYNPLICITY\_LICENSE\_FILE with C:\flexlm\License.dat file path. File License.dat is also necessary to copy into folder: Libero/Desinger/adm/

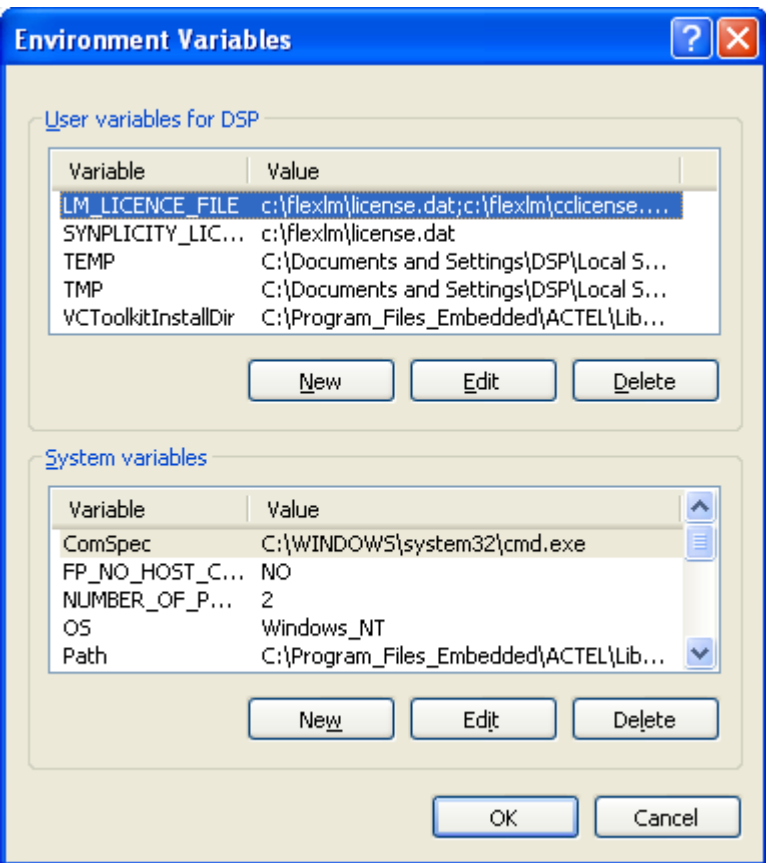

Install the SP3 service pack for Libero 8.0 by executing LiberoIDEv80SP3.exe file. Click NEXT for several times.

Continue with installing the CoreConsole: CoreConsole\_v14.exe

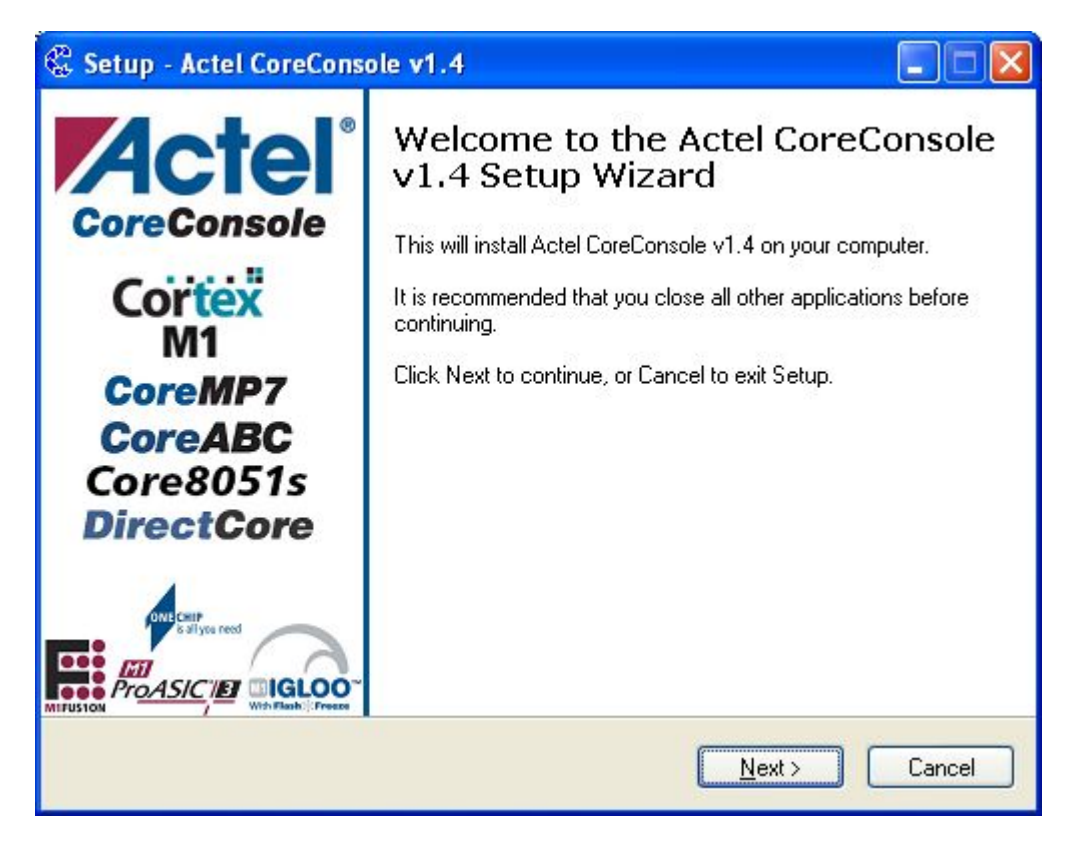

Click NEXT for several times to complete the installation

You will be asked about licences again:

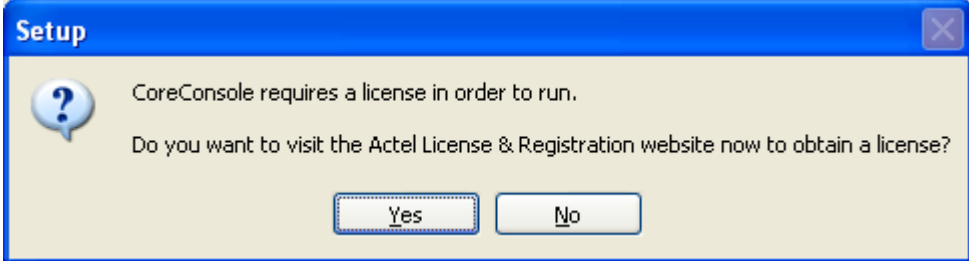

So, if you have not a license, visit ACTEL's website and request for it.

Received license rename to cclicense.dat and copy into C:\flexlm\ And into LM\_LICENCE\_FILE path in Envirionment variables.

Last stage for MP7 designing is the SofConsole. Run its installation by executing: SoftConsole v2\_0\_setup.exe

The alternate option of ARM software development toolkit is KEIL uVision3 IDE with RealView compiler (in demo-version up to 16kB of code) or free GNU GCC by CodeSourcery. CodeSourcery compiler is used in softconsole too, so we will make interconnection between KEIL uVision IDE and GNU GCC compiler. At first run installation of uVision3 by executing: mdk311.exe. Click several times NEXT for success installation of KEIL.

Now we prepare interconnection between KEIL and CodeSourcery GNU GCC from the SoftConsole installation by following instructions in GLUE/readme.txt At first copy all files instead readme.txt from GLUE folder into BIN folder of Sourcery G++:

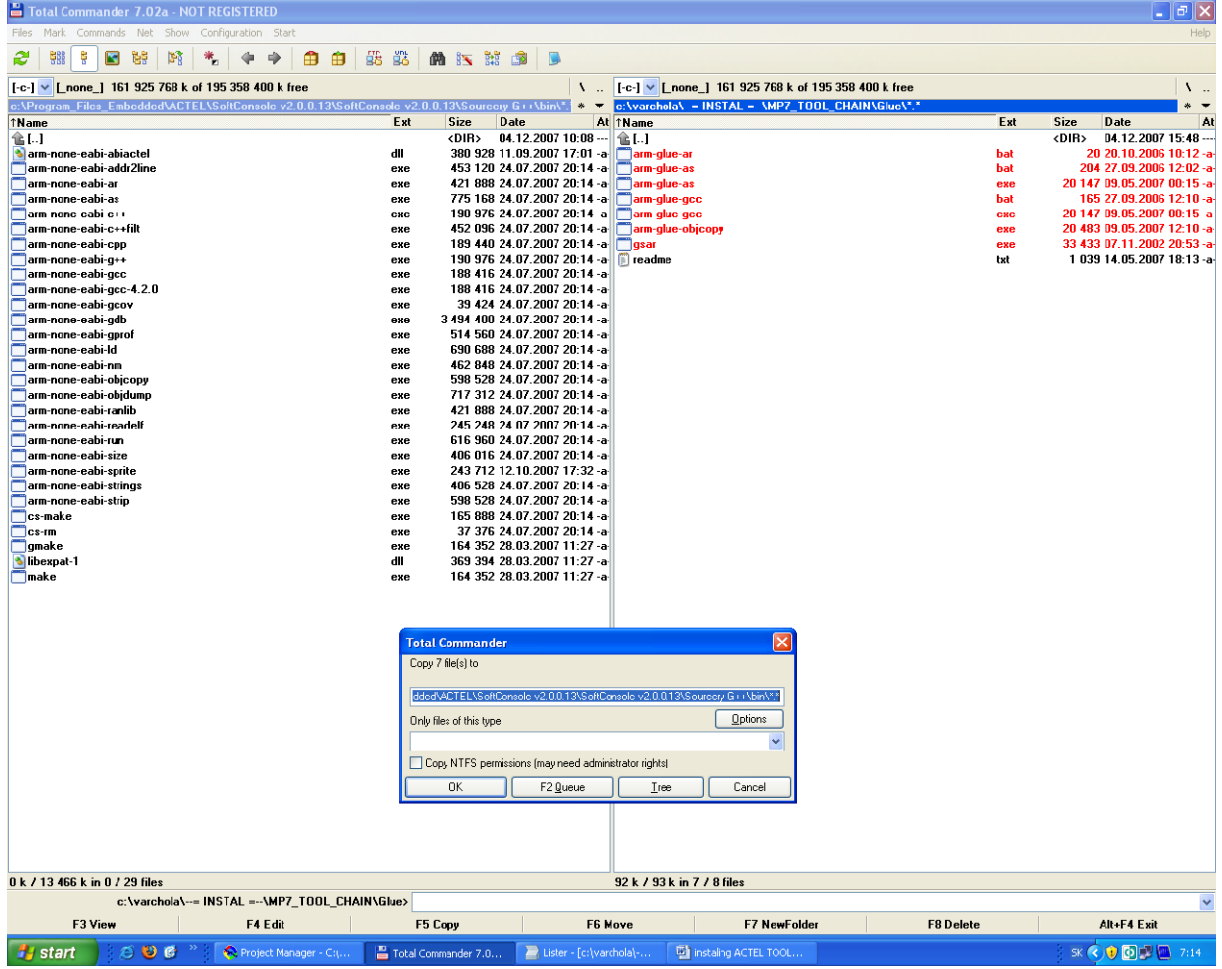

At the second, run KEIL. Close opened project. From toolbar menu choose Project -> Manage -> Components, Environments, Books…

In Folders/Extensions tab check Use GNU Compiler

In GNU-Tool-Prefix insert arm-glue-

And browse location of GNUARM folder of CodeSourecry GNU GCC in Cygnus Folder. Click OK.

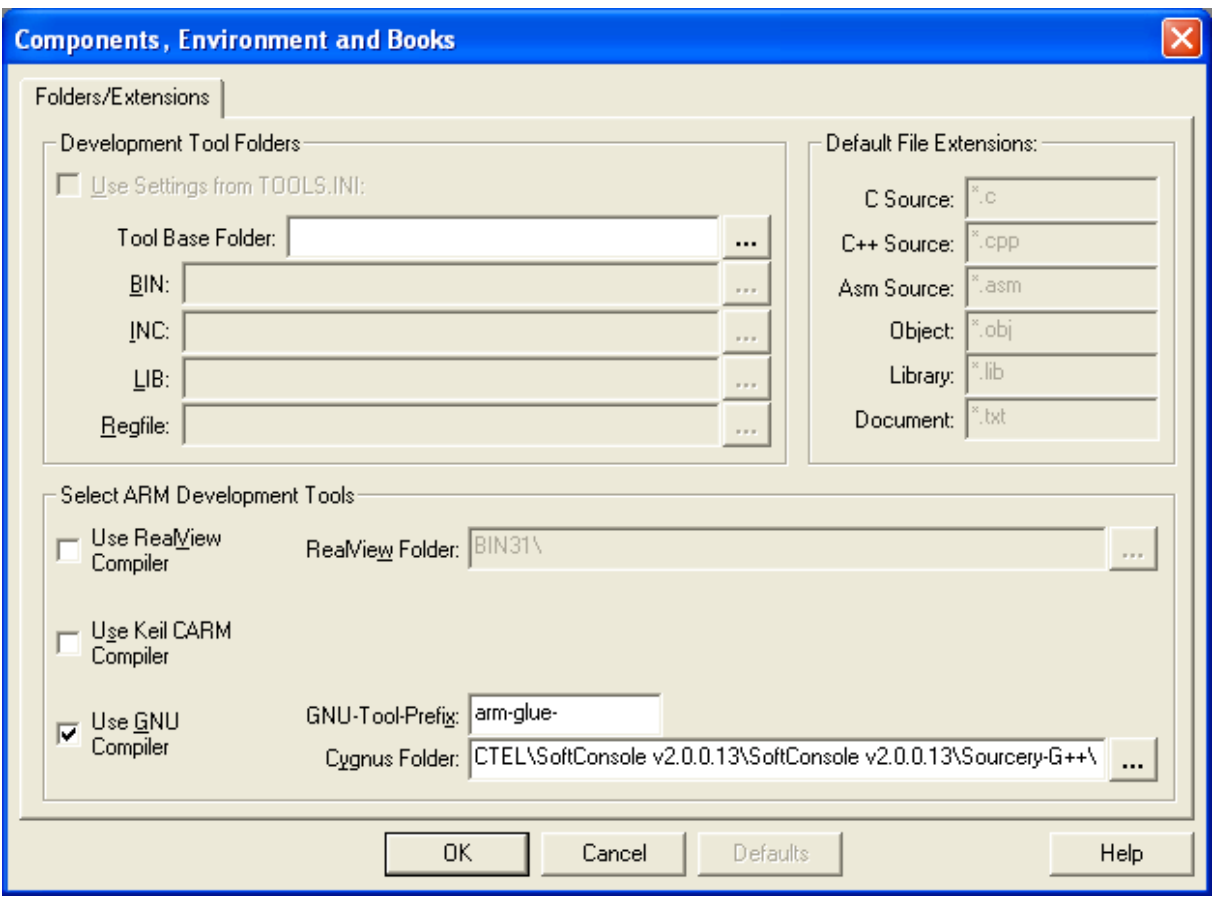

Close the Keil.

## INSTALING DRIVERS FOR FLASHPRO3

Execute FlashProv60SP3.exe. Click NEXT and OK for several times. You will prompted to restart the PC.

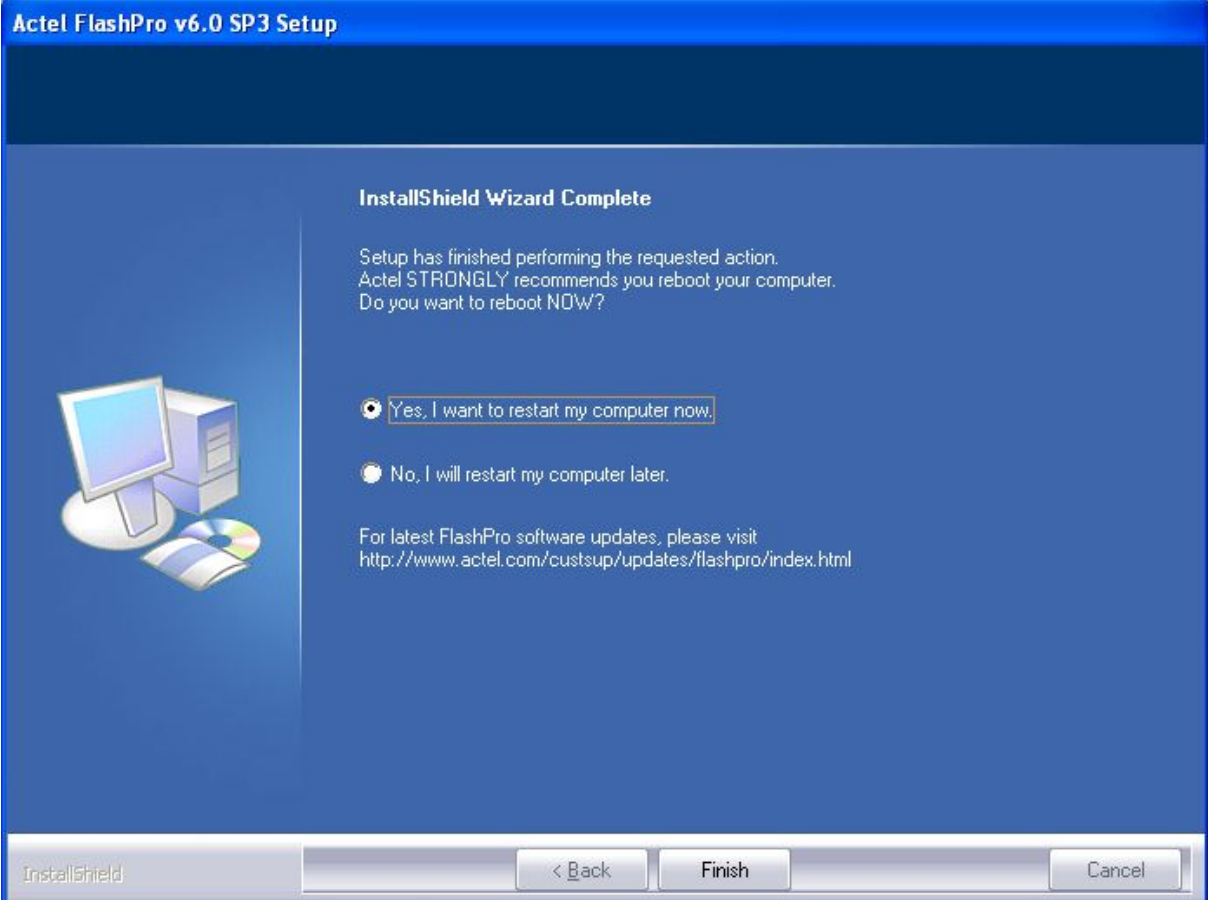

Restart it.

After restart connect your FlashPro3 into USB.

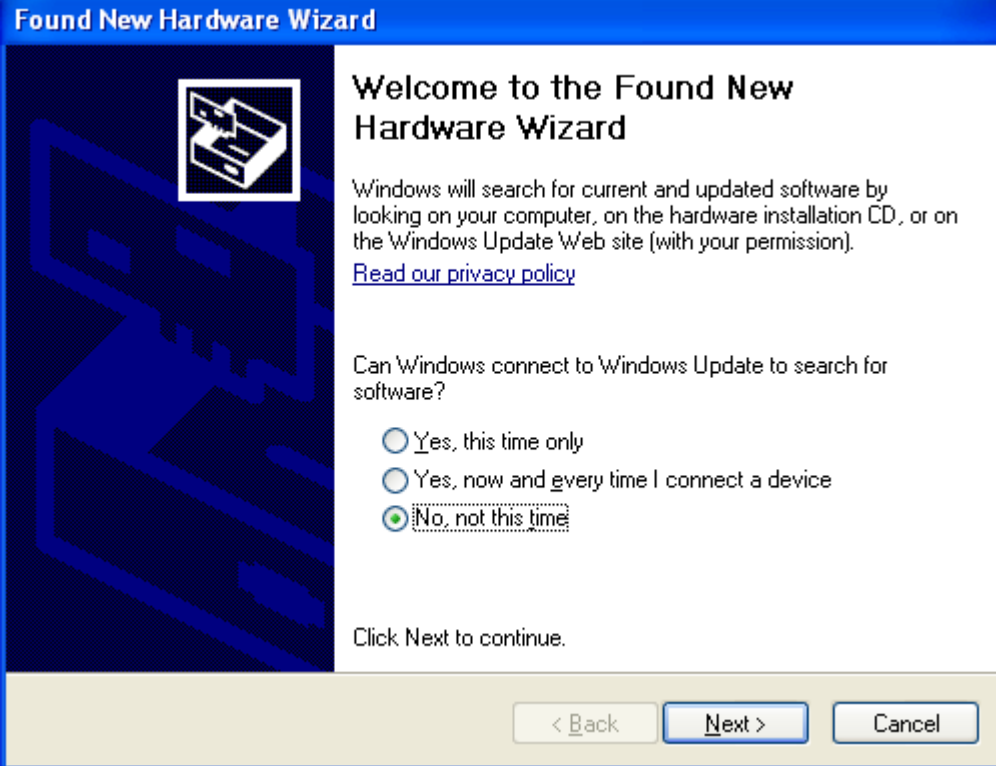

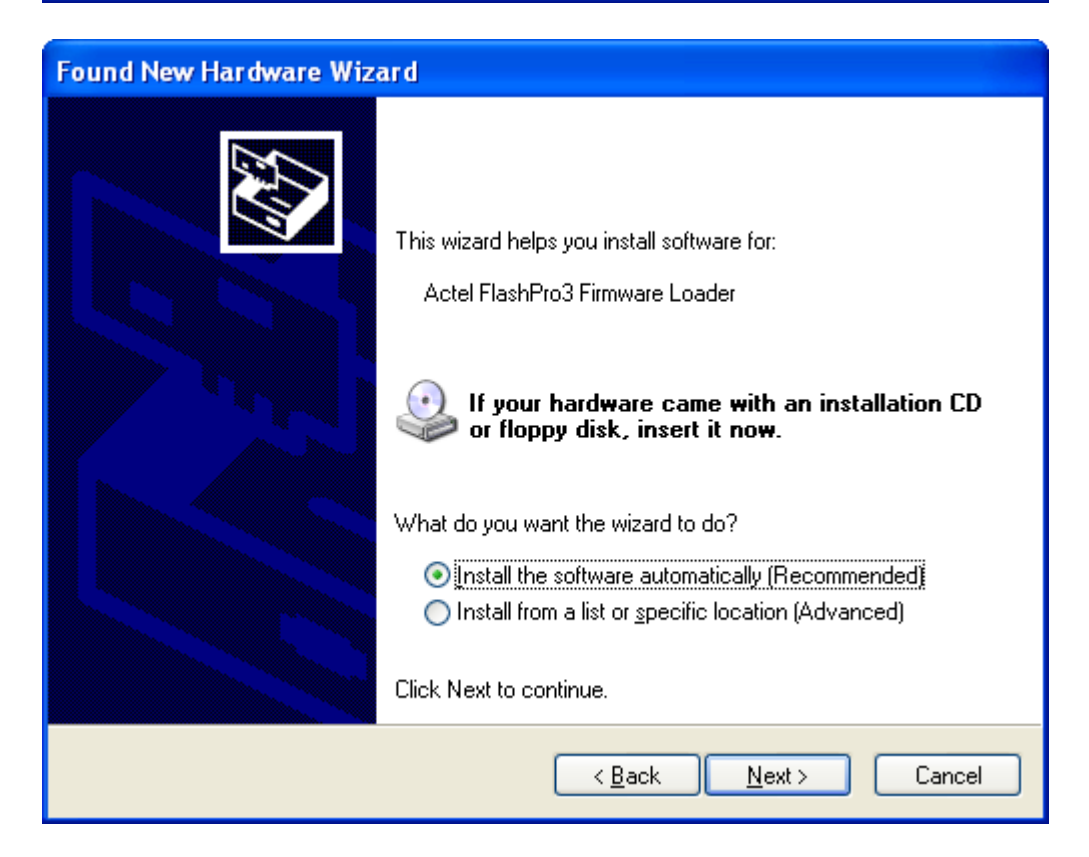

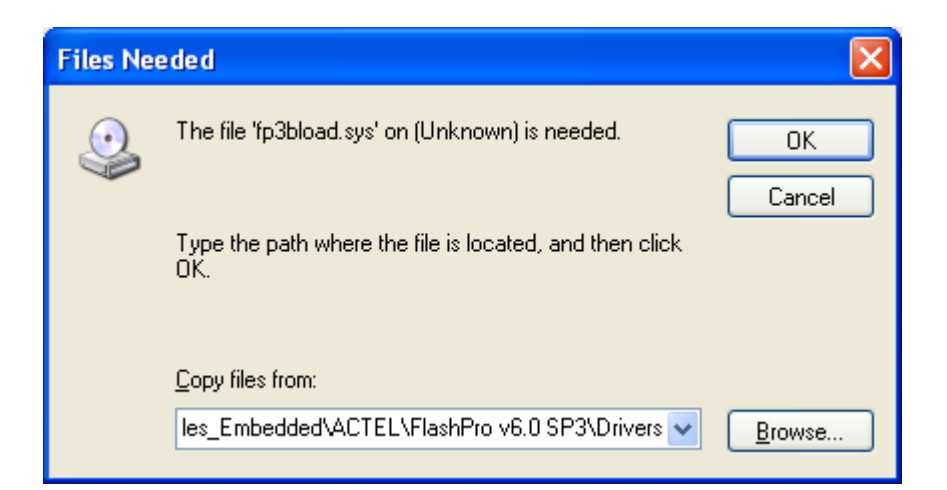

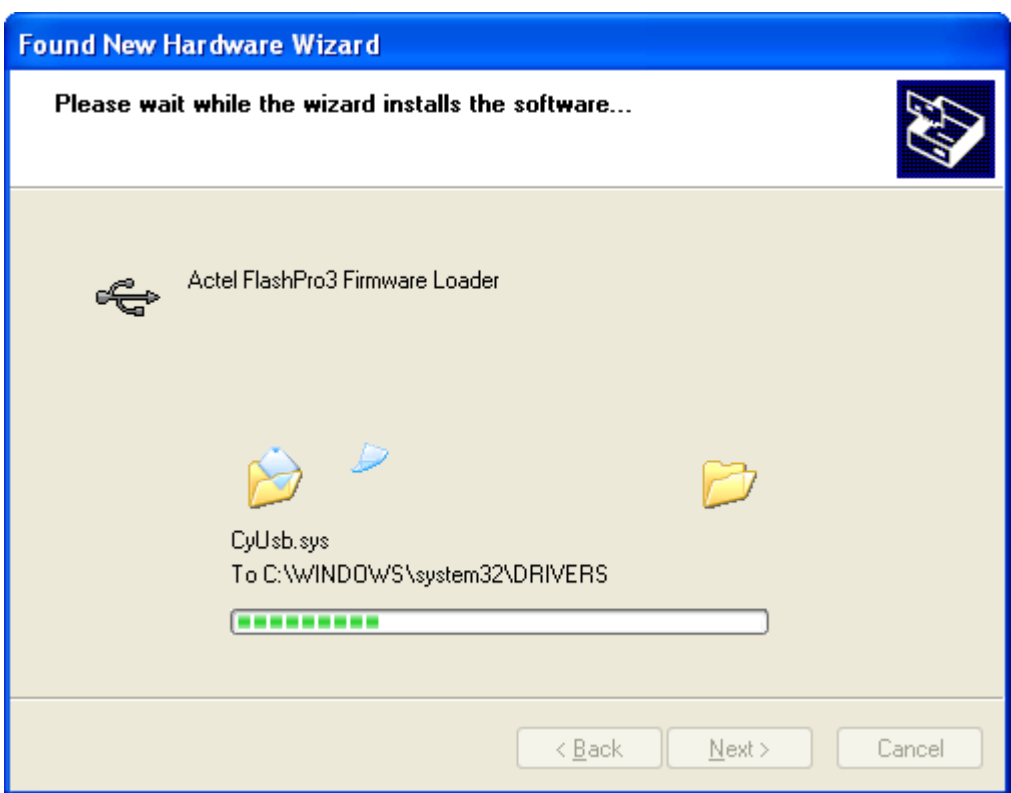

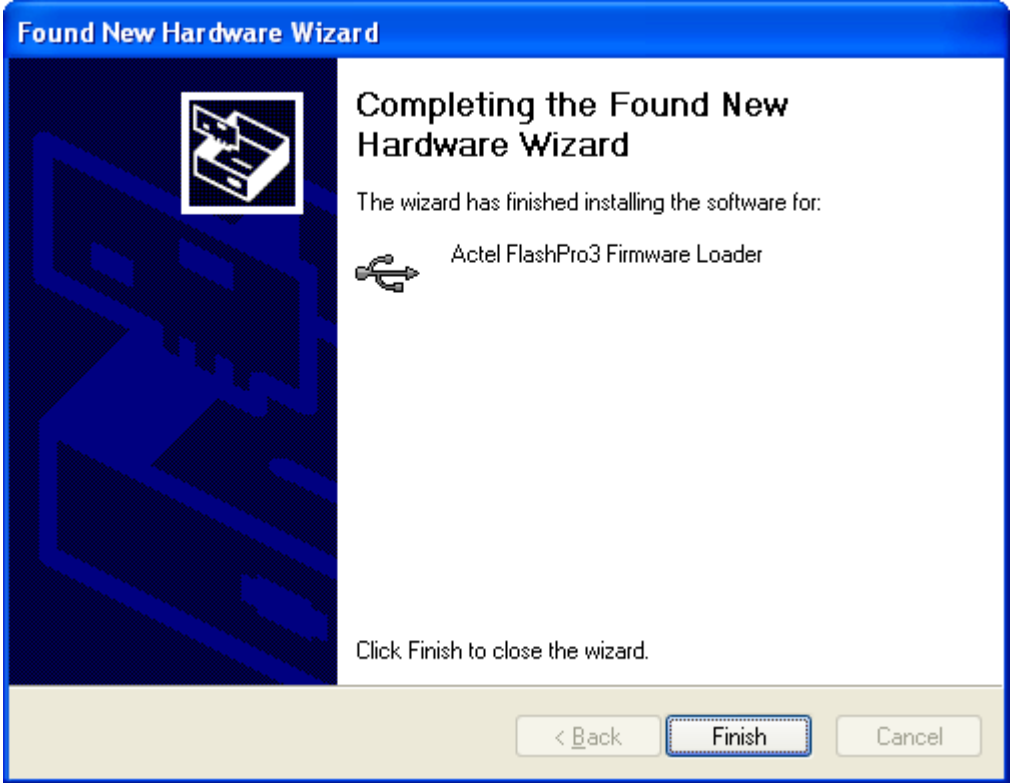

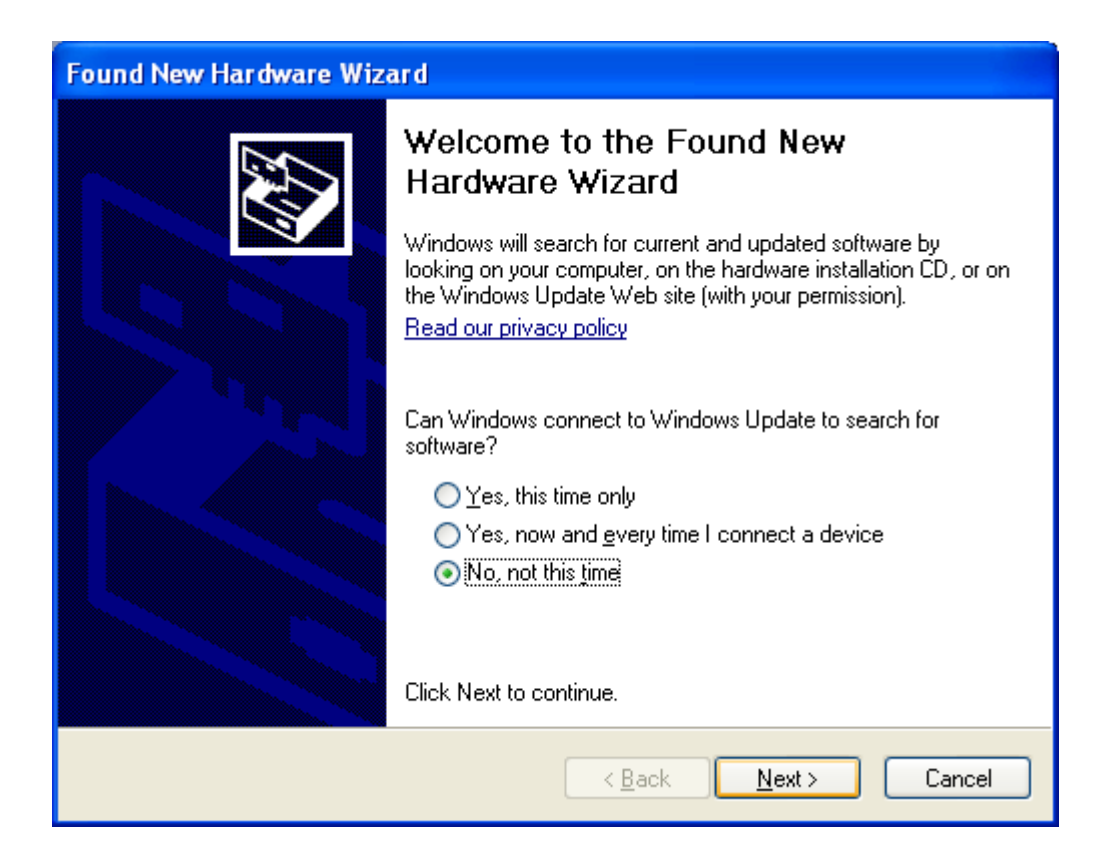

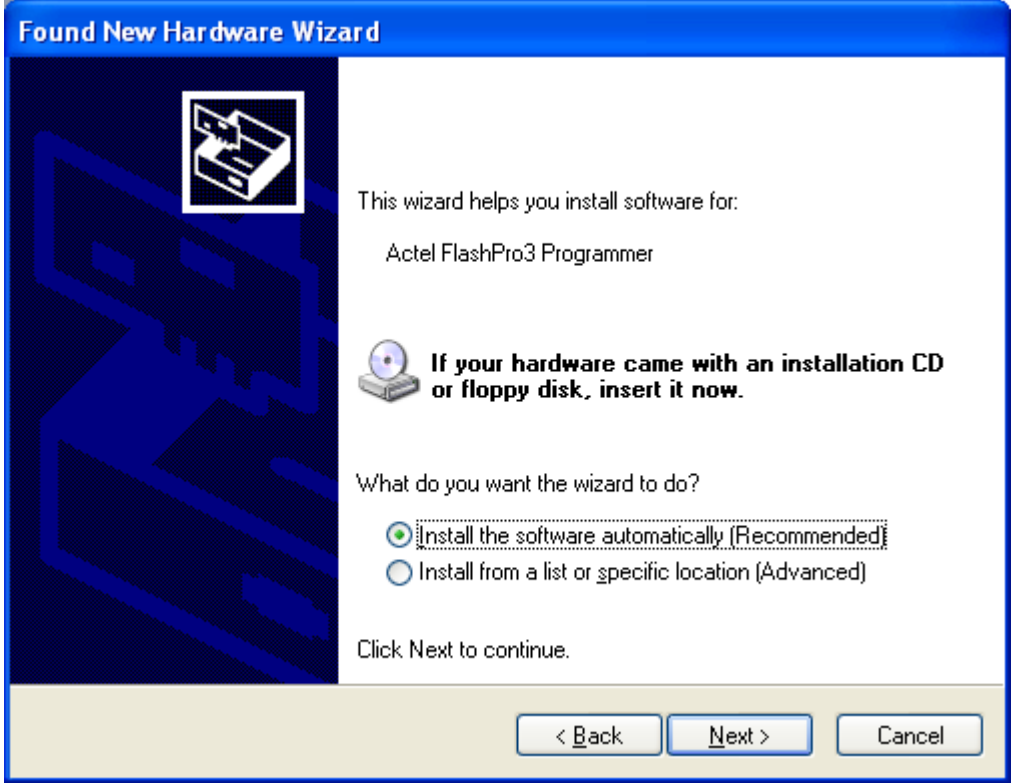

Now is your FlashPro3 ready to use.

## CREATING THE NEW PROJECT WITH CORE MP7

Run Libero IDE: start -> program files -> Actel Libero IDE v8.0 -> Project manager

Create new project -> Project -> New Project

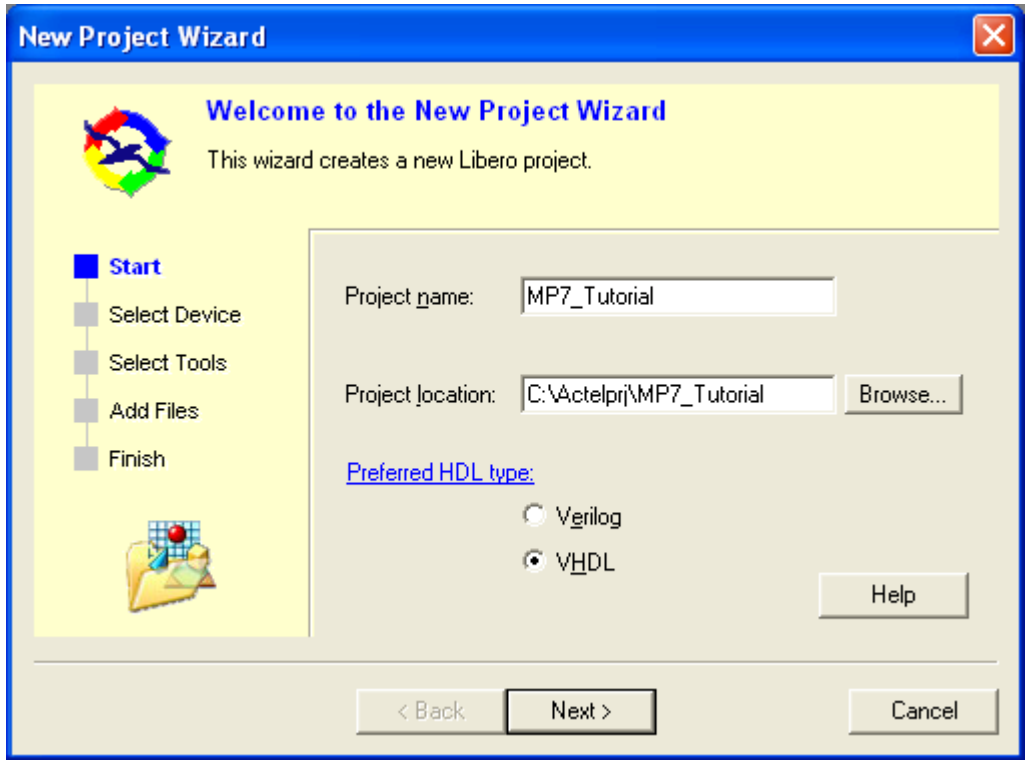

Click NEXT

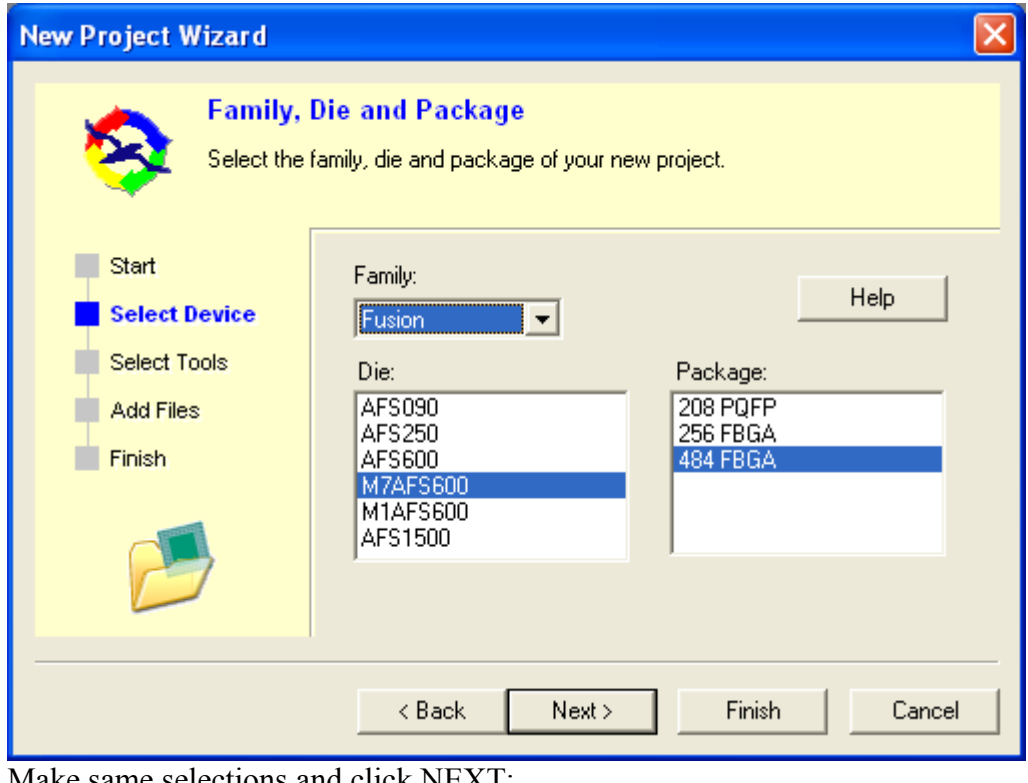

Make same selections and click NEXT:

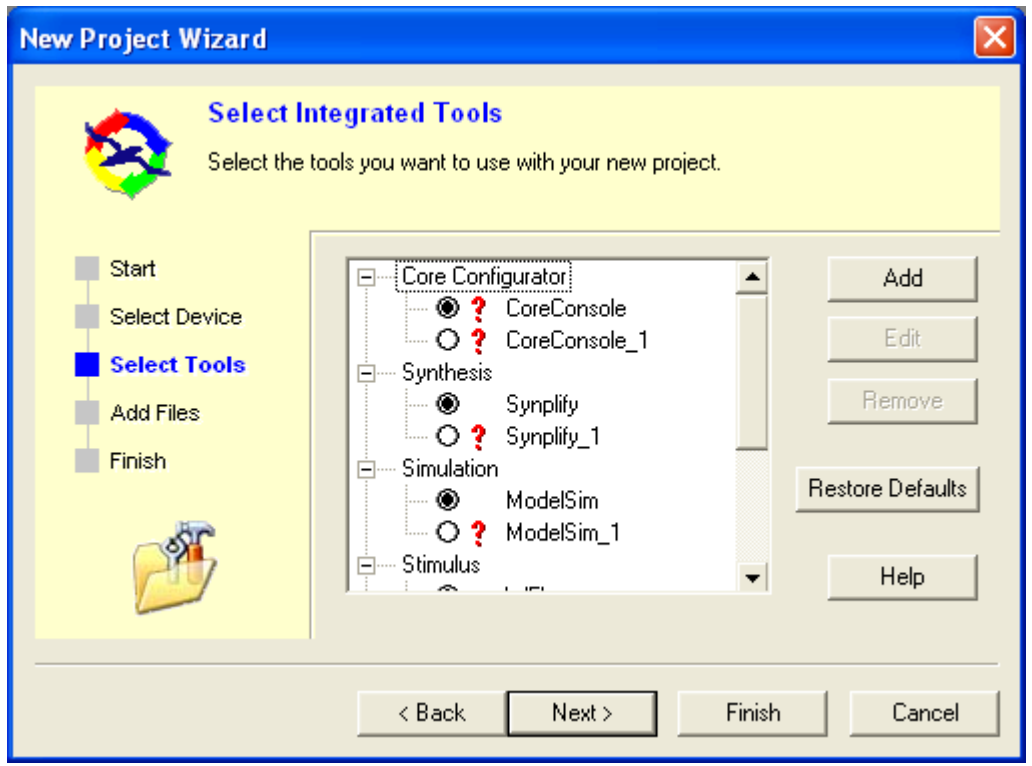

Select Tools, but, there is a question mark by Core Console after a new installation. So, Double click onto CoreConsole:

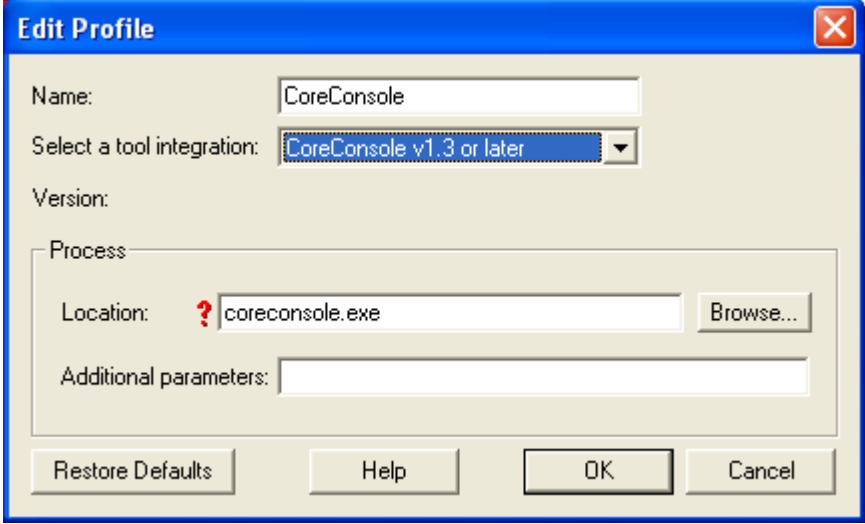

And browse location of coreconsole.exe: ...\CoreConsole\_v1.4\bin\CoreConsole.exe, click OK. In New Project Wizard click NEXT and NEXT once again and FINISH.

Import Top.vhd, that is vhdl file of top entity, where are two entities: MP7 processor and prescaler. Global clock of FUSION is 50MHz, whilst max frequency for MP7 is only 20MHz. We make 12.5MHz clock for MP7 by dividing the global clock by 4. So you can import Top.vhd by: File -> Import Files... Browse the Top.vhd

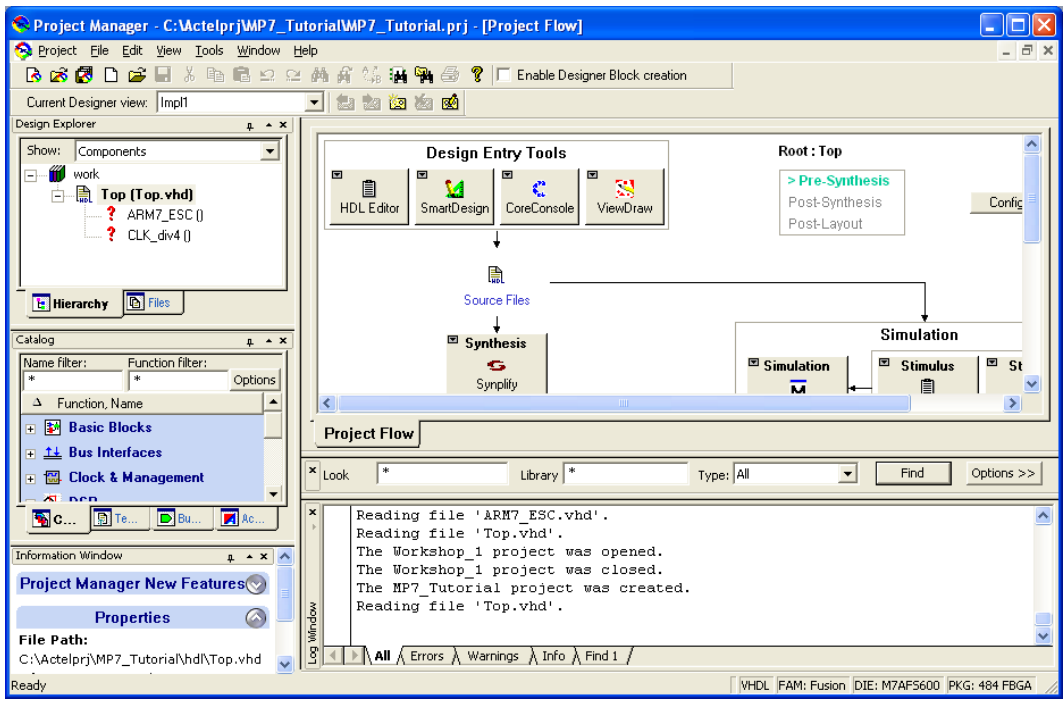

We create the Prescaler now: In left column of windows, select in CATALOG window Clock & Managemet -> Clock – Divided and Delayed

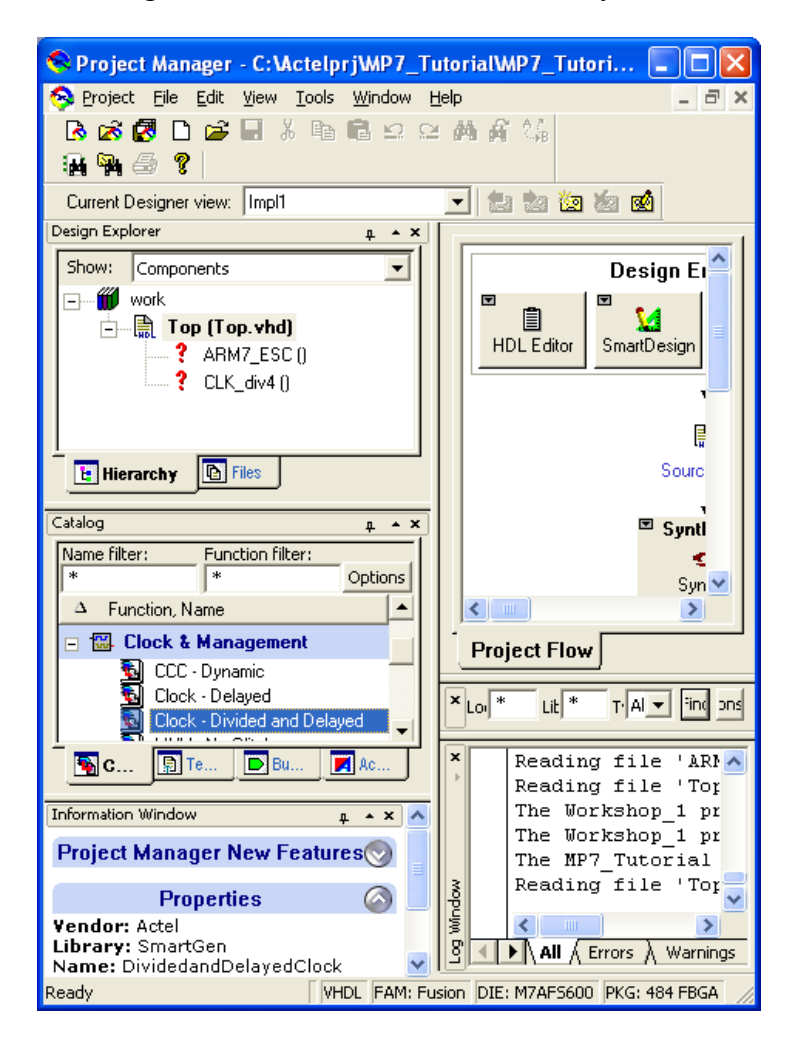

In opened Window make next selections:

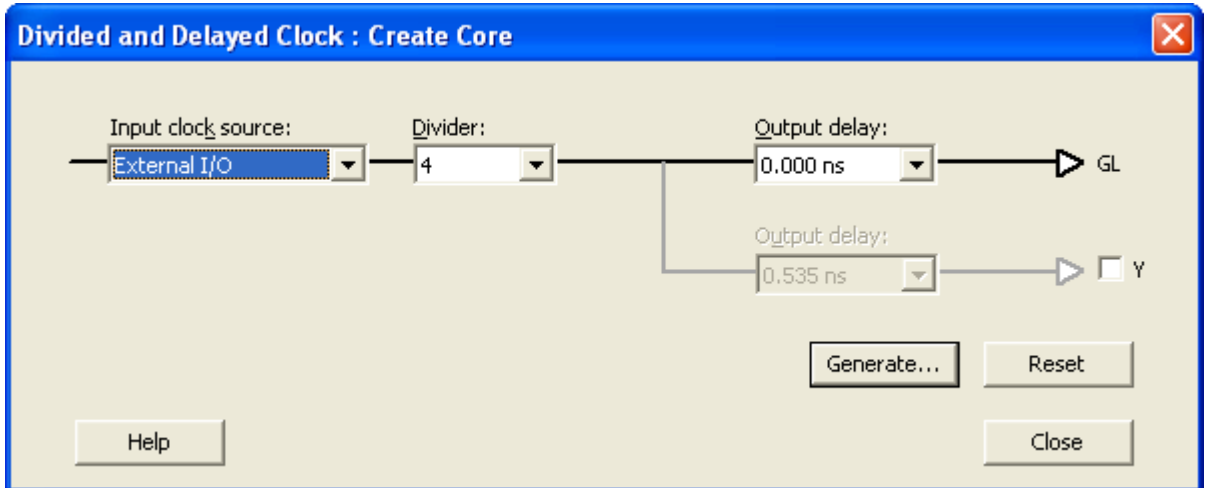

And click Generate button. Enter name of component CLK\_div4.

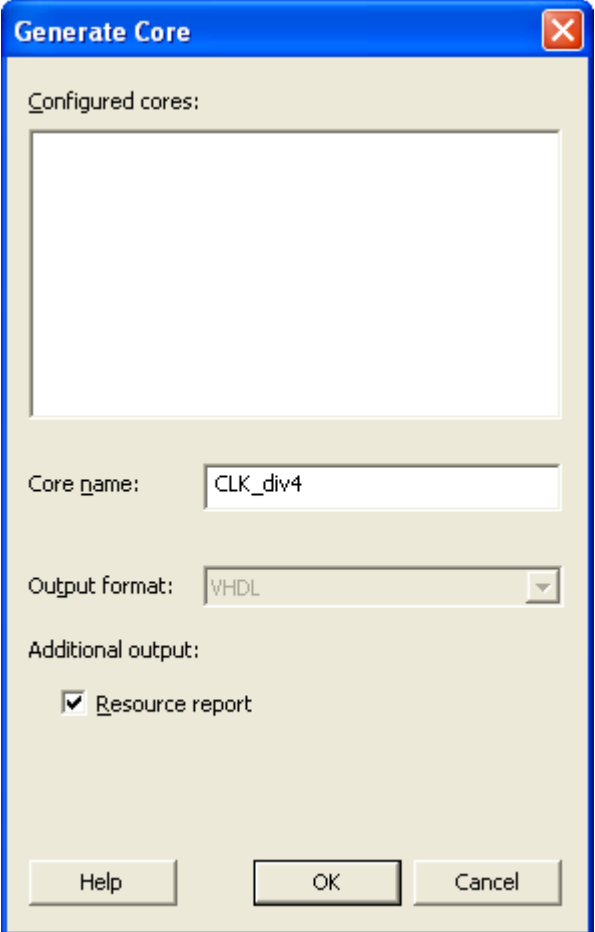

And click OK.

Be sure that a question mark infront of CLK div4 in Design Explorer were changed into smartgen icon:

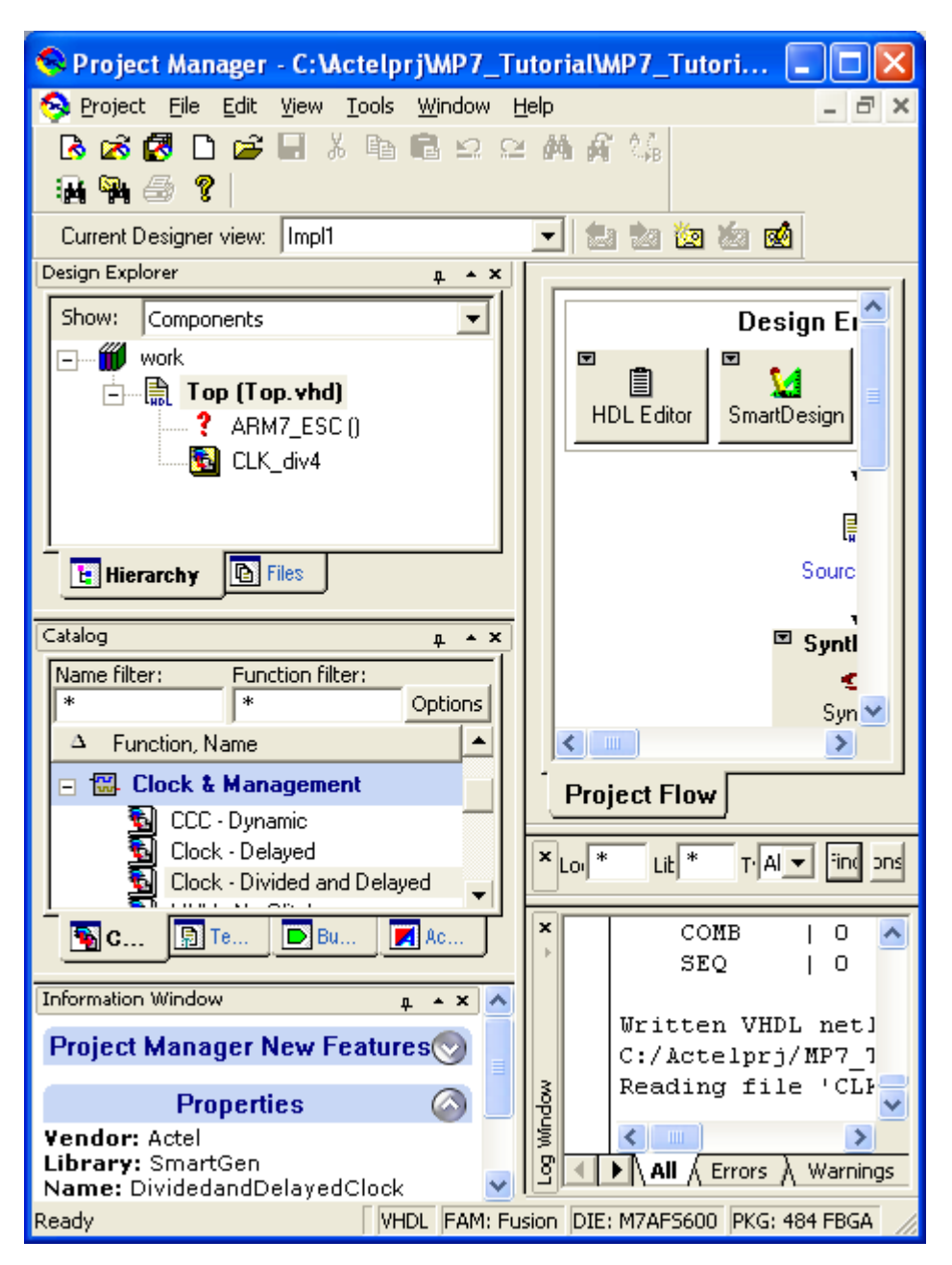

Continue by creating your MP7 core. In Design Flow window click on the Core Console in Design Entry Tools section. In opened window enter name of component: ARM7\_ESC

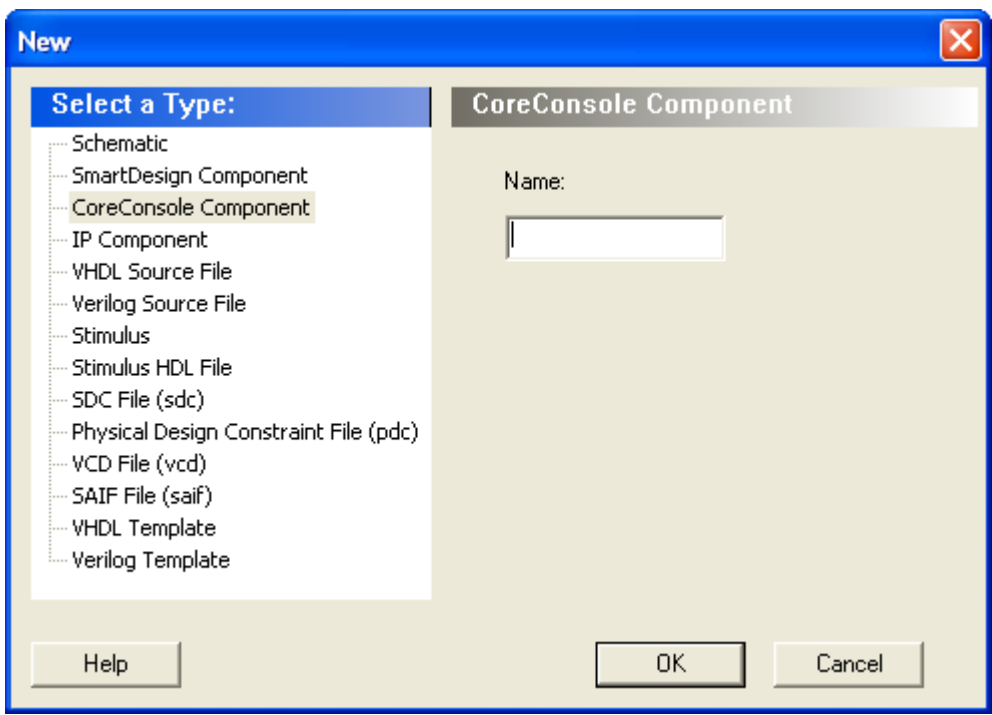

And click OK and the CoreConsole will be opened.

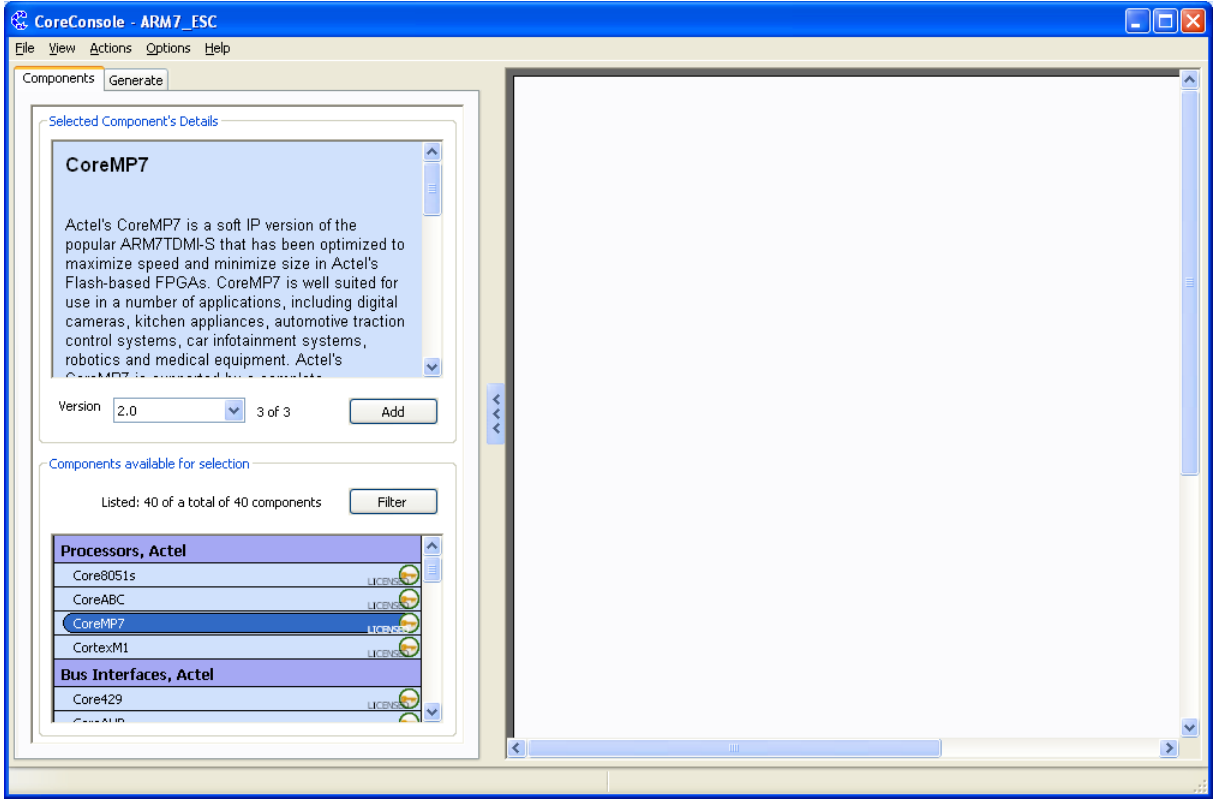

Choose the CoreMP7 from list Processors, Actel in the left side of your screen and click Add button. From Bus Interfaces, Actel list choose: CoreMP7Brigde, CoreAHB2APB and two buses: CoreAHBLite and CoreAPB. From Peripherals, Actel choose: CoreAhbNvm, CoreApbSram, CoreAI, CoreTimer and CoreUARTapb twice.

By Drag&Drop arange the components in next order:

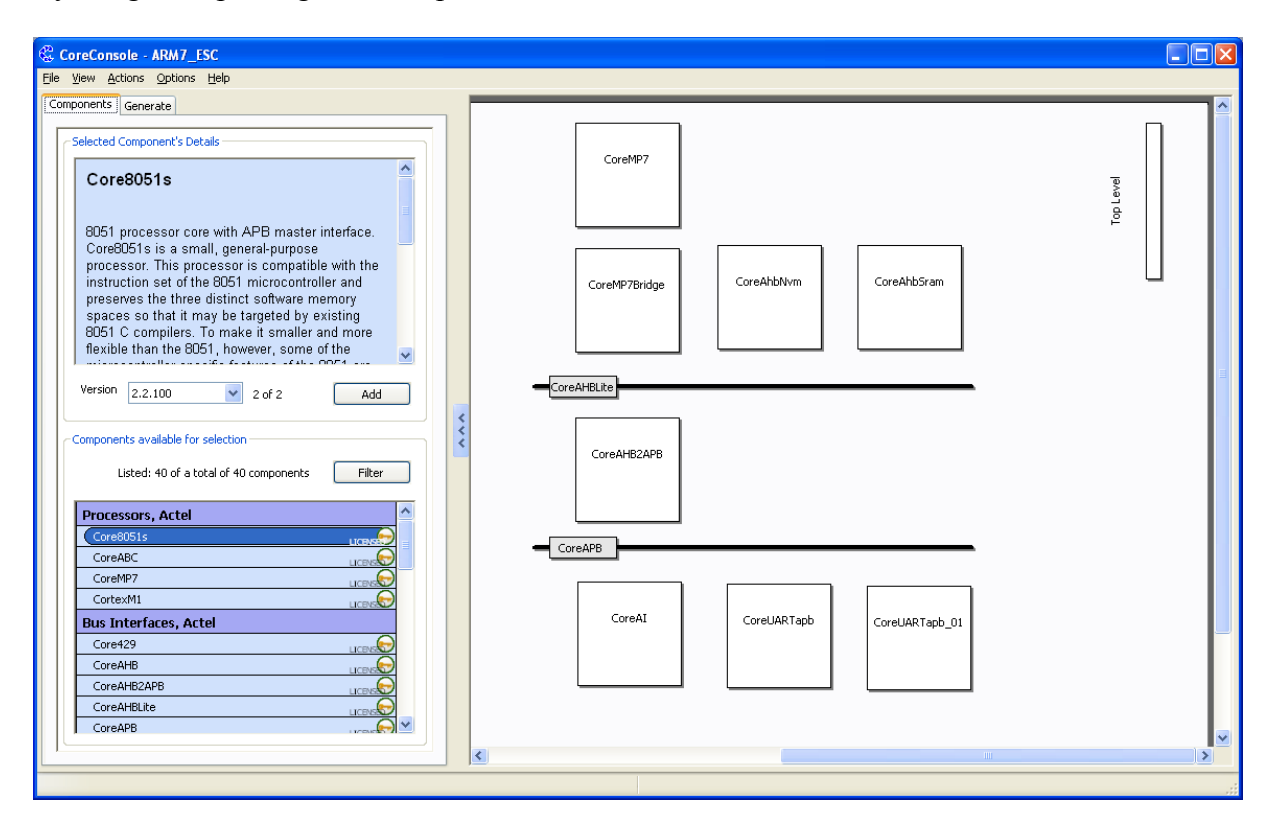

It is necessaty to interconnect the peripherals, core and buses. I is very easy with Auto - Stitch function: Actions -> Auto Stitch...

Set APB Masters & Slaves as folows:

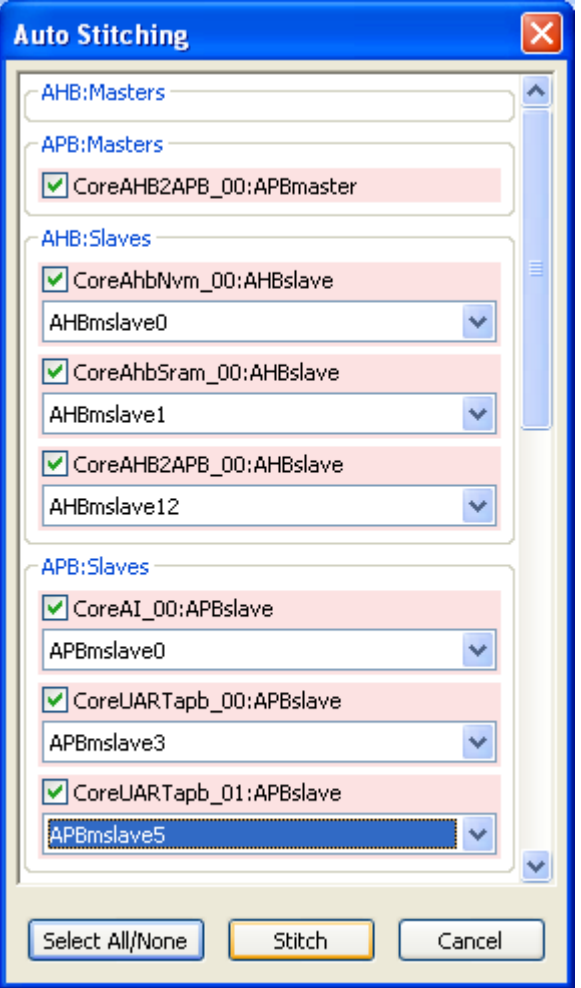

And be sure that all boxes are checked. Click Stitch.

To connect other signals with top level entity apply following steps:

Move your mouse cursor over CoreMP7bridge, four icons will show. Click on the leftmost CONNECT icon.

Opened window fill in following way and click CONNECT:

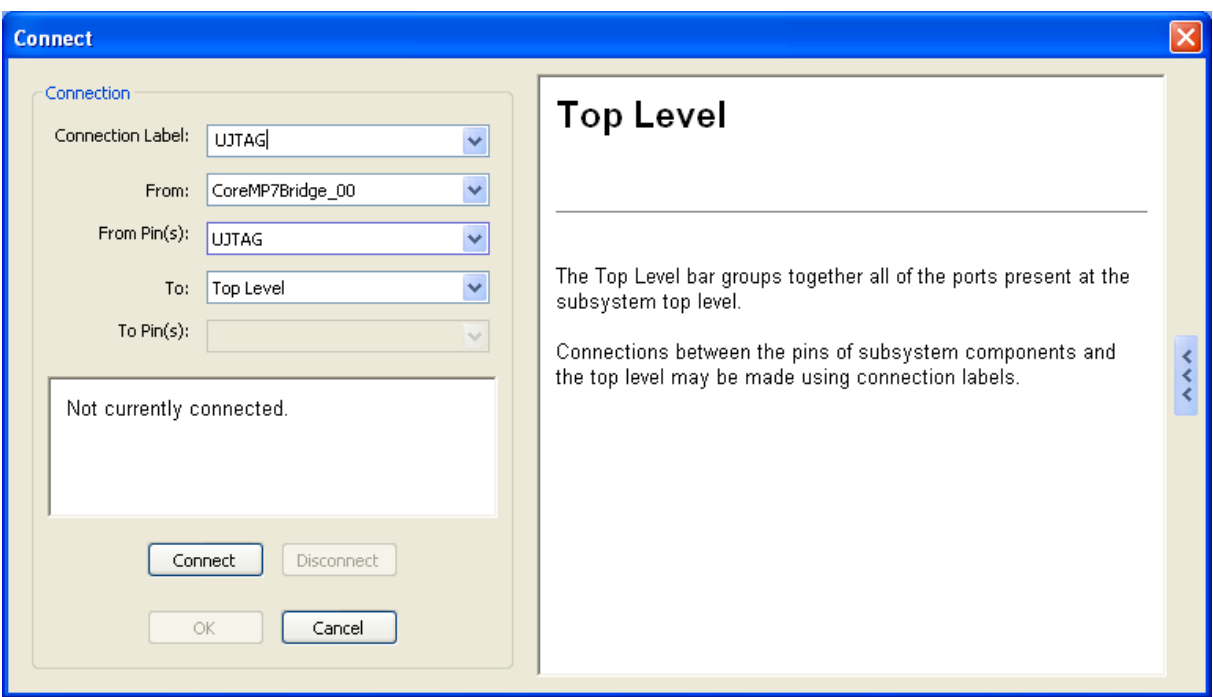

## And once again for RV\_ICE\_If:

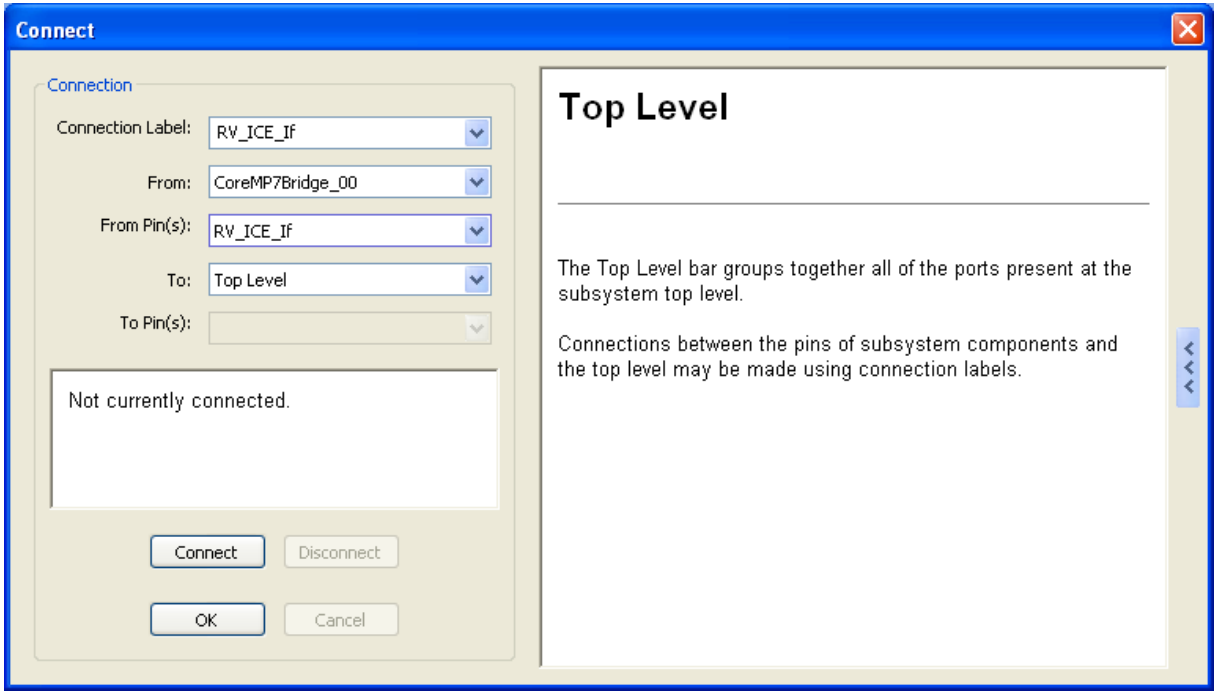

It was made UJTAG (debuging by FlashPro3 Interface) and RV\_ICE\_If interconection with top level entity by last two steps.

Move your mouse over both CoreUARTapb, click right button on the mouse and choose CHANGE VERSION. Choose 1.2 version instead 3.1.105 for both CoreUARTapb.

Apply an auto-stitch function again.

Move mouse button over CoreUARTapb which is configured as APBslave3 and click on the leftmost CONNECT buton.

Fill window as follows:

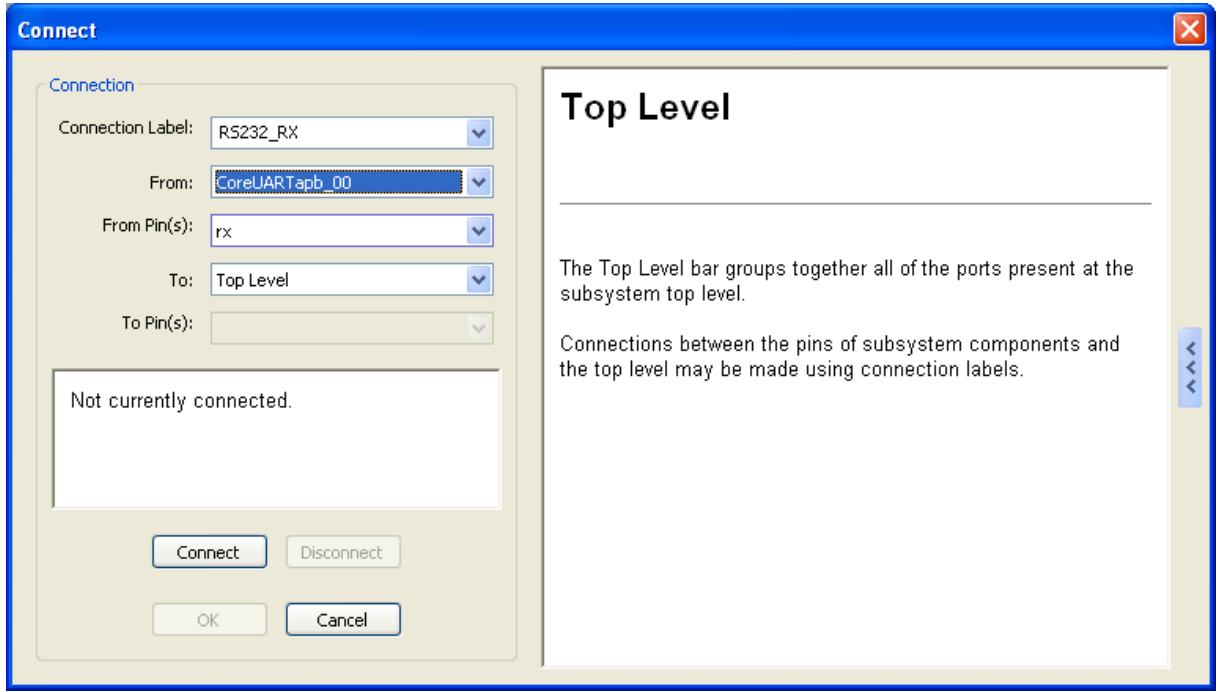

## Click Connect button.

### And for TX line:

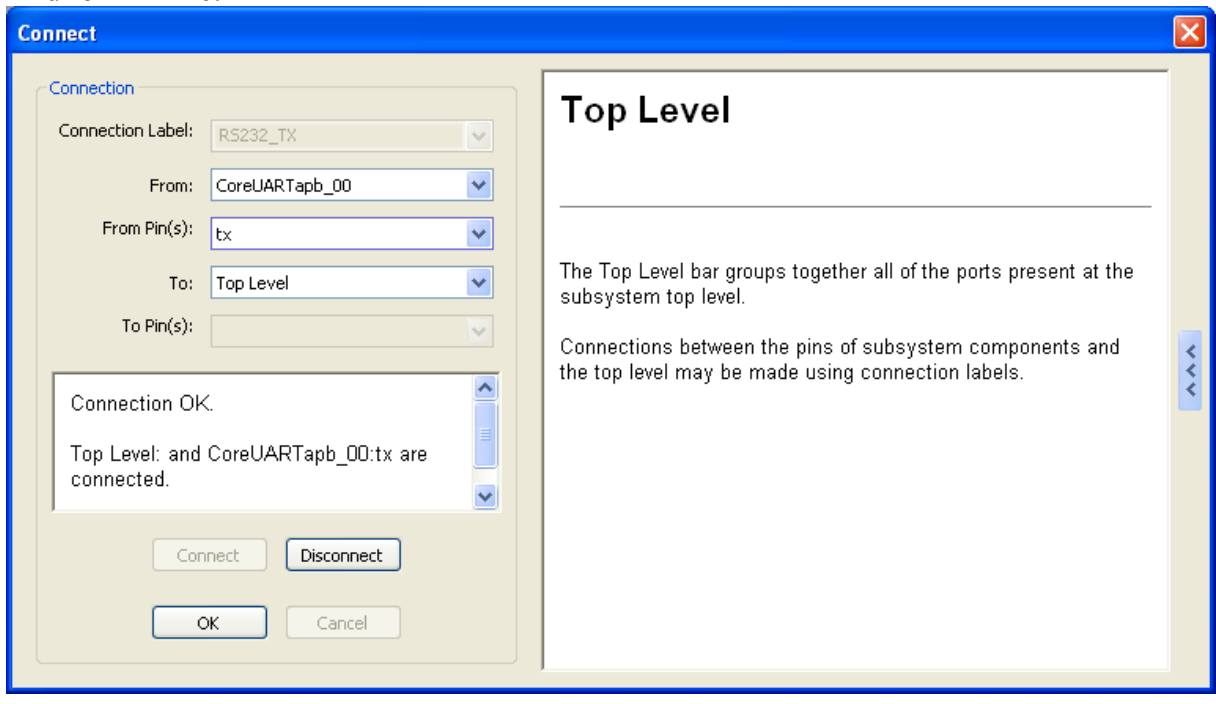

Click OK.

Move mouse button over CoreUARTapb which is configured as APBslave5 and click on the leftmost CONNECT buton.

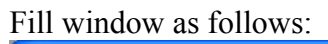

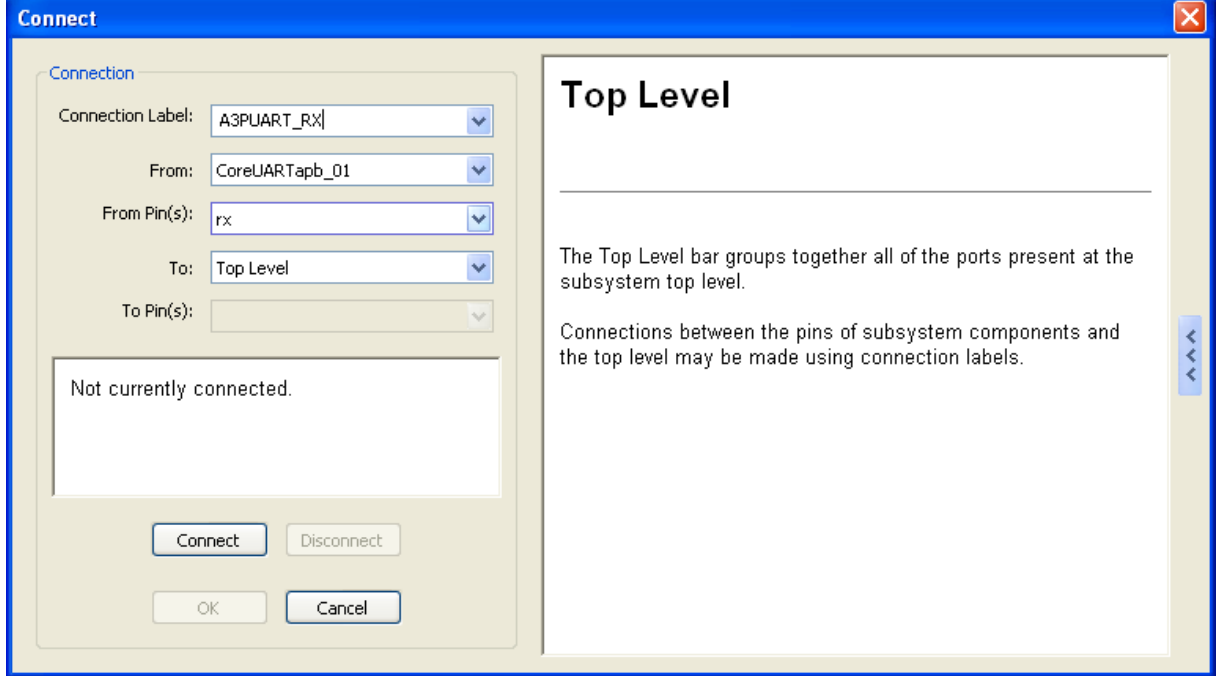

## Click OK.

For TX line:

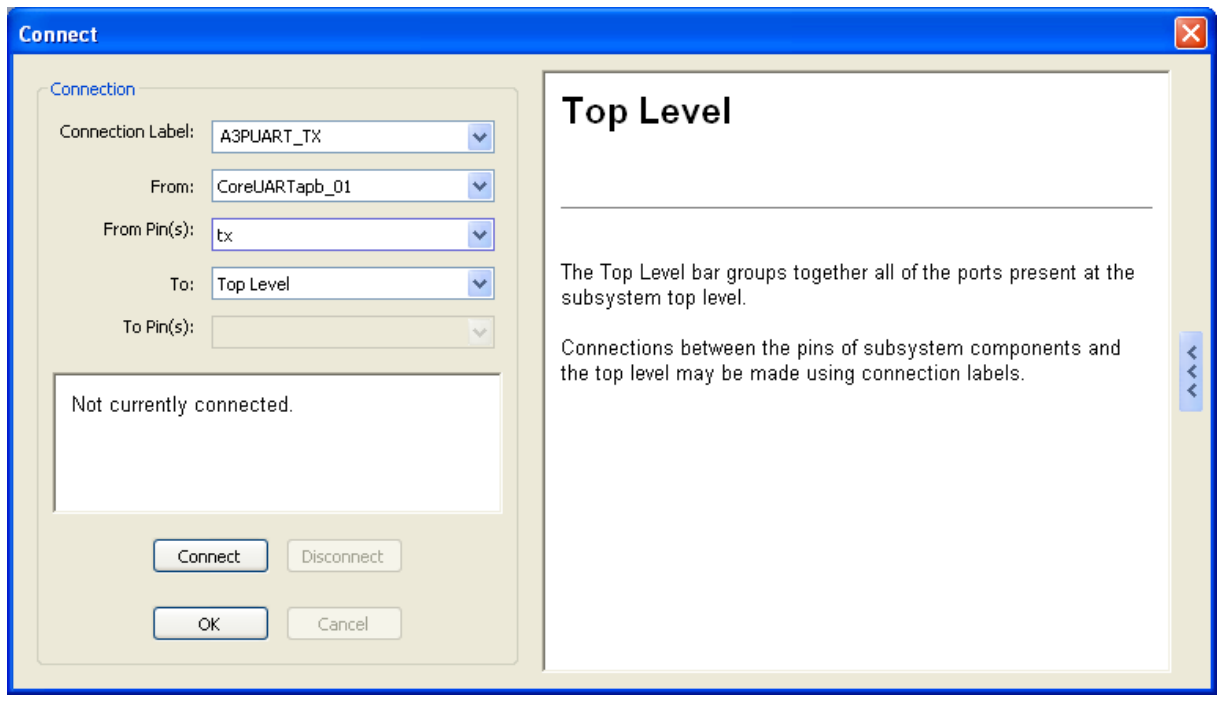

All interconnections are done for purpose of this tutorial.

Some of CoreXYZ bocks allow to configure its properties.

Move mouse cursor over CoreMP7 and click second icon – configure. Make sure of Debug is Enabled. Click OK.

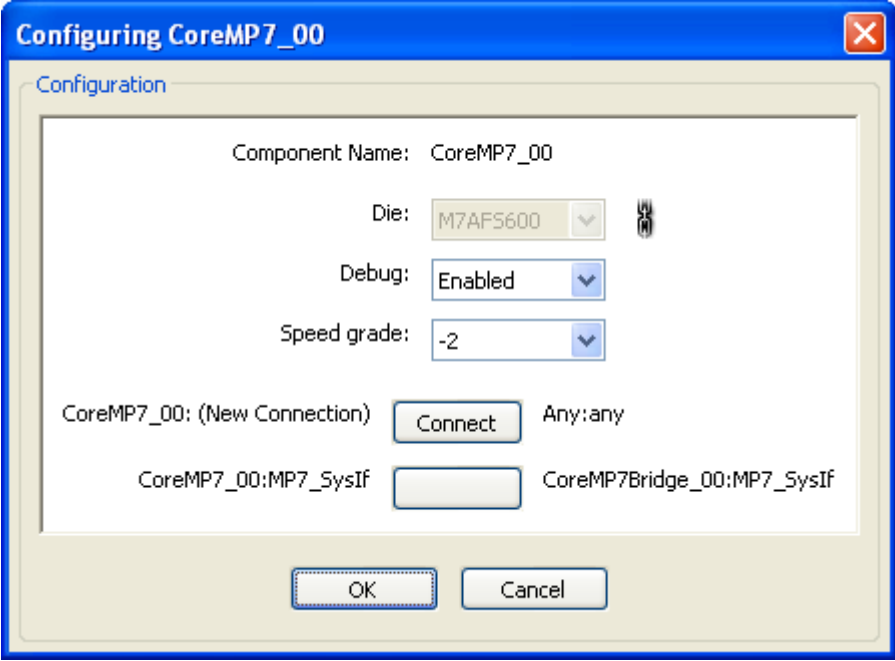

Move mouse cursor over CoreMP7Bridge and click second icon – configure. Make sure of Debug is RealView or FlashPro3. Click OK

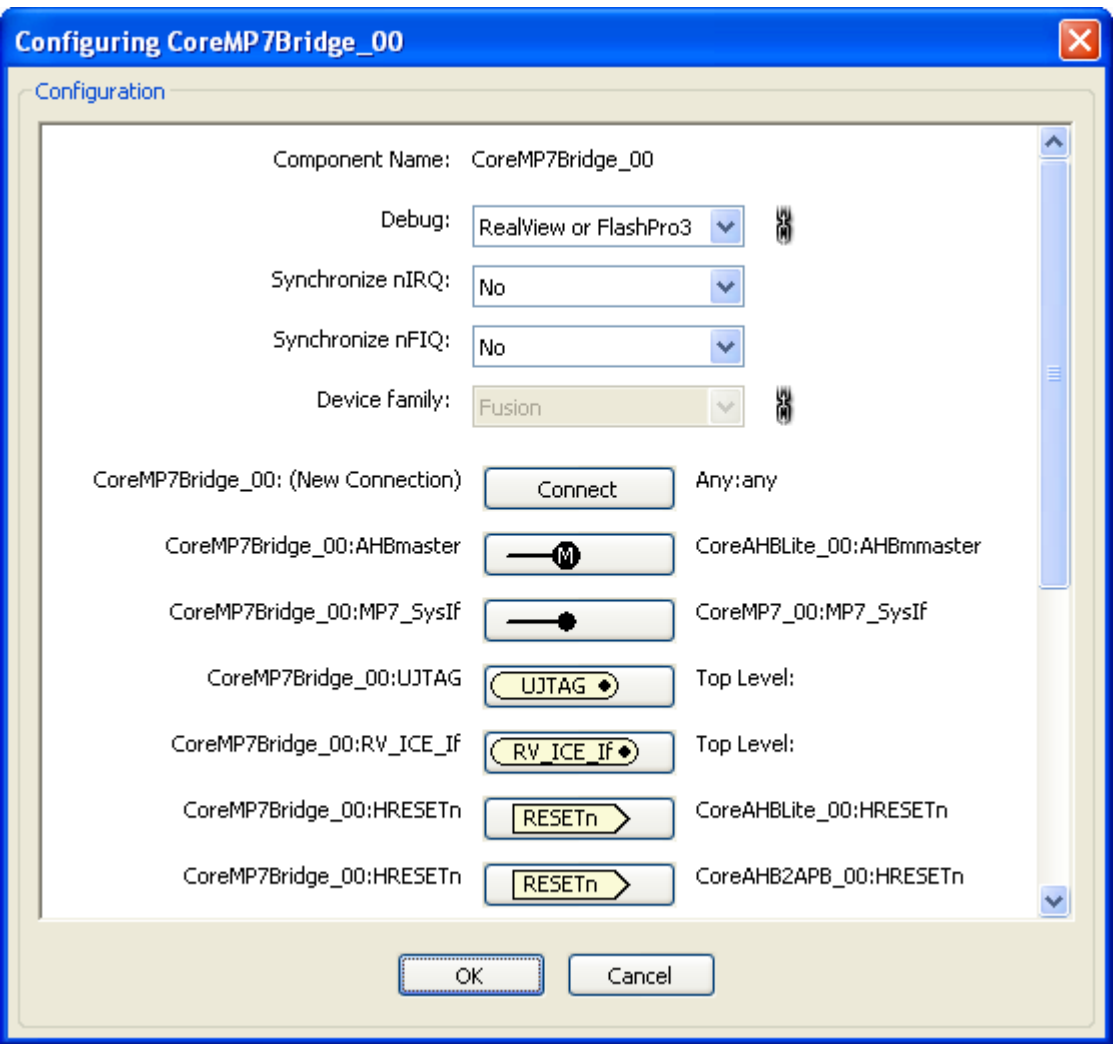

In the same way set Amount Of Internal Flash Required at 256kBytes in CoreAhbNvm. Amount of internal SRAM required set on 10kBytes in CoreAhbSram.

Click the **Configure** icon for the **CoreAI** component. Set the following in the Configuring CoreAI\_00 dialog box. Accept the default settings for all other options and click **OK**:

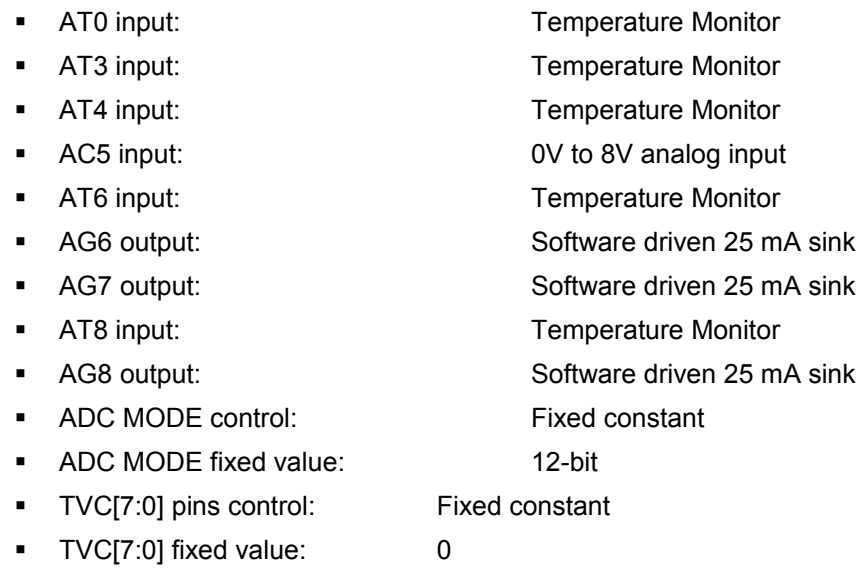

- STC[7:0] pins control: Fixed constant
- STC[7:0] constant: 23

Click Ok.

Your MP7 system could look like:

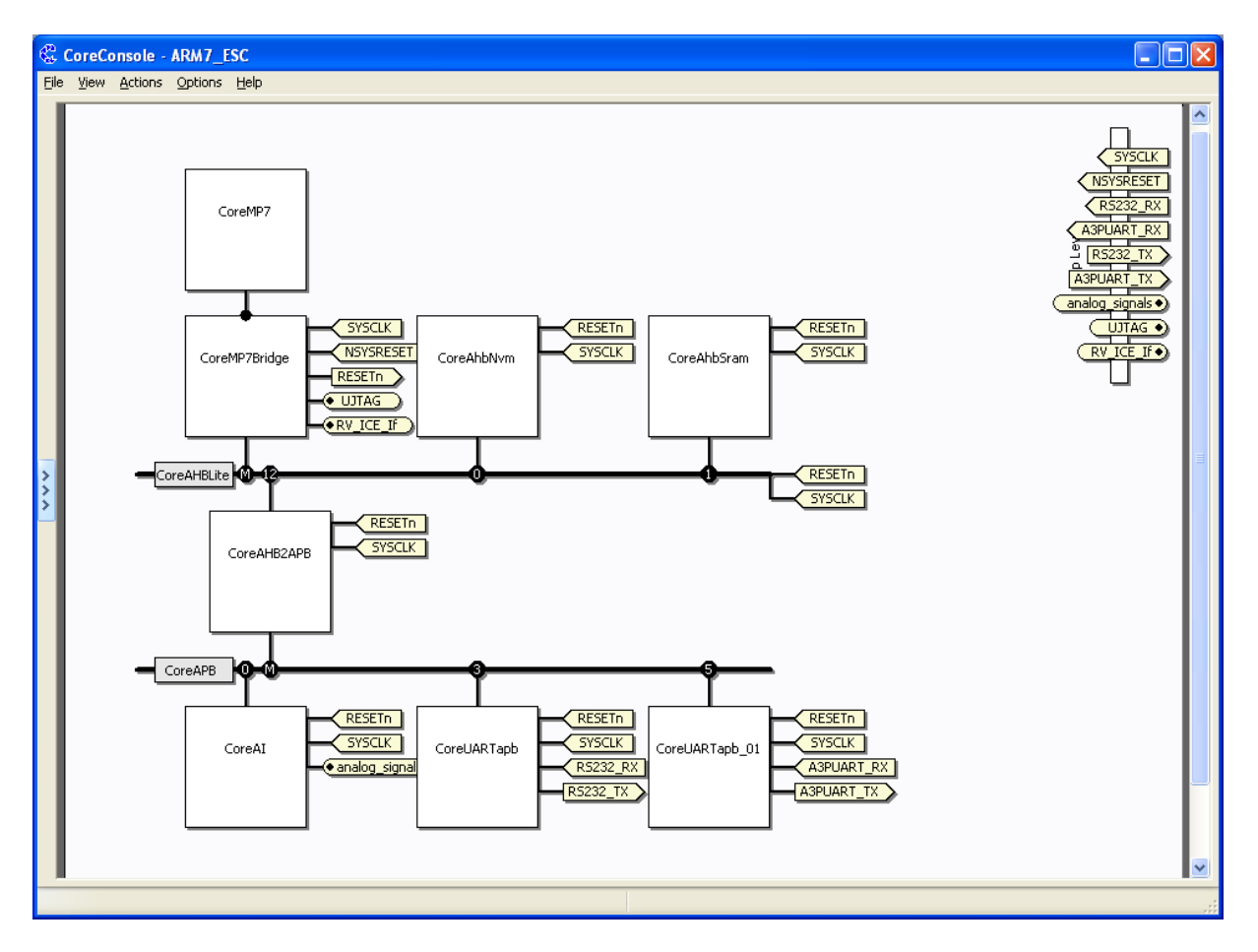

You can observe the memory map by: View -> Memory map.

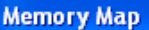

# Memory Map for ARM7\_ESC

## CoreMP7\_00

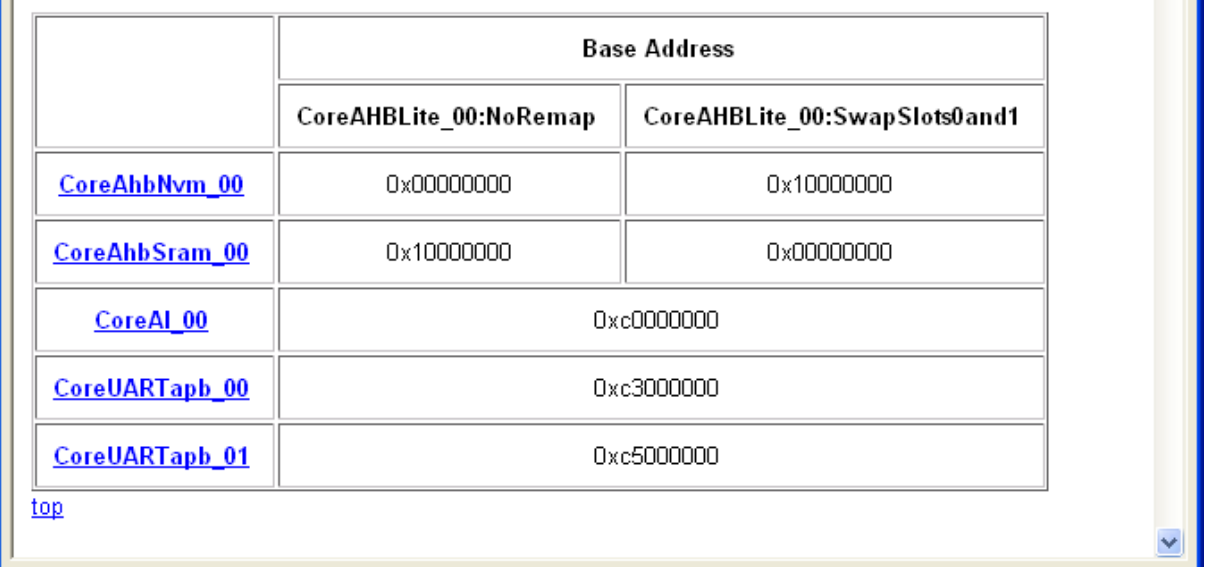

 $\overline{\mathsf{x}}$  $\blacktriangle$ 

### Select Generate Tab:

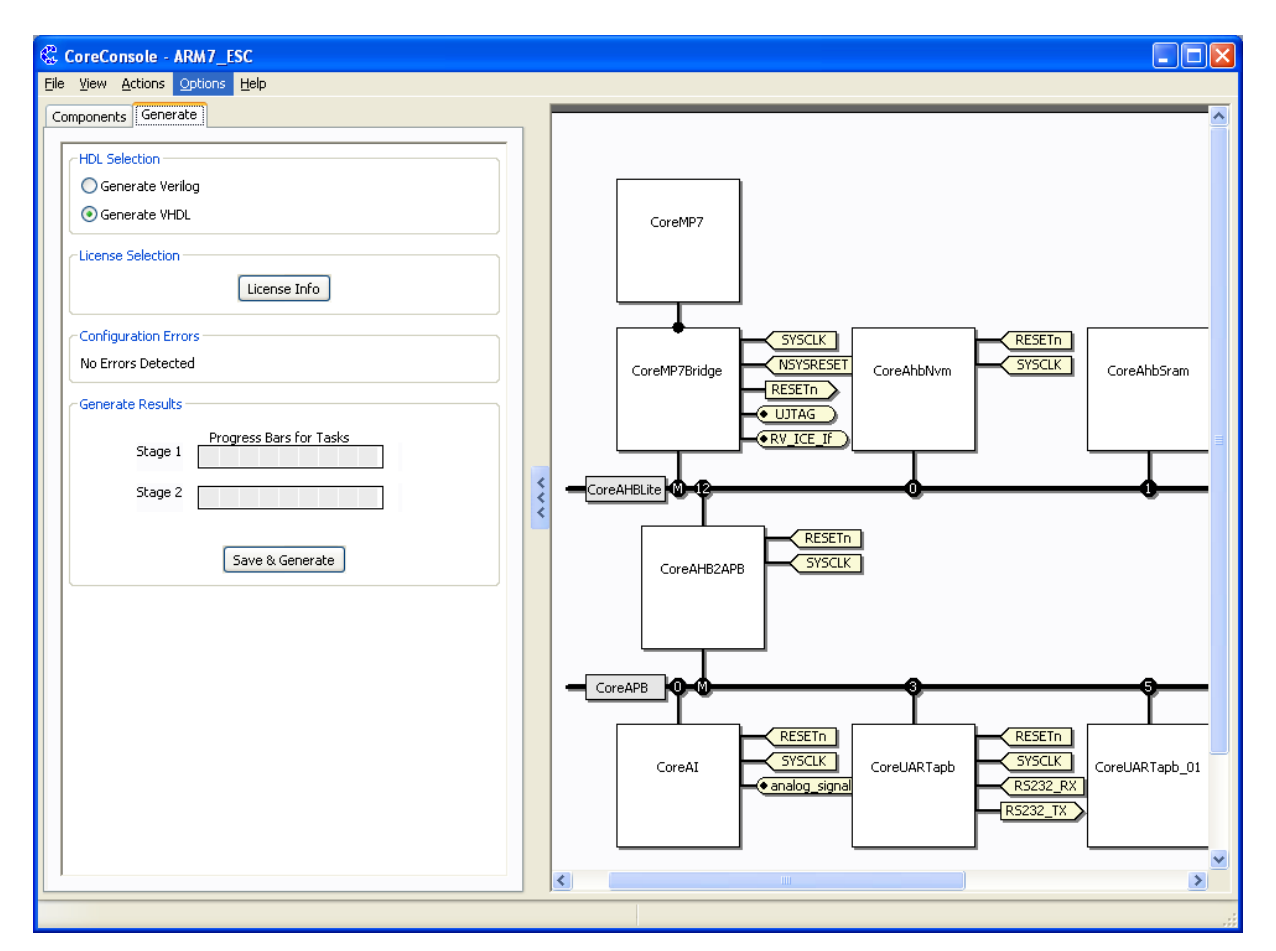

And click Save & Generate.

Now you can close the Core Console by File -> Exit

Note that question mark in Design Explorer changes into CoreConsole icon:

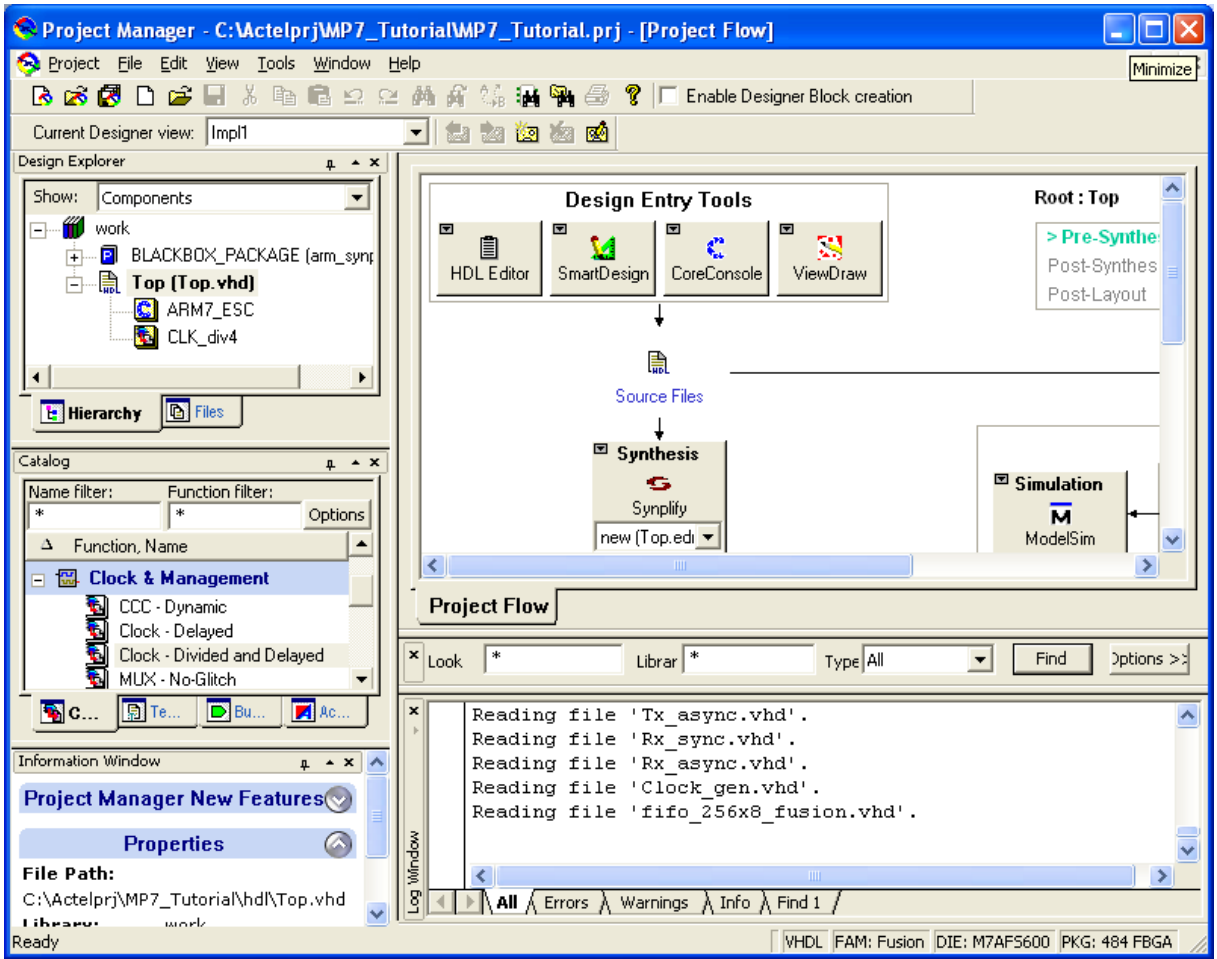

The sources are complete for physical design now, it is possible to synthetize, compile, place & route and download it into flash, but first, we prepare the firmware.

There is Two Ways to create MP7 firmware Intel HEX file

- $\rightarrow$  In SoftConsole
- $\rightarrow$  In Keil

We will use both ways, but, in this time (05. dec. 2007), we have under control generating the hex file in KEIL and dubuging in RAM in SoftConsole only.

Run KEIL.

Create firmware folder in your ACTEL project directory

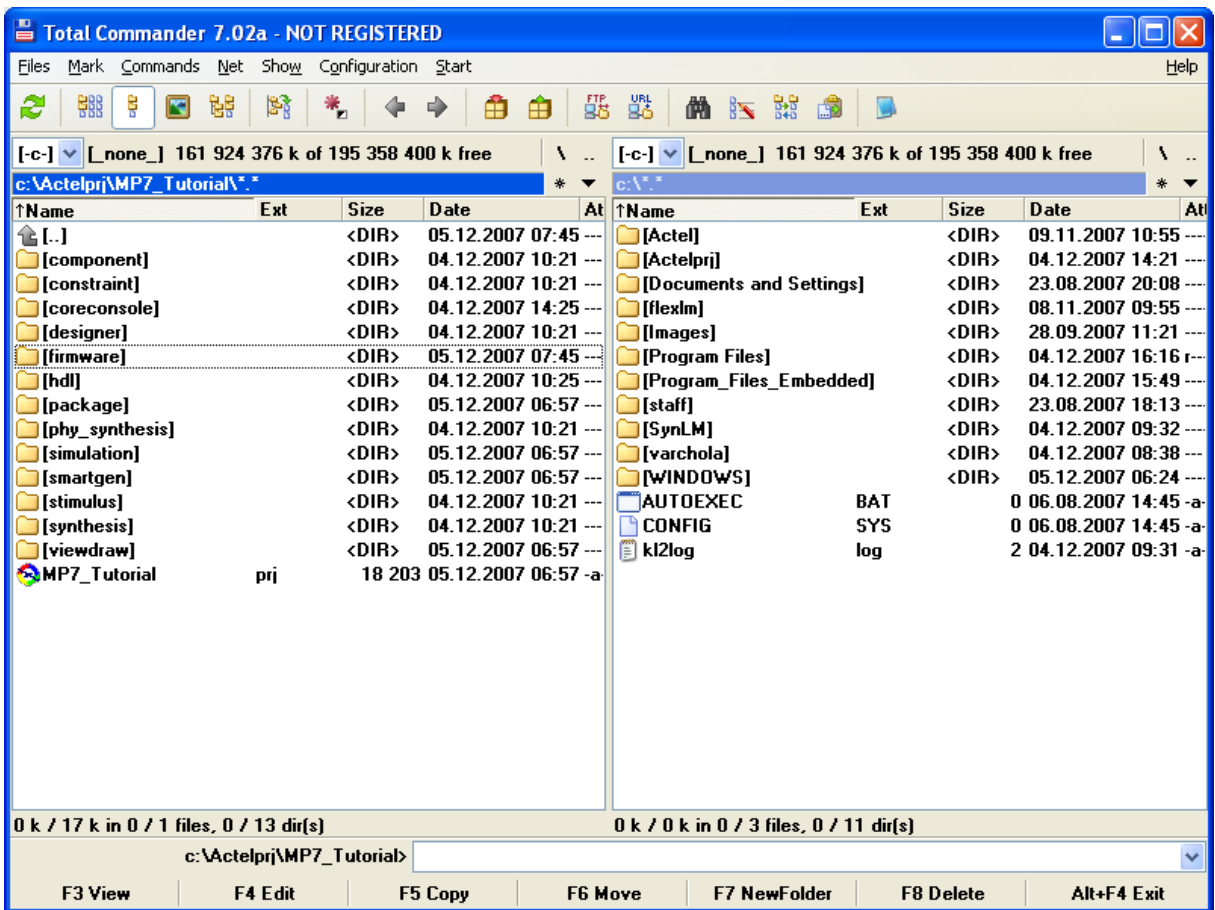

Open firmware directory and make subdirectories KEIL and SoftConsole in it.

Copy the source files (.c .h .ld .s) into KEIL subdirectory:

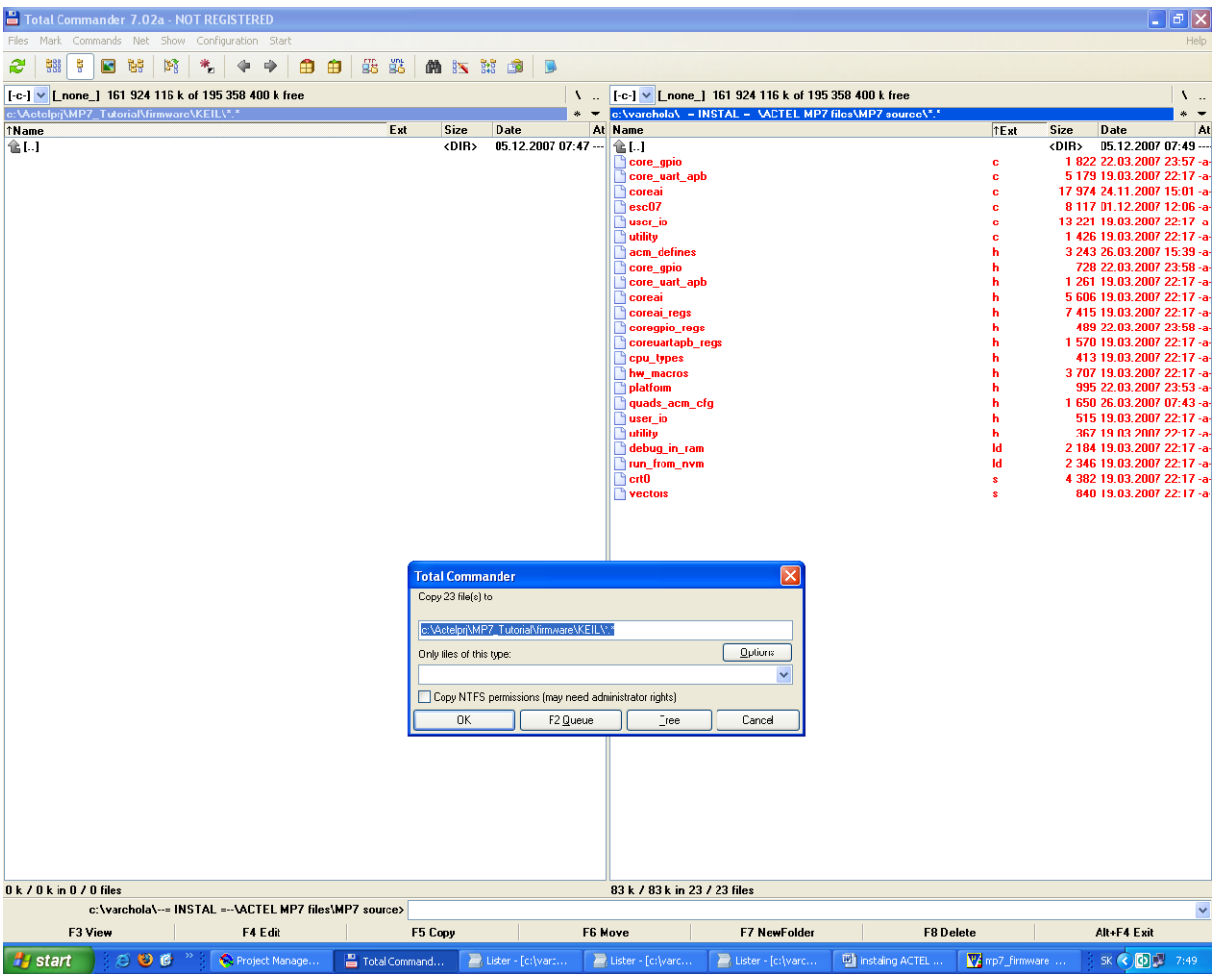

In Keil toolbar menu choose Project -> New uVision Project

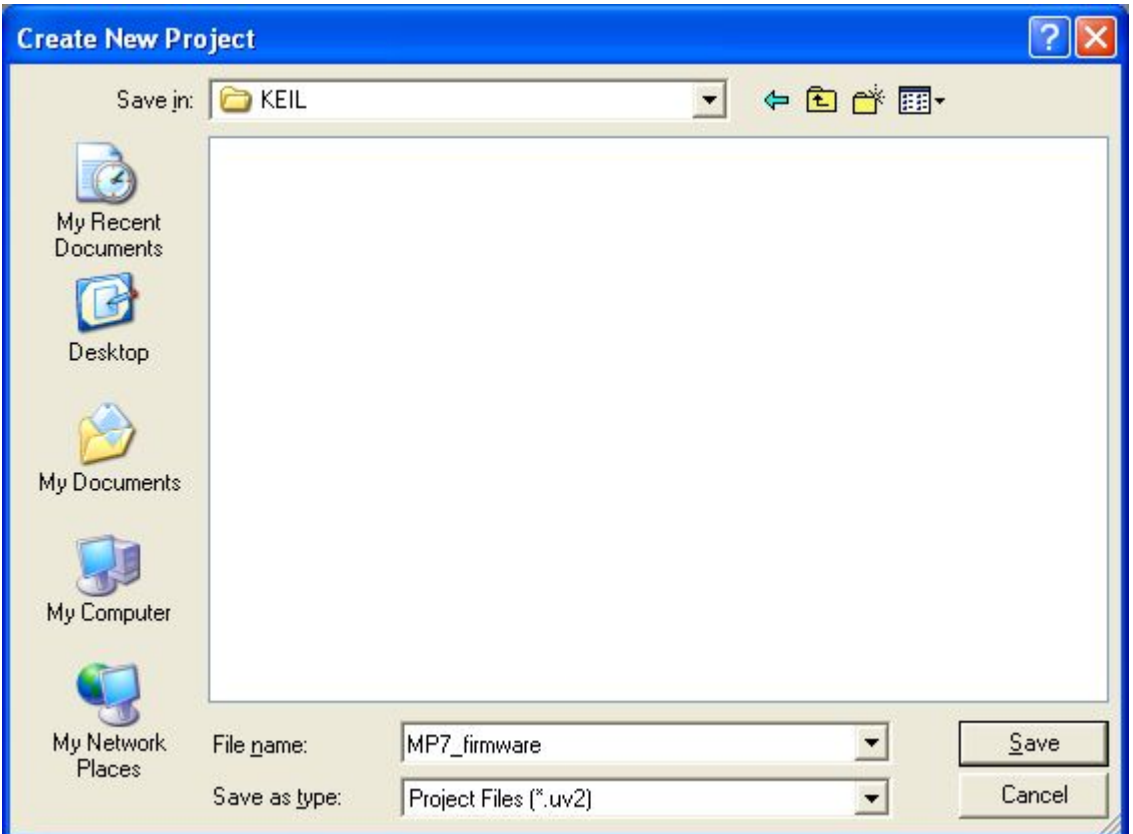

Enter name of new project (MP7\_firmware) and save it in ...\your\_actel\_project\firmware\KEIL

Next you will be promt to choose device. In latest version of KEIL (05. dec. 2007) there is no option of MP7, so, you could to choose ARM -> ARM7 (Little Endian)

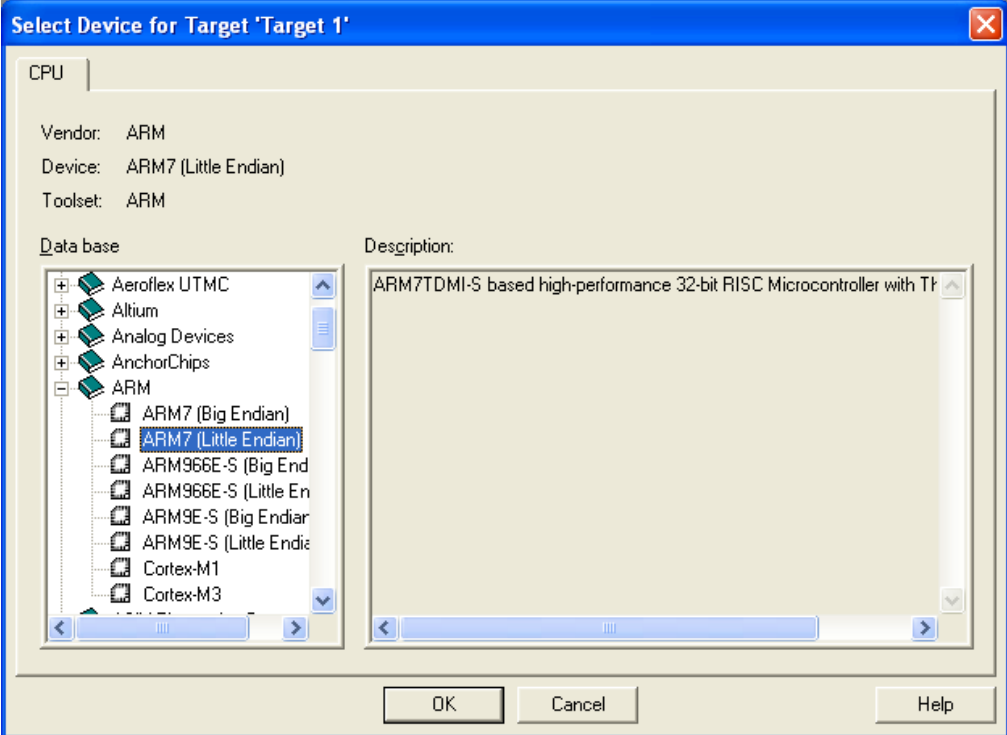

Click OK.

You will see:

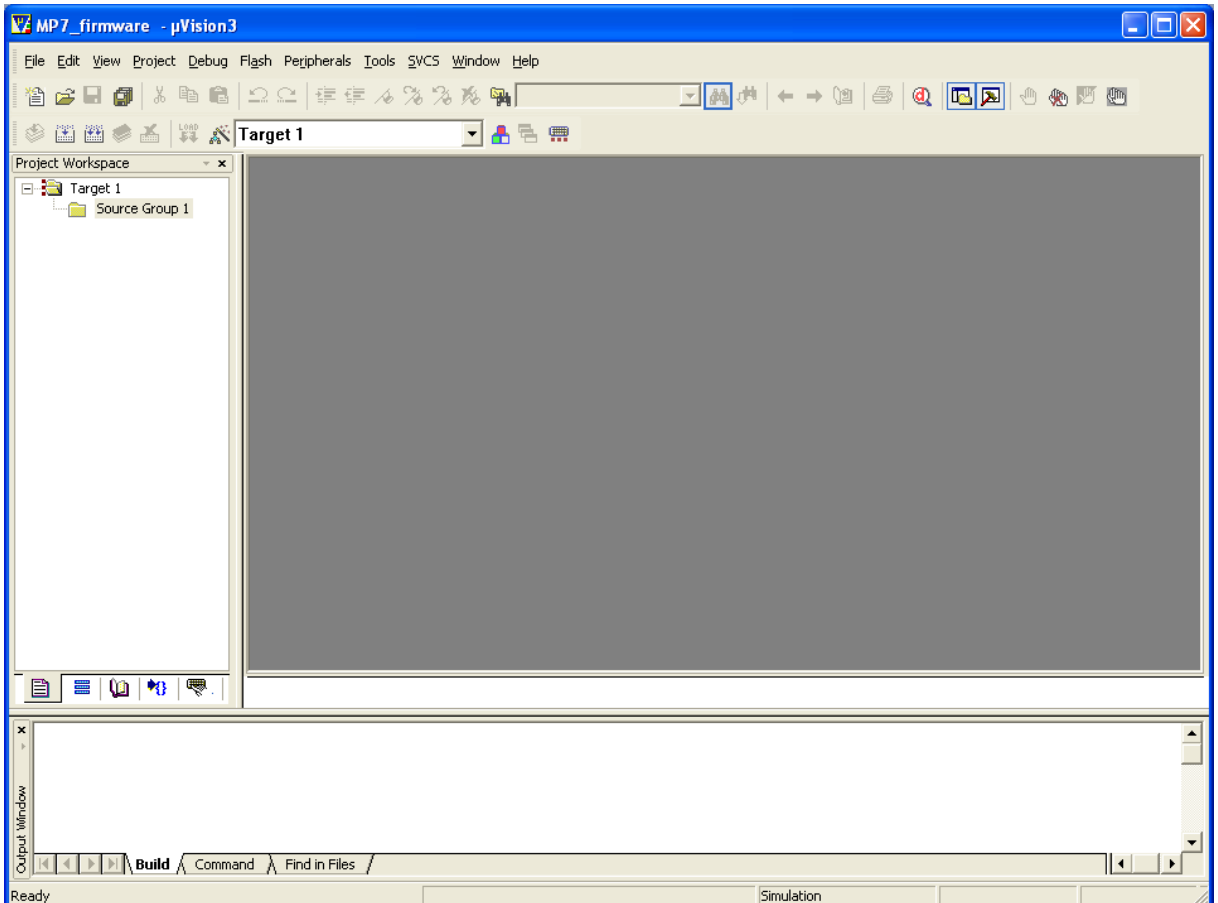

Now we prepare file structure in Project Workspace window.

Click twice slowly (not double-click) on Source Group1 to rename it. Enter new name: Sources. Right click on Target 1 and choose New Group and name this group Headers. Make further two groups "Linker Scripts" and "Start Up".

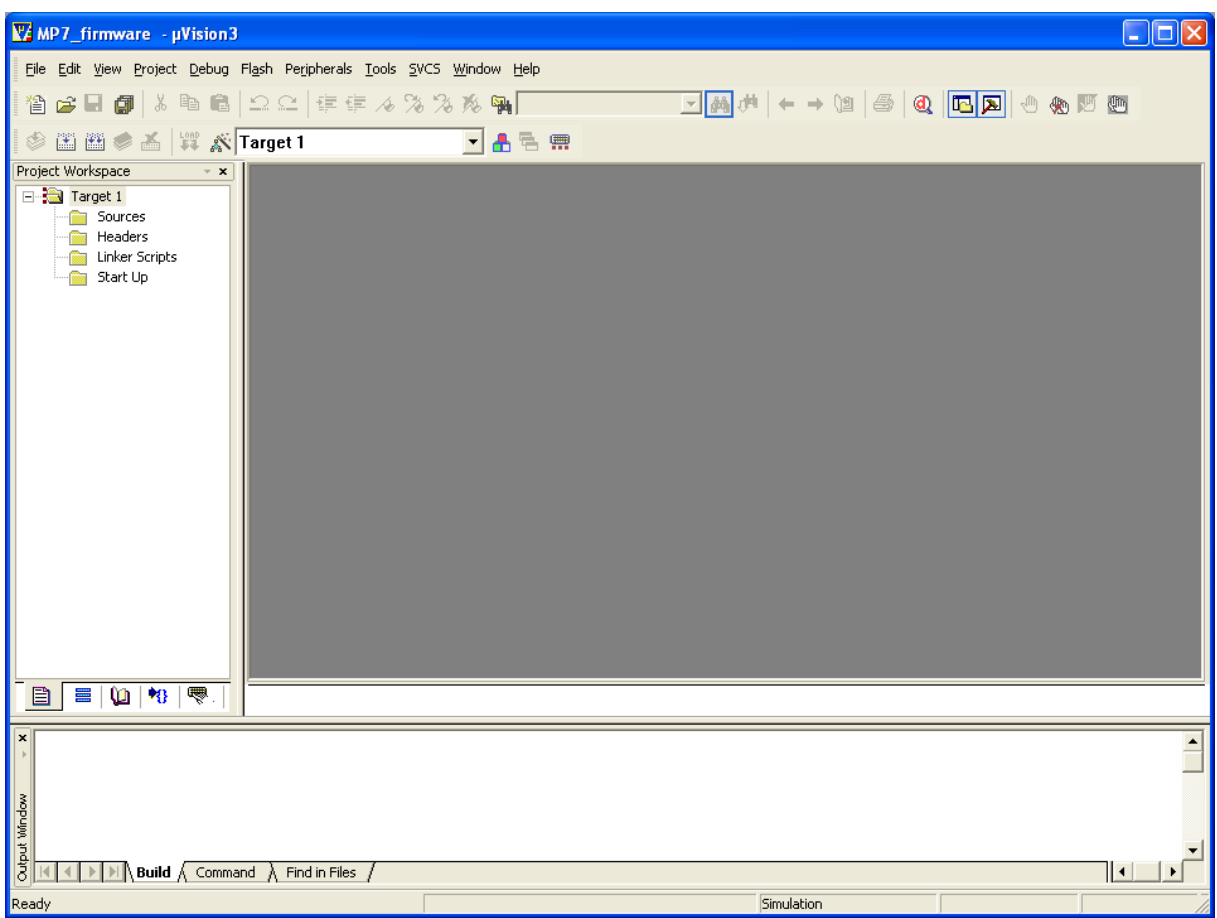

With double click on each you can add files. Add to: Sources group all .c files Headers group all .h files Linker Scripts group all .ld files Start Up group all .s files

You will be promt about file type for .ld files, choose Text Documentation:

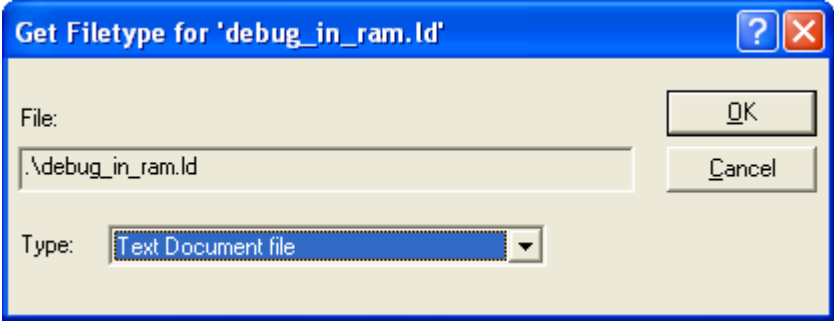

So now you could see:

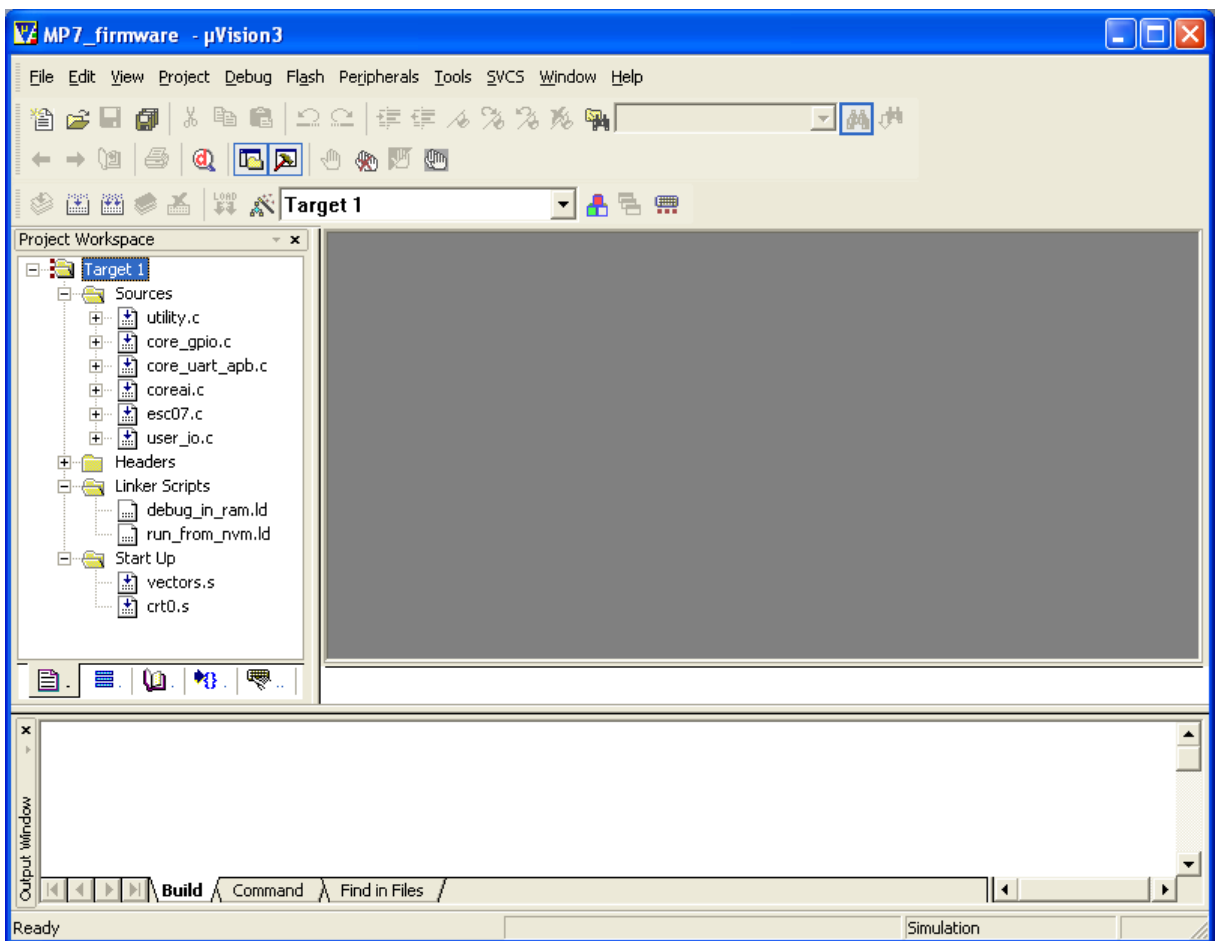

Keil provides option to create more "Targets" with various settings e.g. for Debuging in RAM or Run from FLASH settings. We create two targets instead Target 1: debug in ram and run\_from\_nvm according to names of linker scripts.

Choose from Toolbar menu: Project -> Manage -> Environments, Components, Books... Select Project Components Tab

You will see:

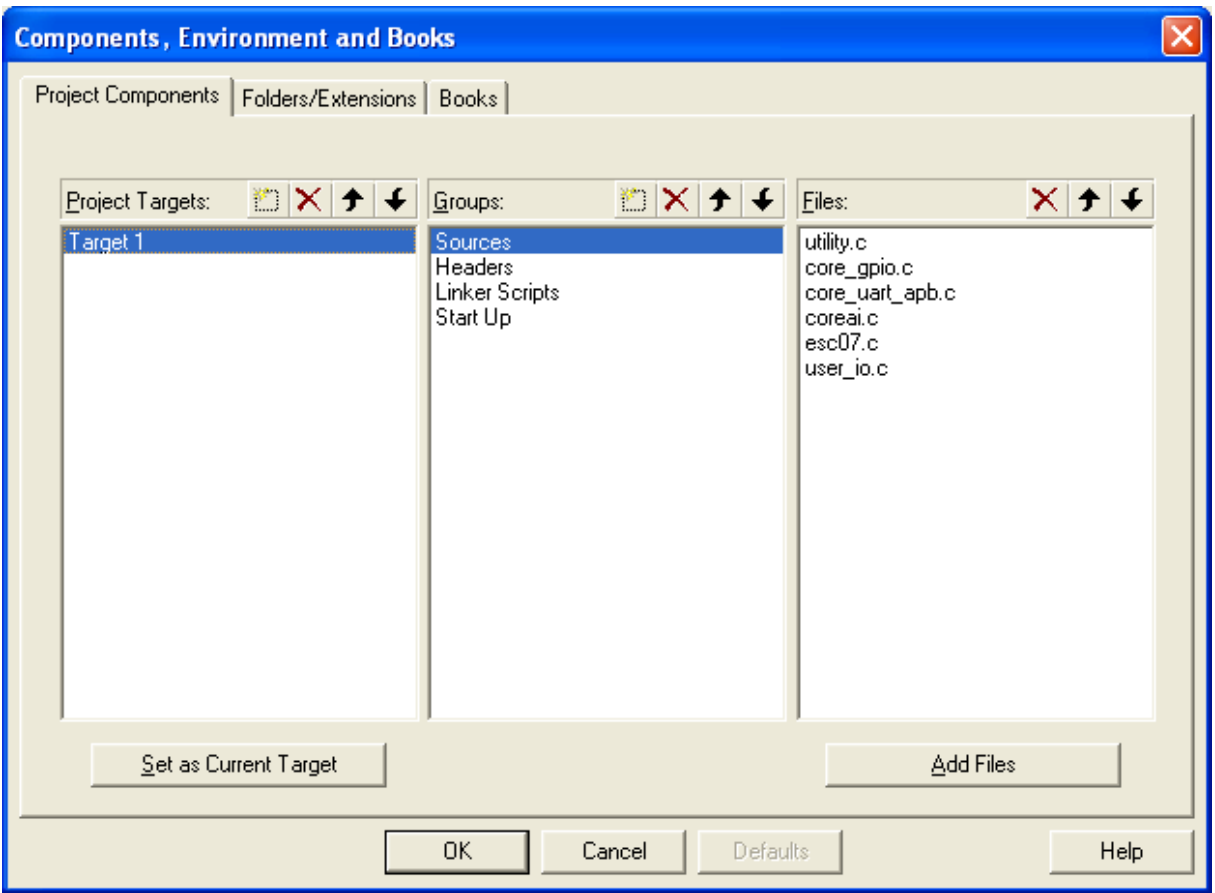

In Project Targets, double click on Target 1 to rename it into Debug in RAM. Then click onto leftmost icon: new(insert) to create new Target: Run from NVM.

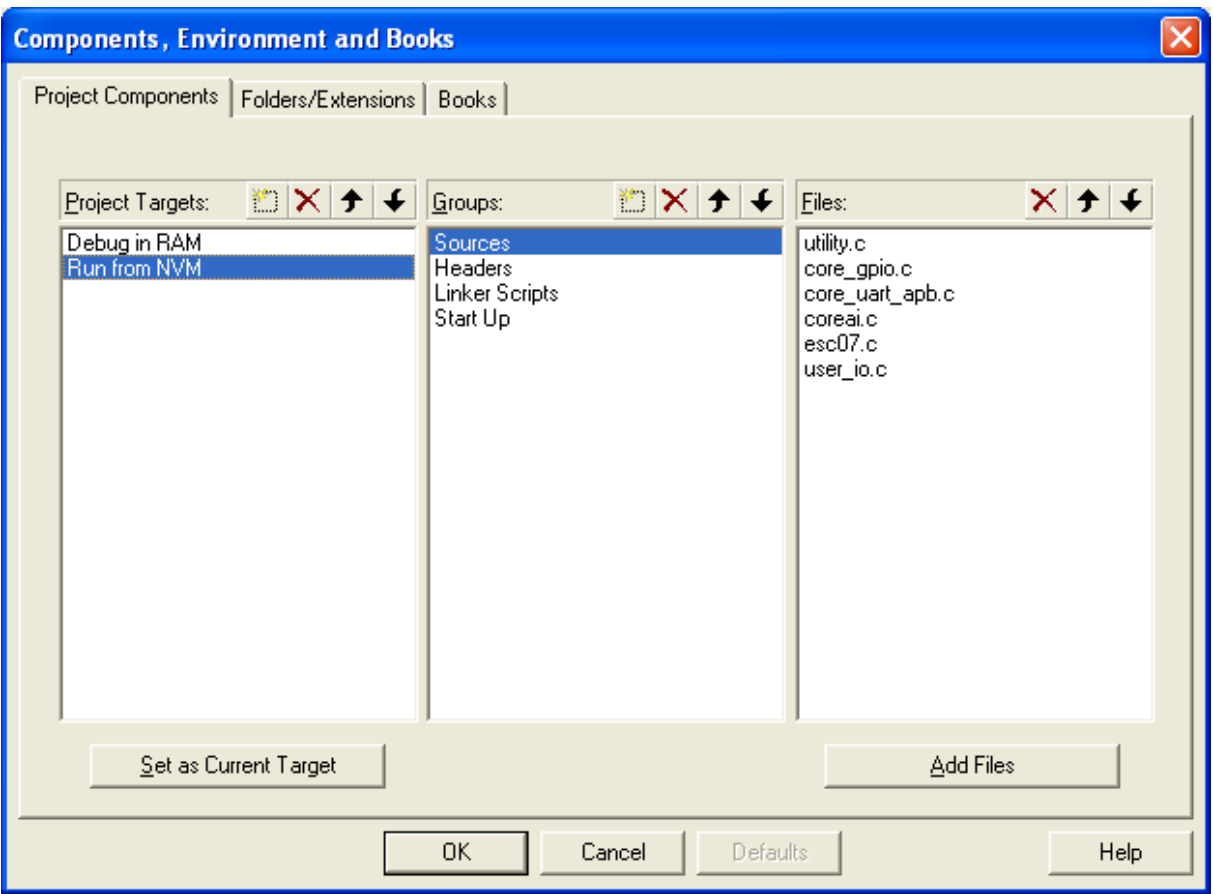

Click OK.

Now, set make the same settings for Debug in RAM: Project -> Options for Target "Debug in RAM"

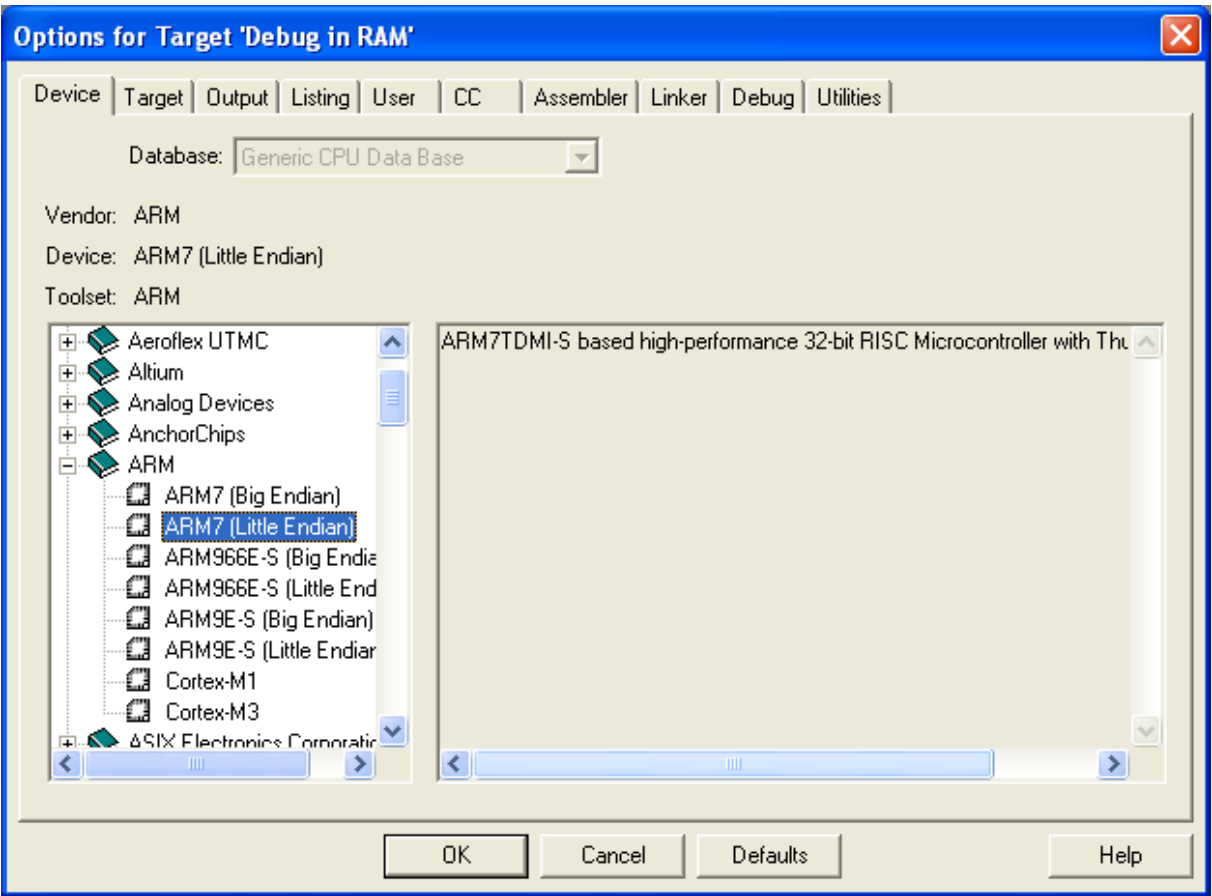

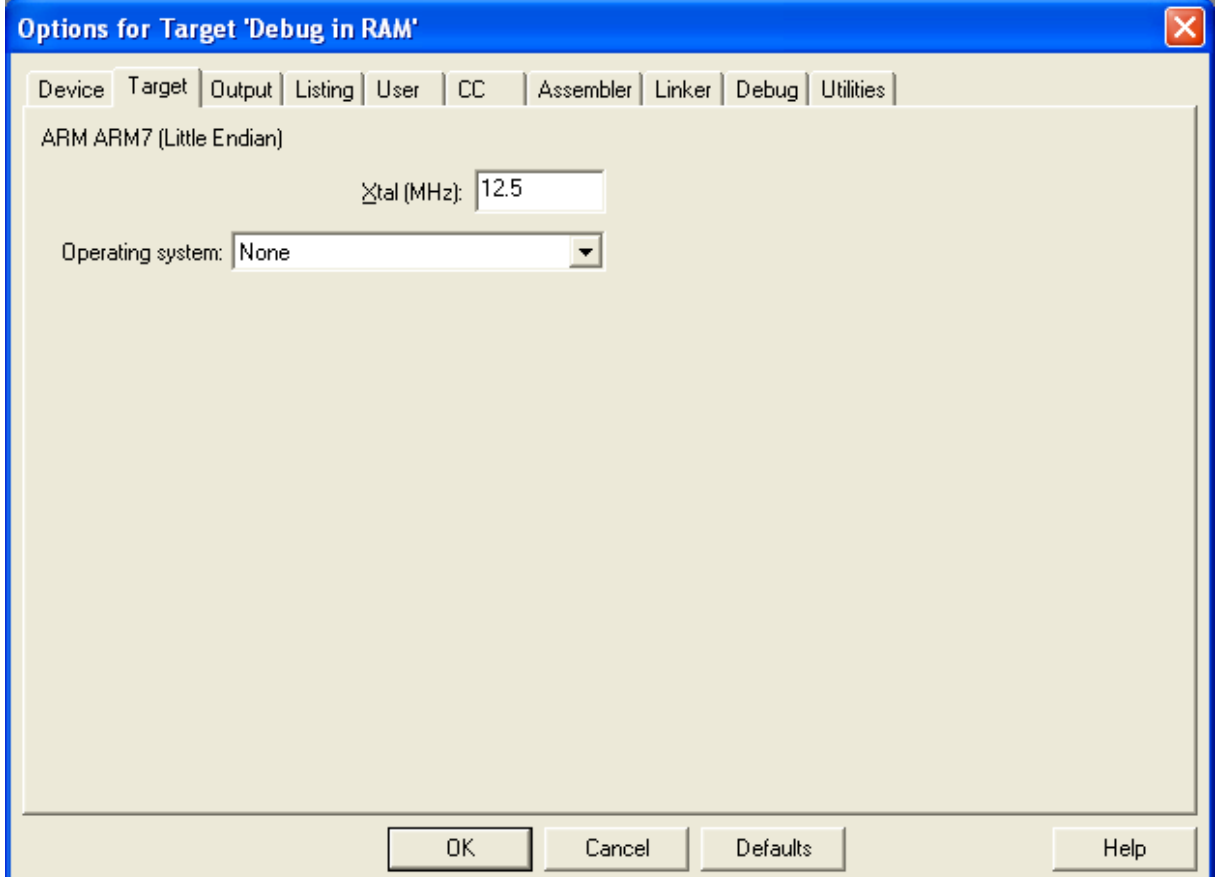

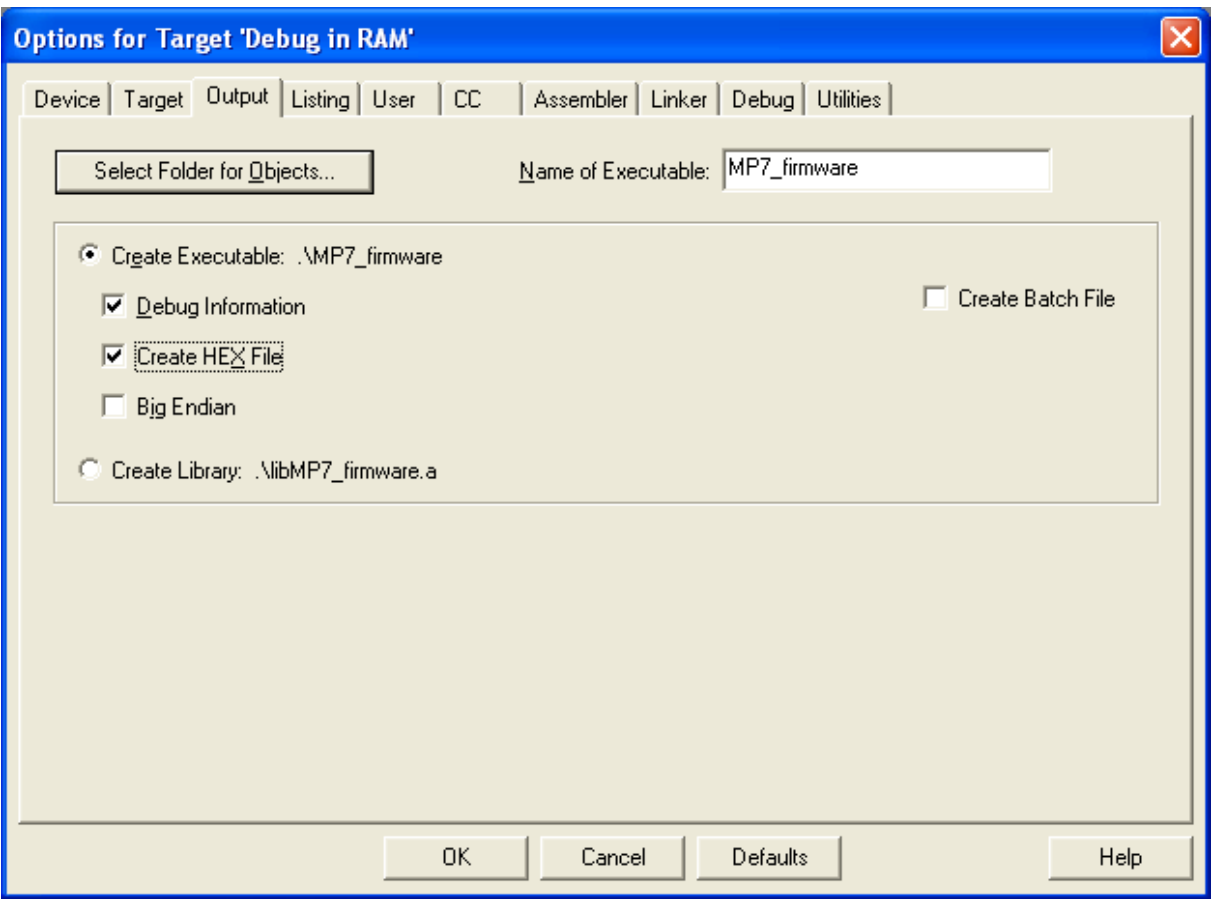

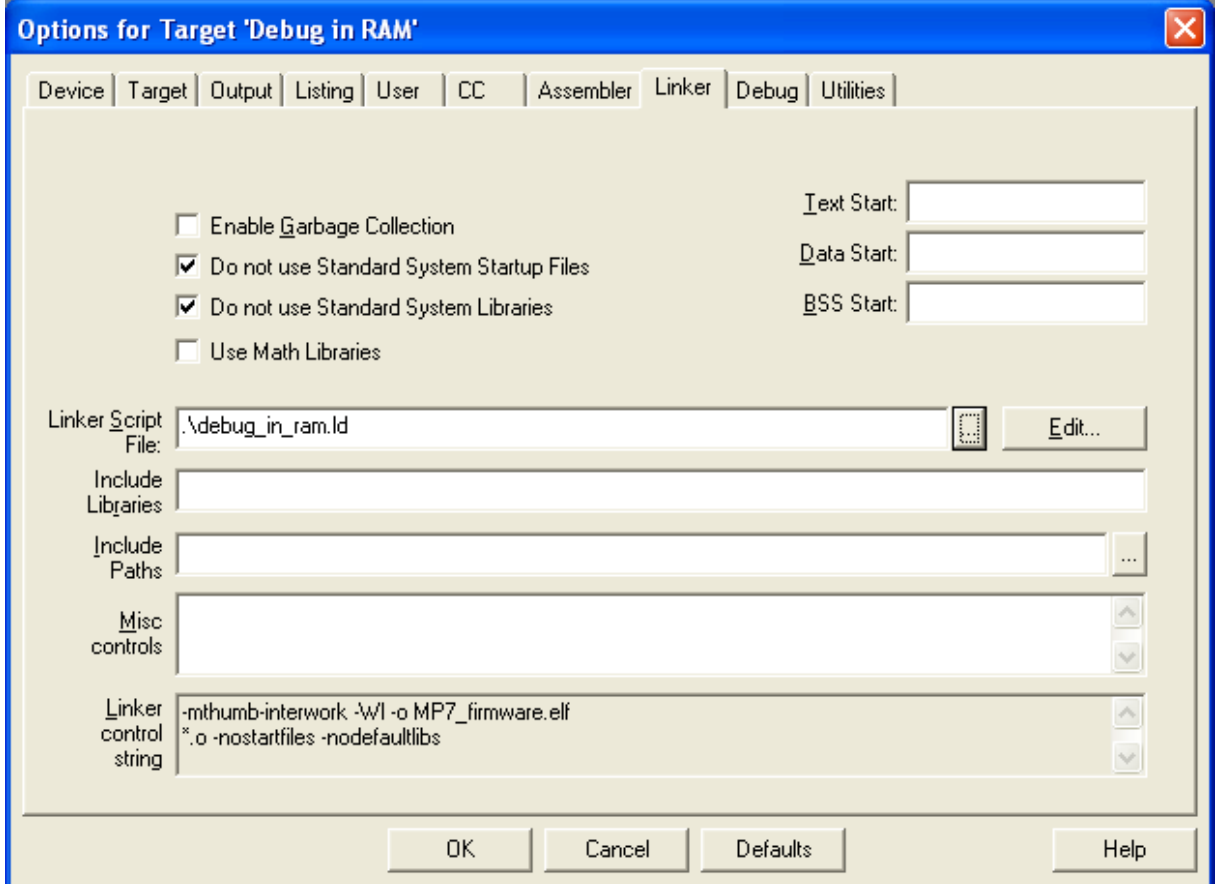

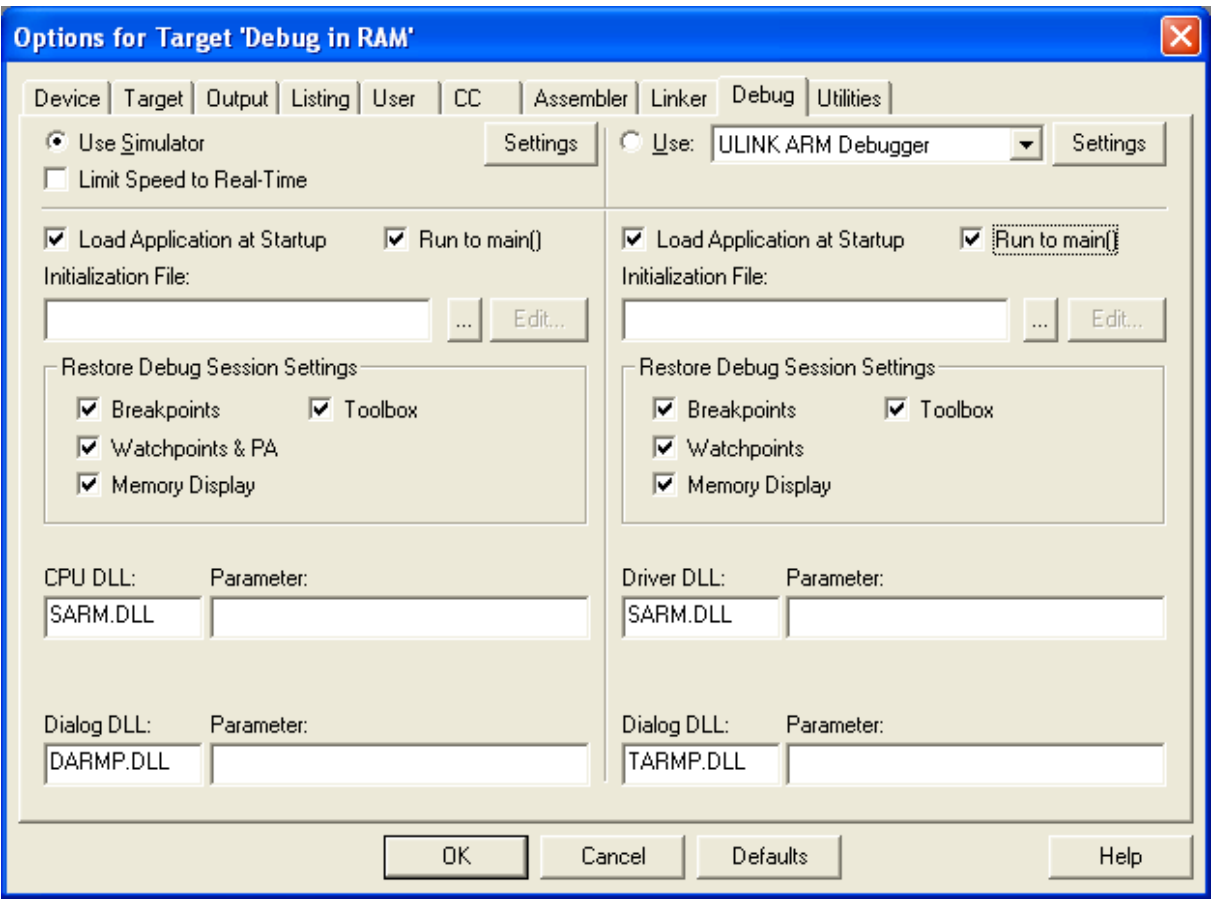

Make the same settings for Run from NVM, instead Linker, where browse the .\run\_from\_nvm.ld

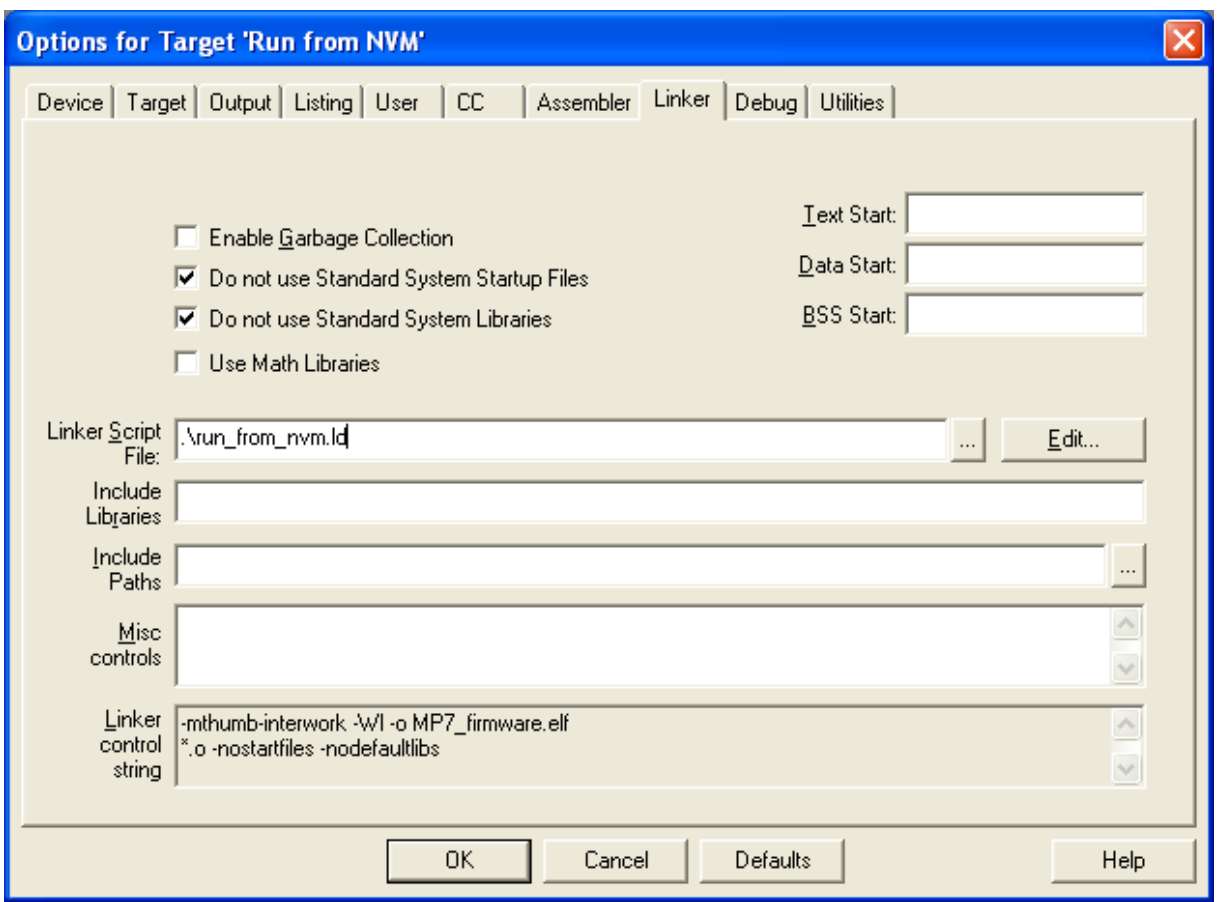

Build the project by: Project -> Rebuild all target files...

Asigning the Intel HEX file into Libero project:

In LIBERO Catalog expand the Fusion peripherals and choose the Flash Memory System Builder.

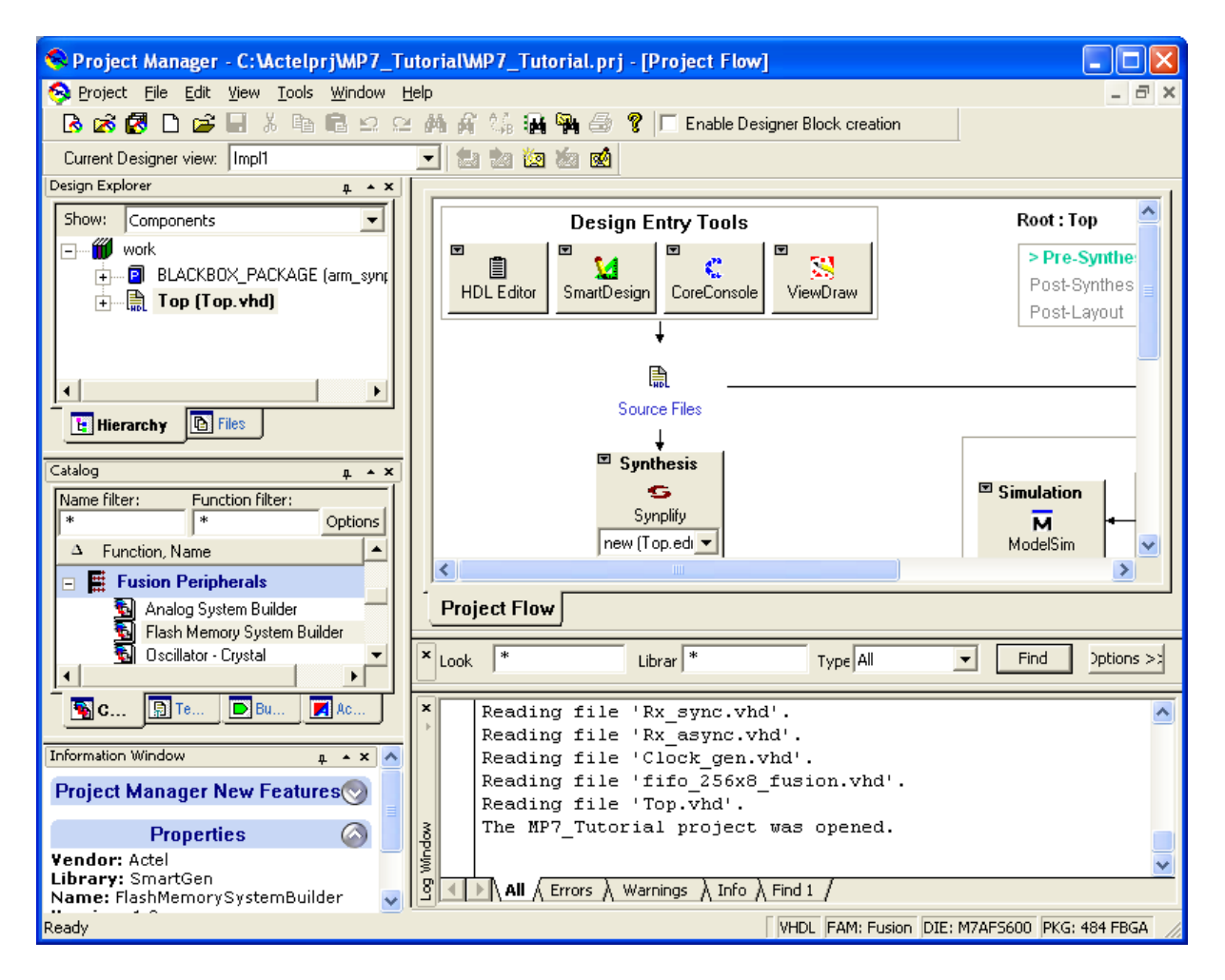

You will see:

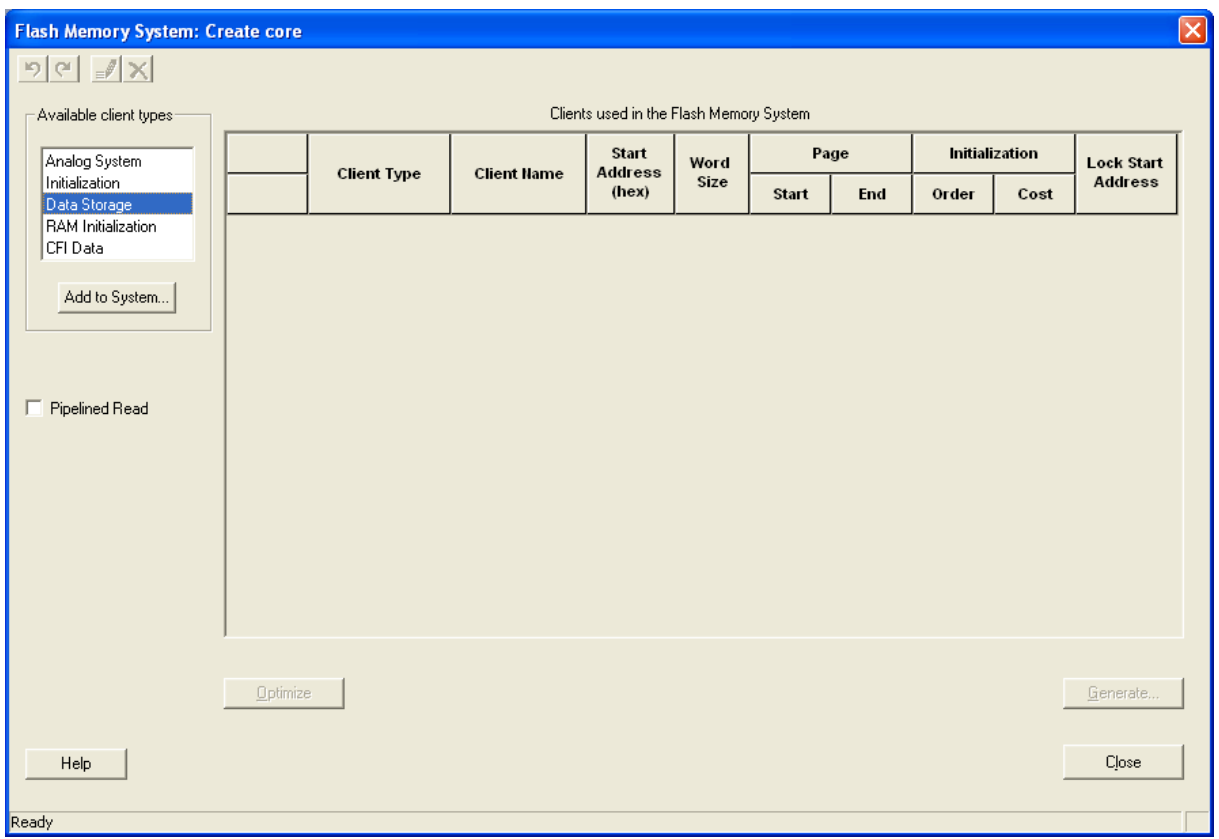

Click on the Data Storage

and full the dialogue window as follows:

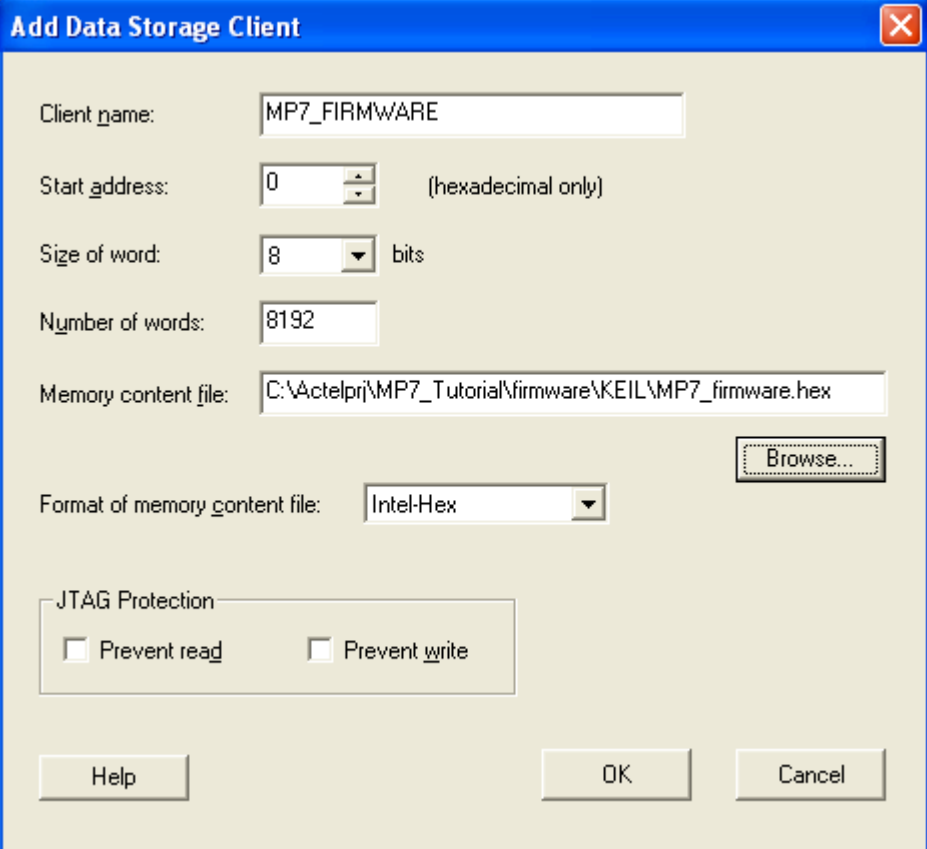

Into Memory content file browse the .hex file, which was generated by KEIL.

Click OK.

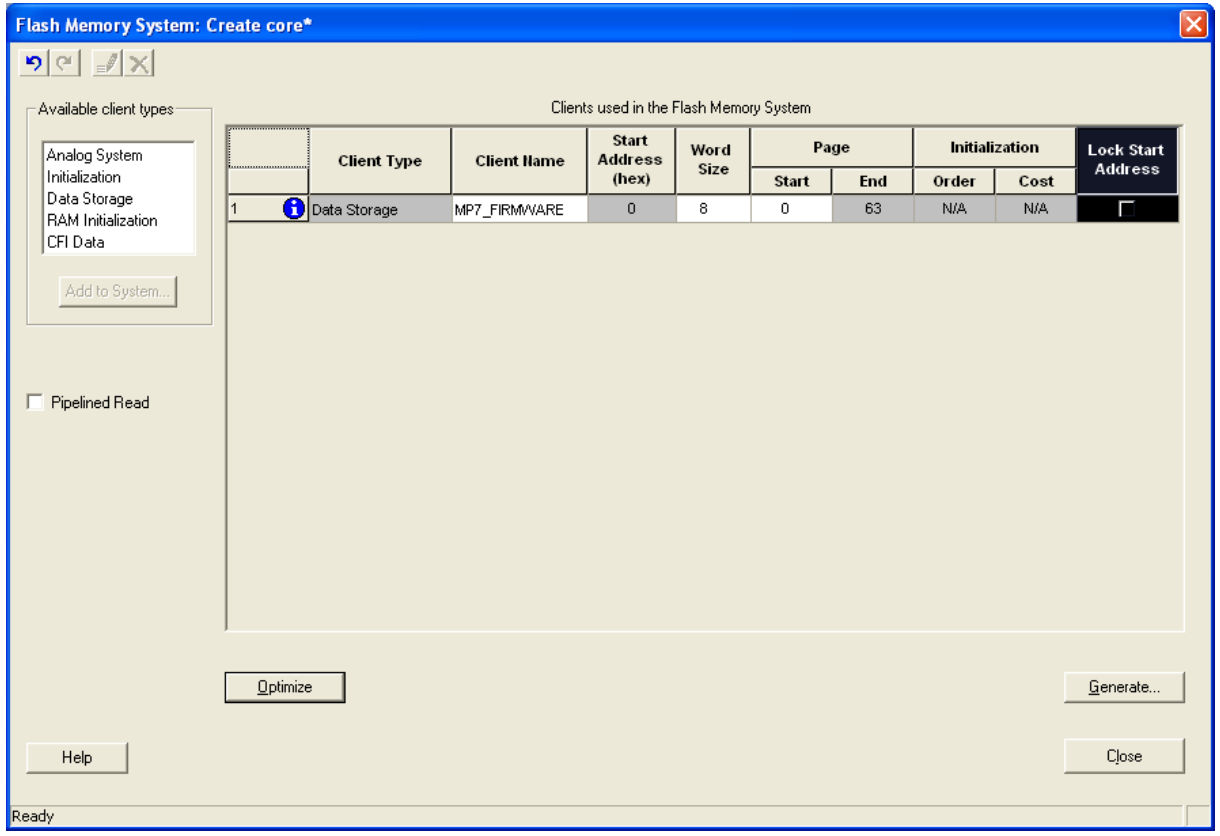

Click genrate.

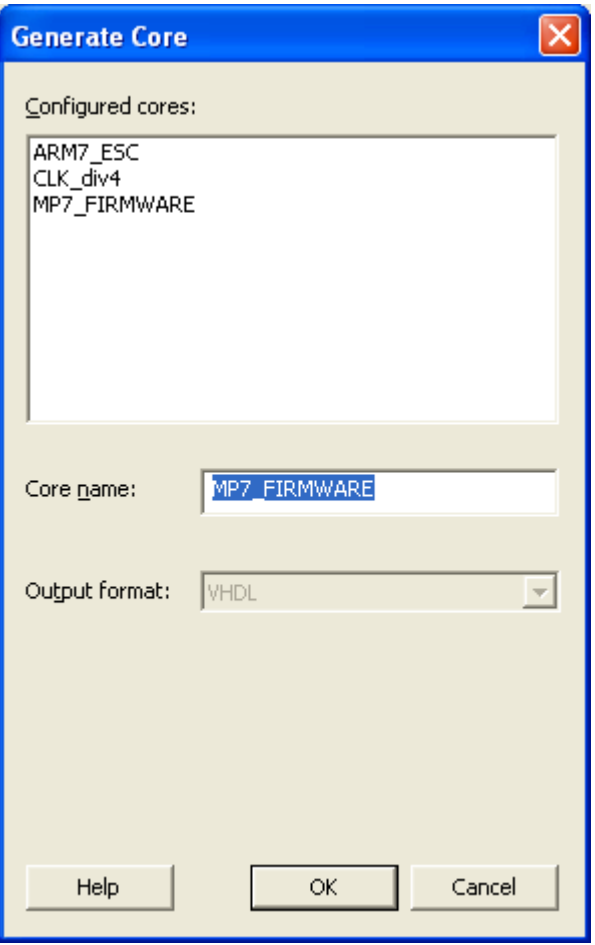

Write Core name and click OK

Click Close

Now you can see in LIBERO Design Explorer MP7\_FIRMWARE component:

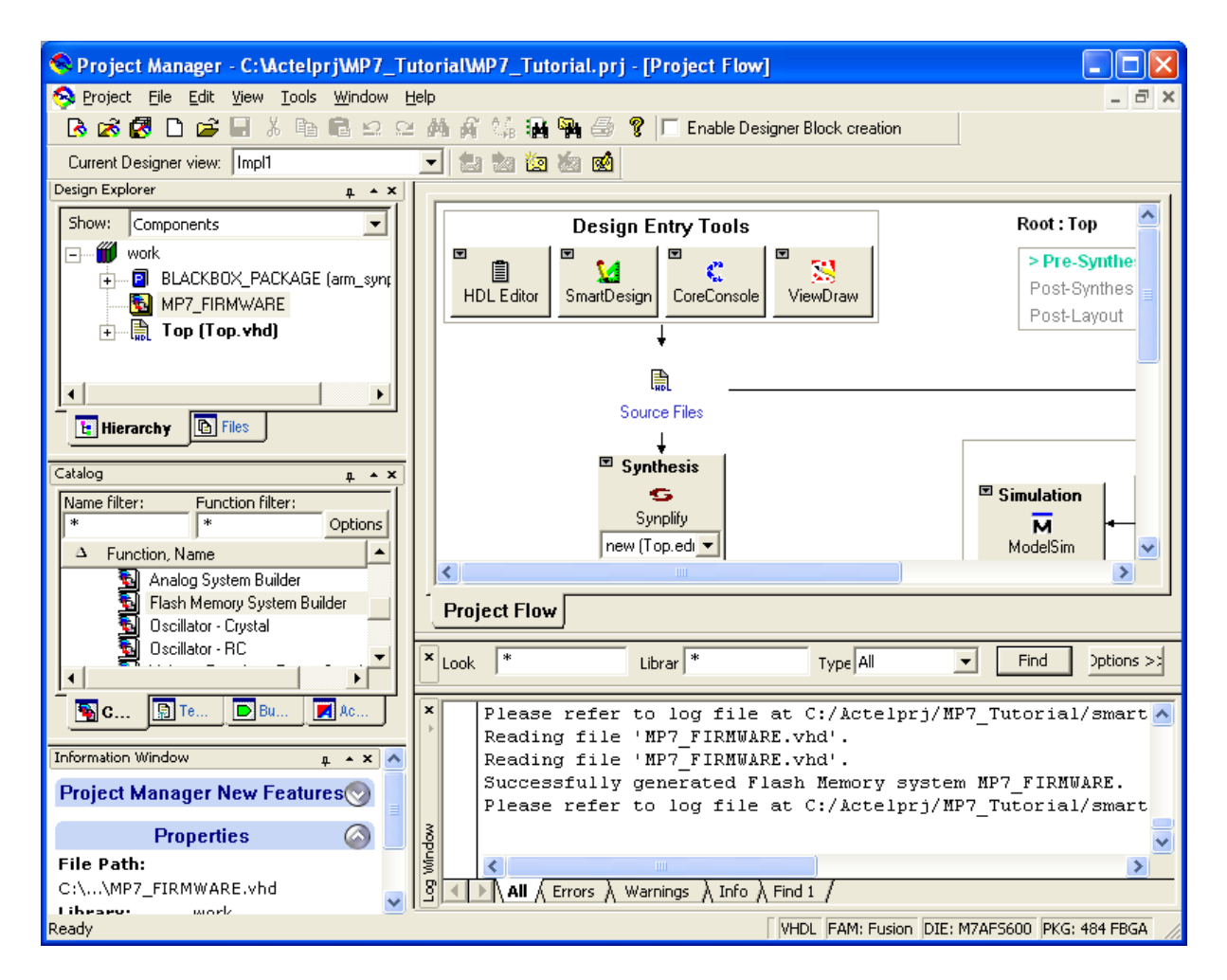

Click on the Synthesis button. The Synplify starts:

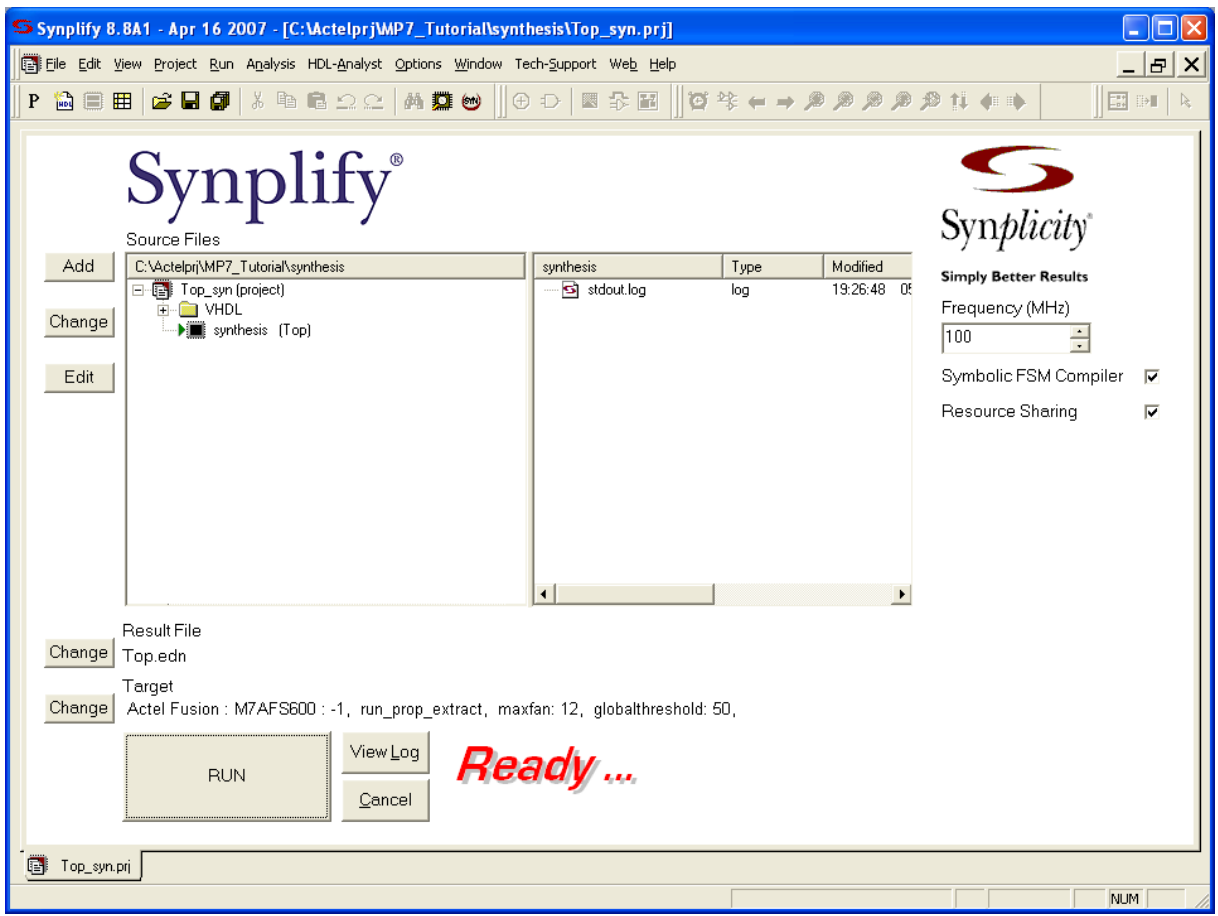

Click RUN button to synthetize your design

After synthetize the should not be any errors. Some warnings are OK...

Synthetize icon in Libero should be green:

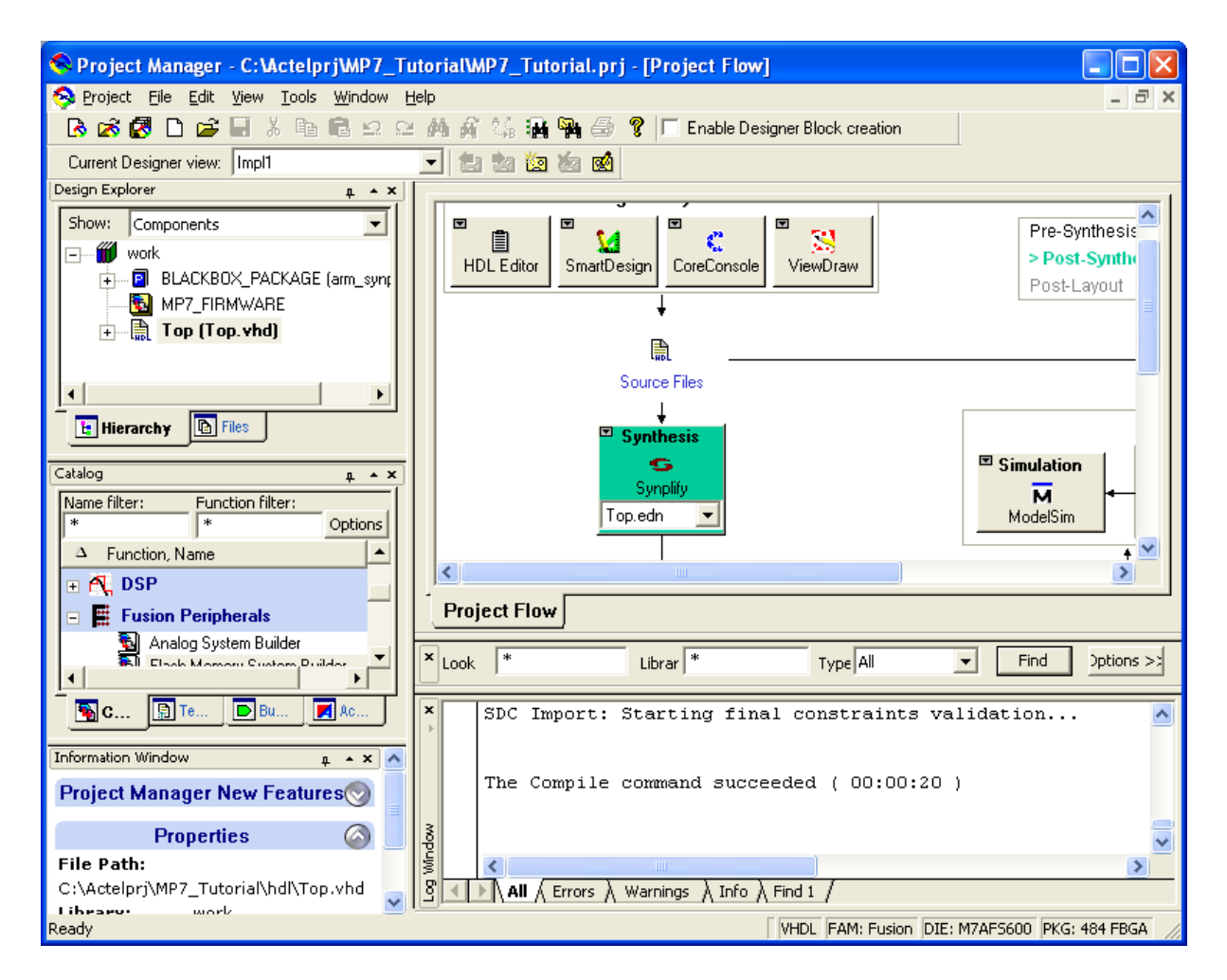

Now continue with Place and route. Click on this icon:

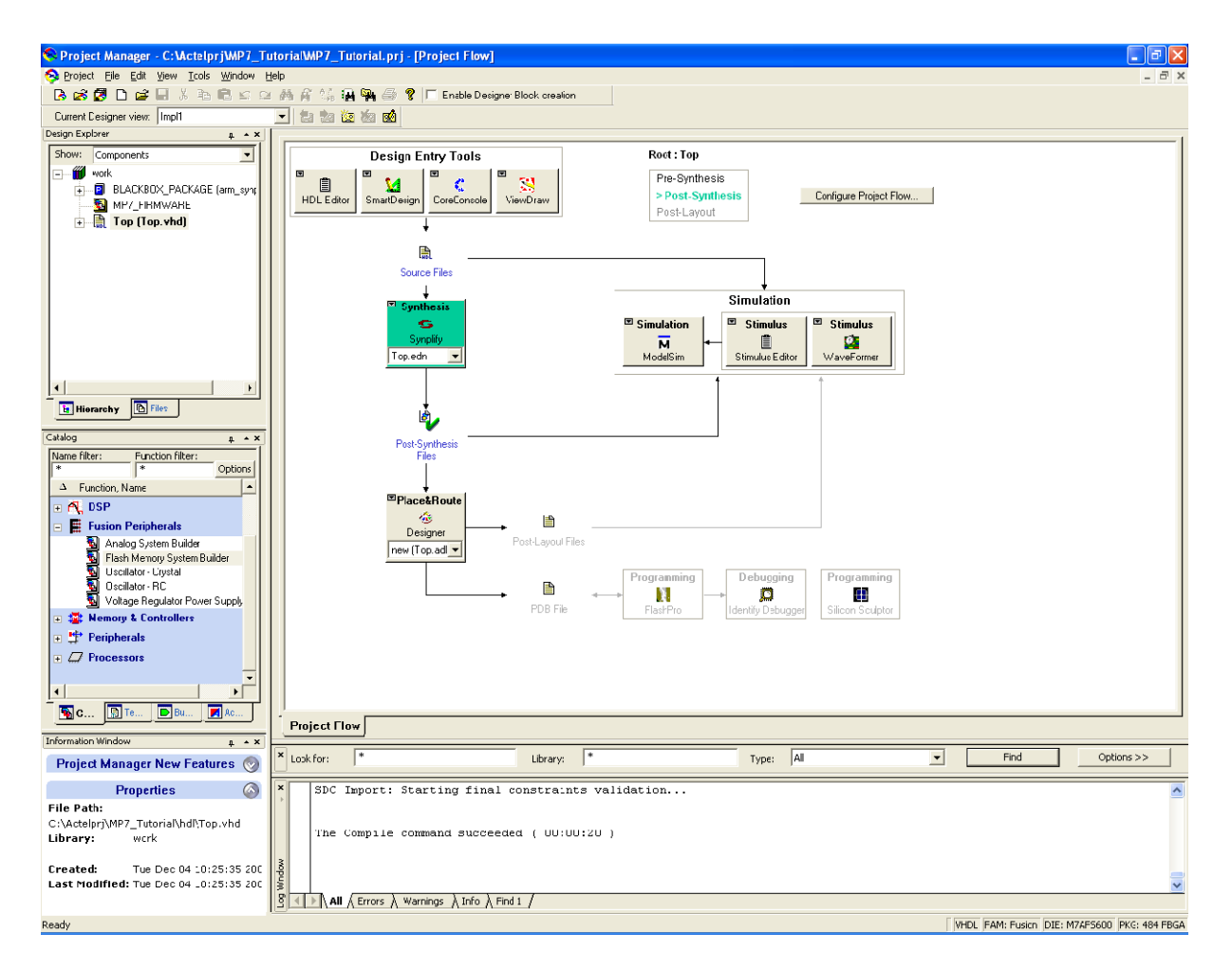

#### Make sure that you will see:

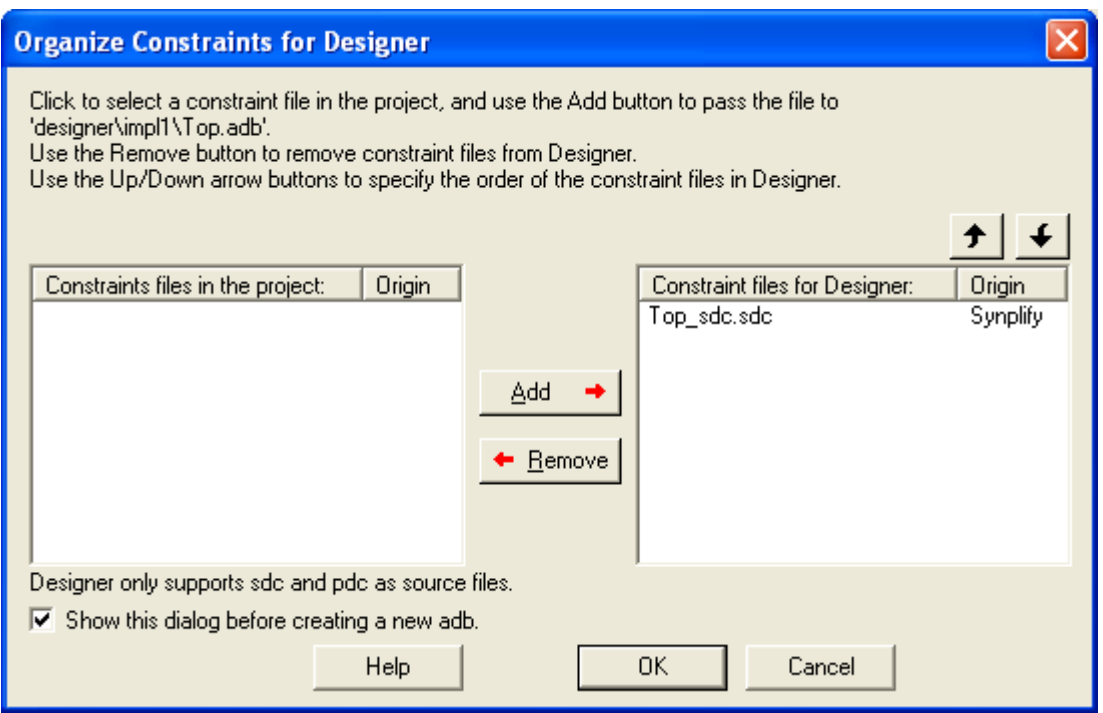

Desinger starts... Proceed with these settings:

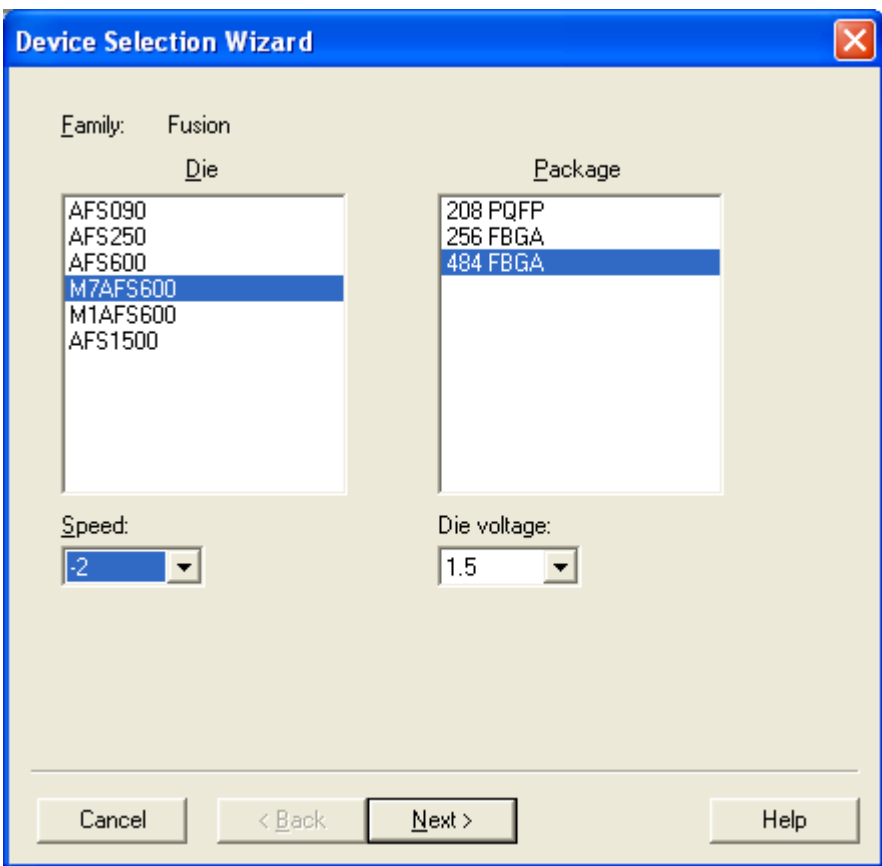

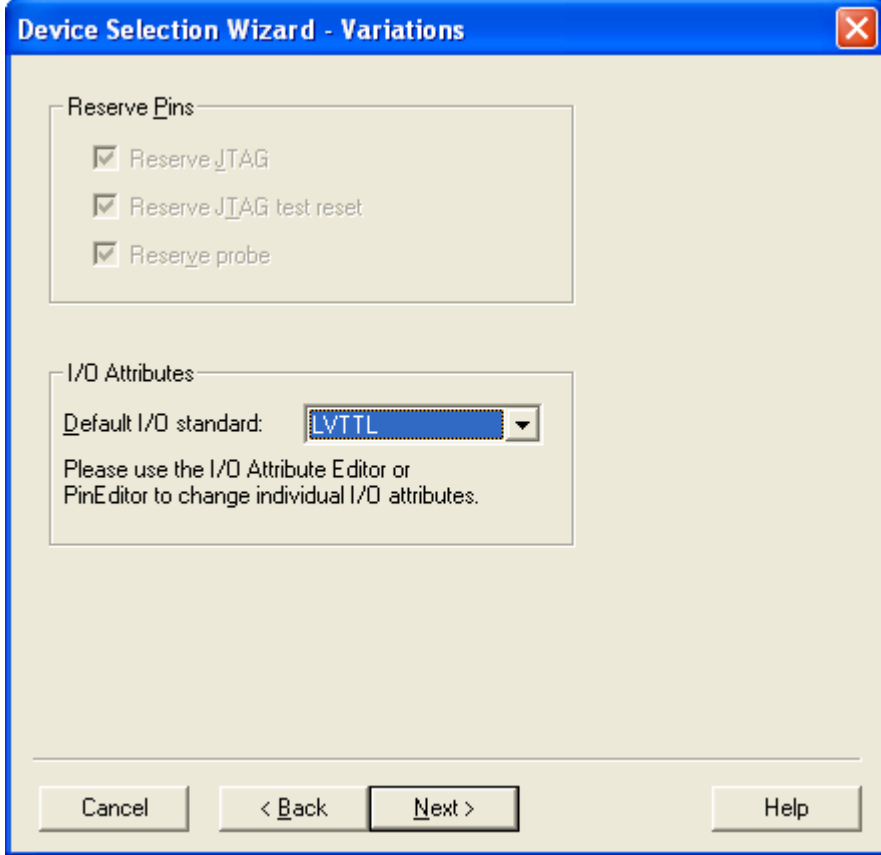

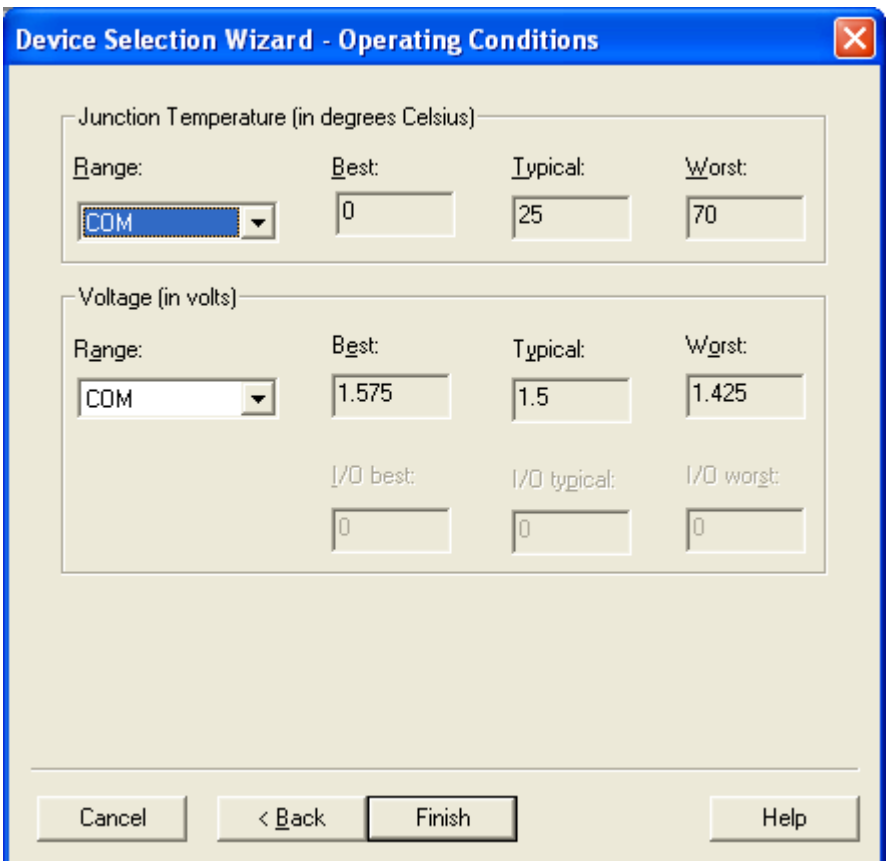

Desinger:

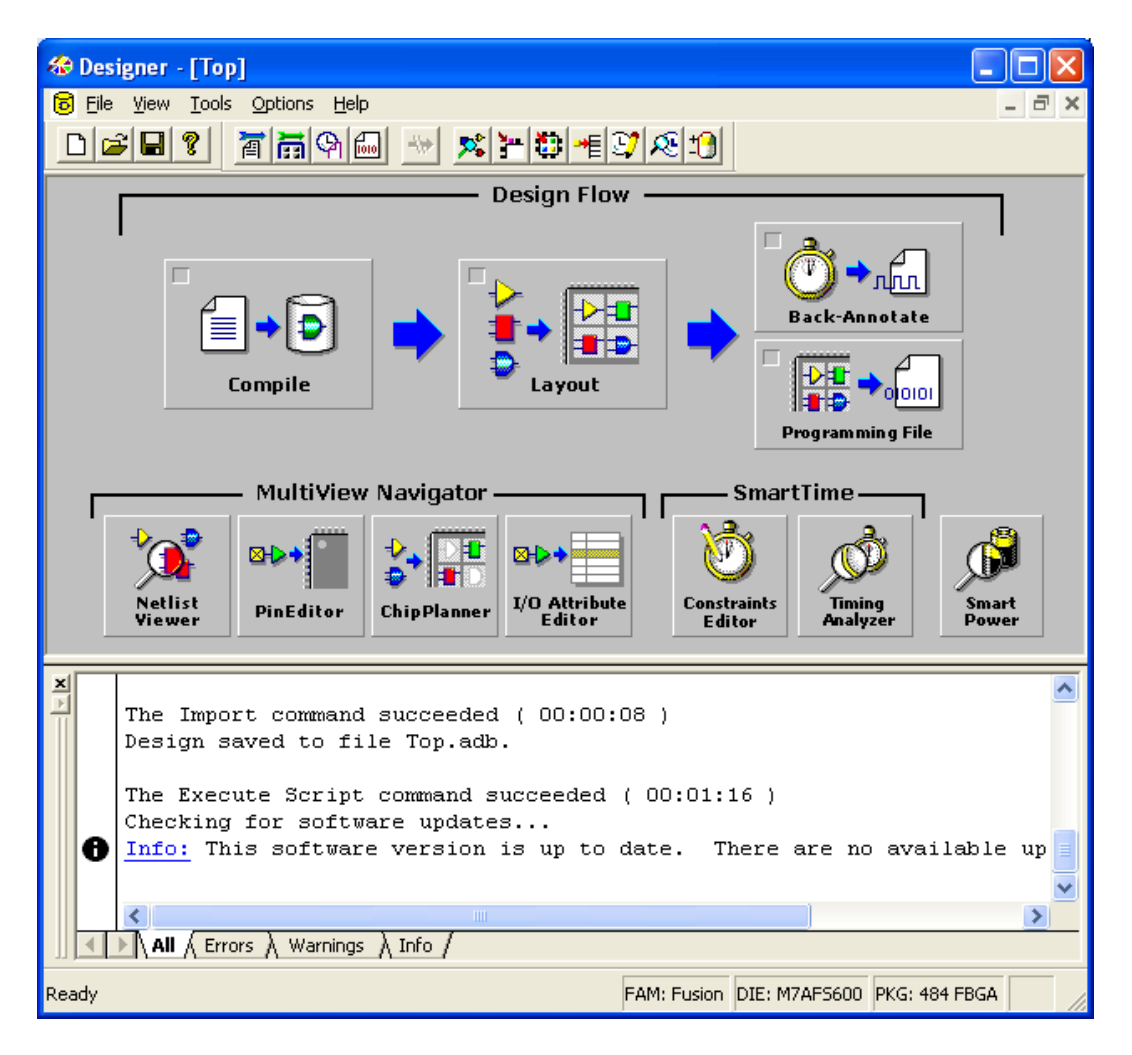

I tis necessary to import pin assigement file. Copy the Top.pdc file into Constraint folder. By File -> Import Source Files:

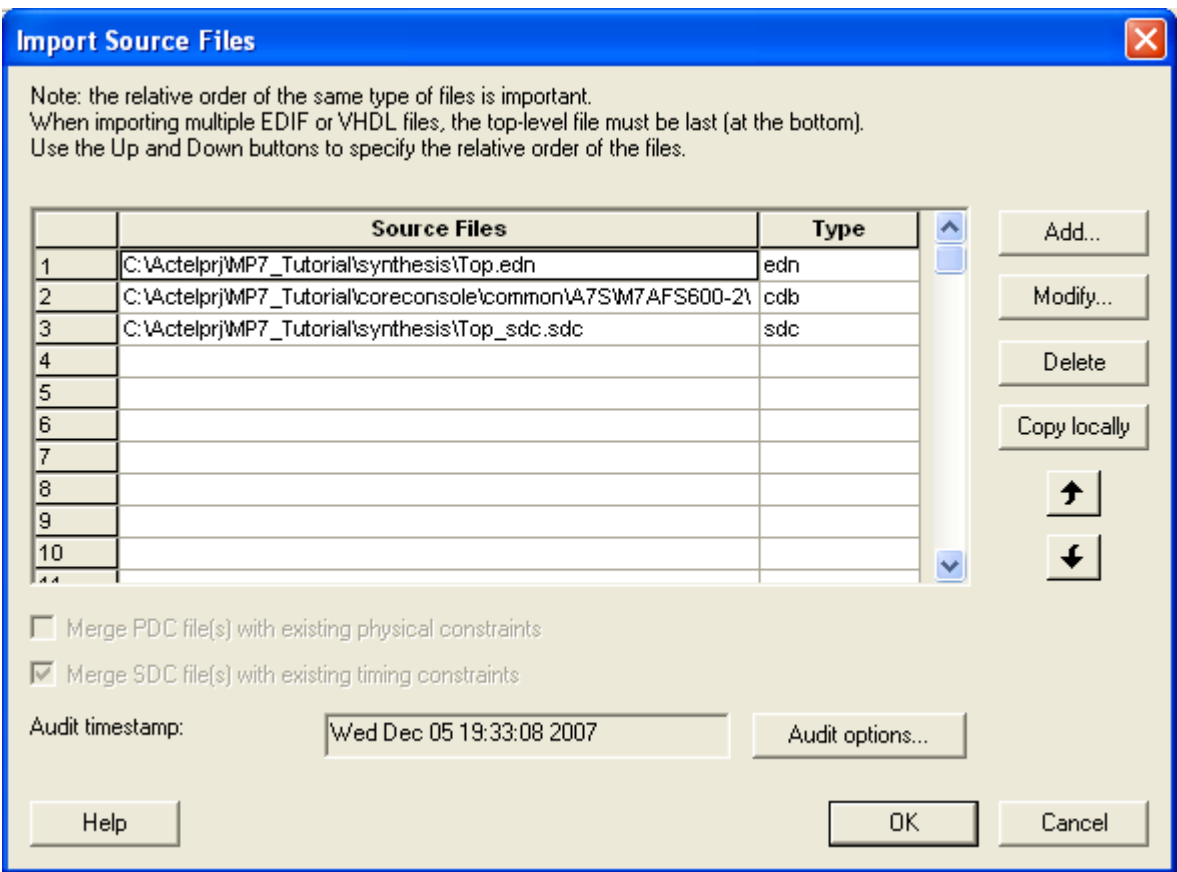

Click Add button and browse the Top.pdc file. Then two times the OK button. Hit Compile button. In dialogue window click OK. If everything is OK, Compile button colors green. Click on layout button and accept the default settings.

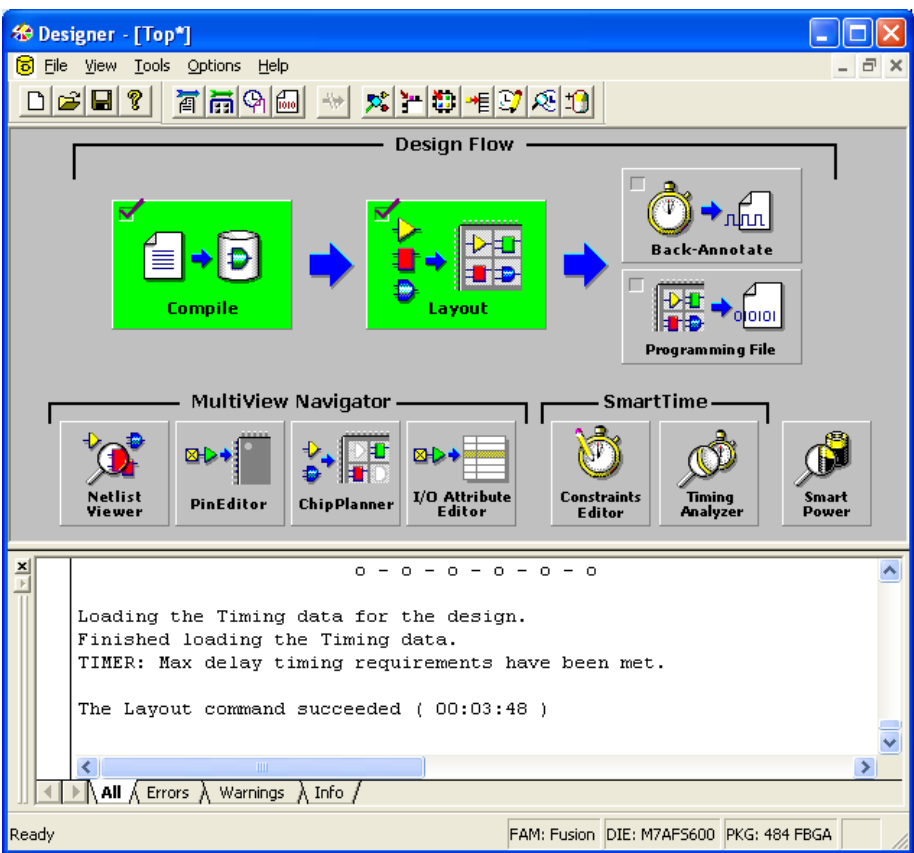

Create programming file with click on Programming File

### Make selections:

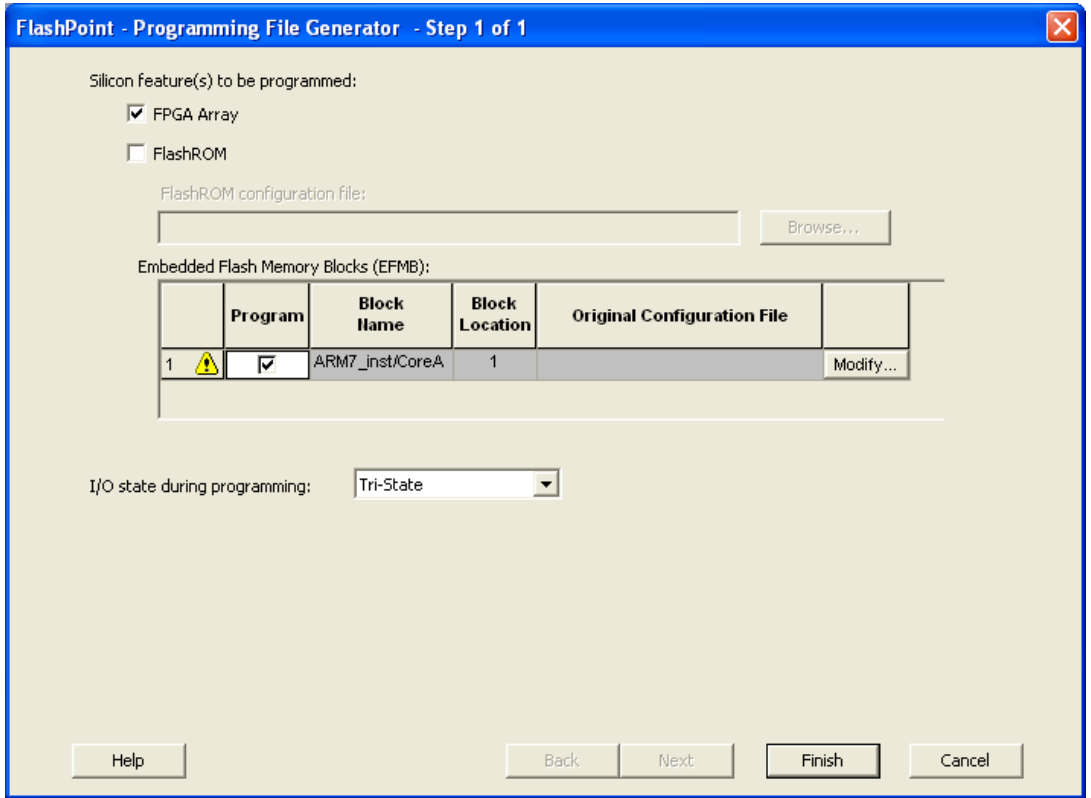

And click on the modify button

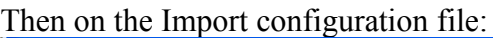

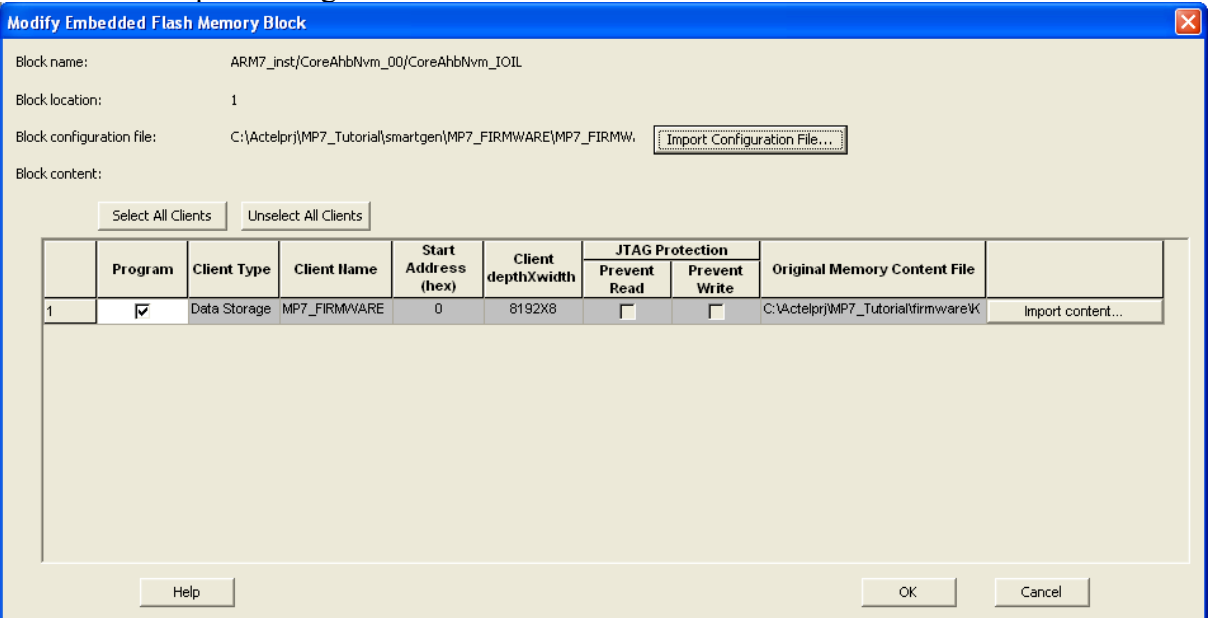

And browse the location ...\project\_dir\smartgen\MP7\_FIMWARE\MP7\_FIRMWARE.efc

Click finish and name flash configuration file as fpga\_flash\_nvm\_flash

And check stapl file:

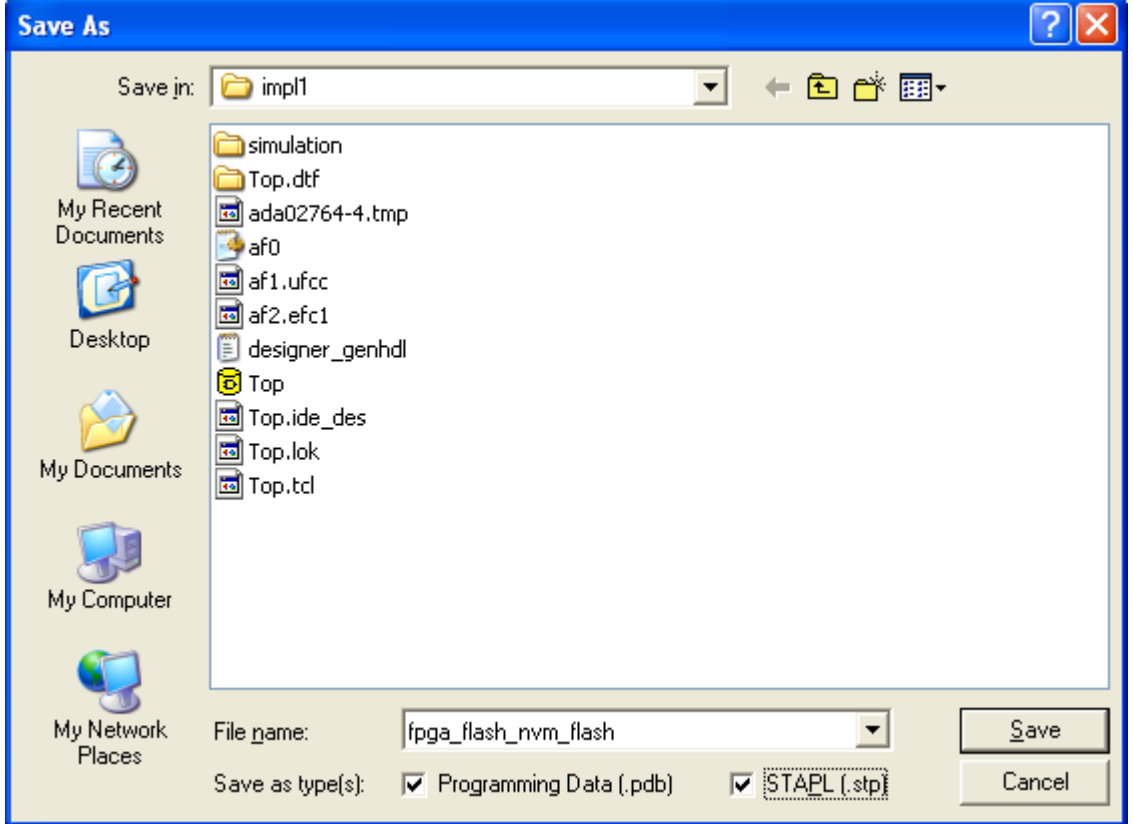

Click Save

In desinger Save projcet and exit it

Now, you will download the configuration file into Fusion device. Run the programming with FlashPro

Create new project

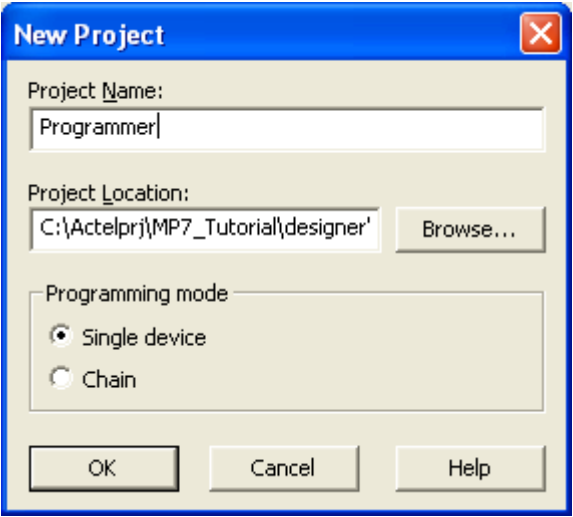

Click OK.

Click Configure device

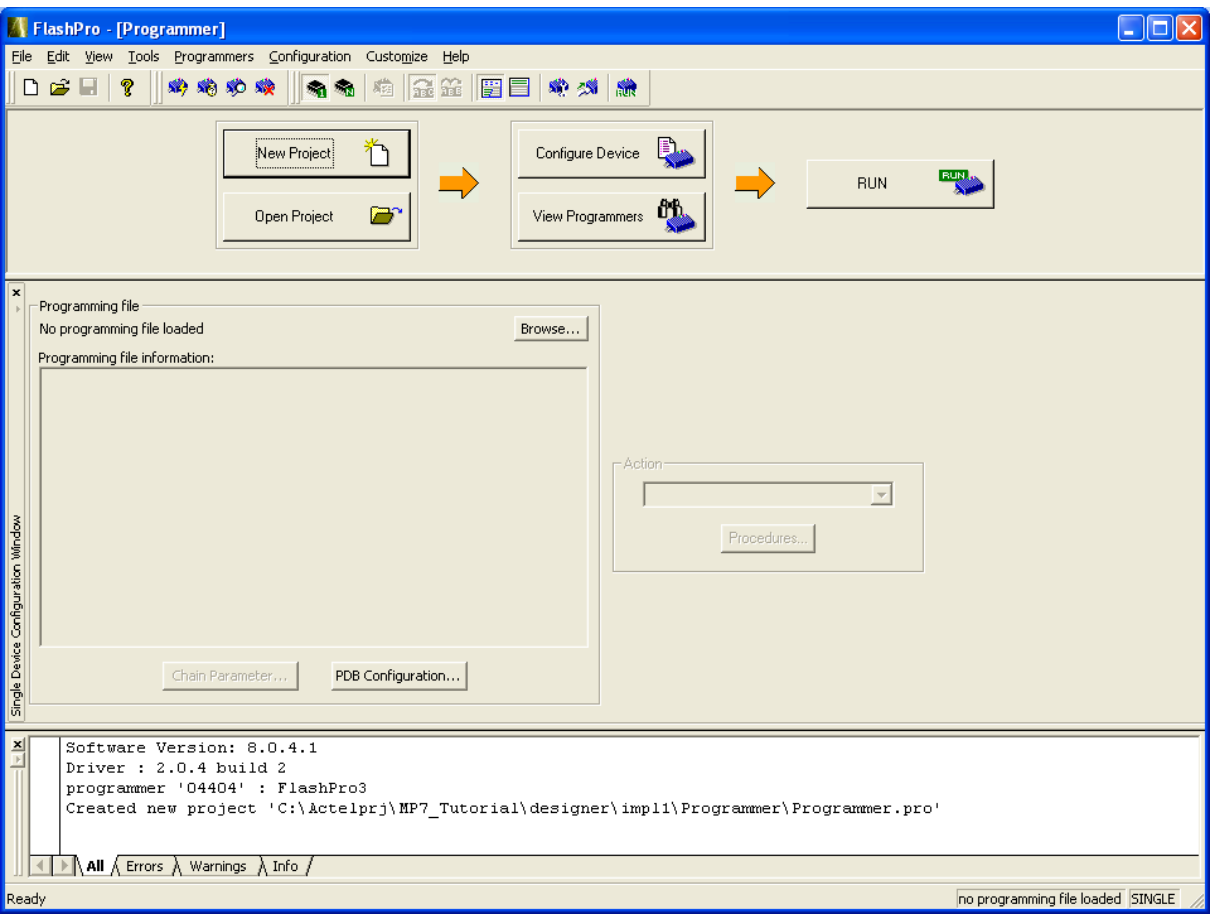

And Browse programming file:

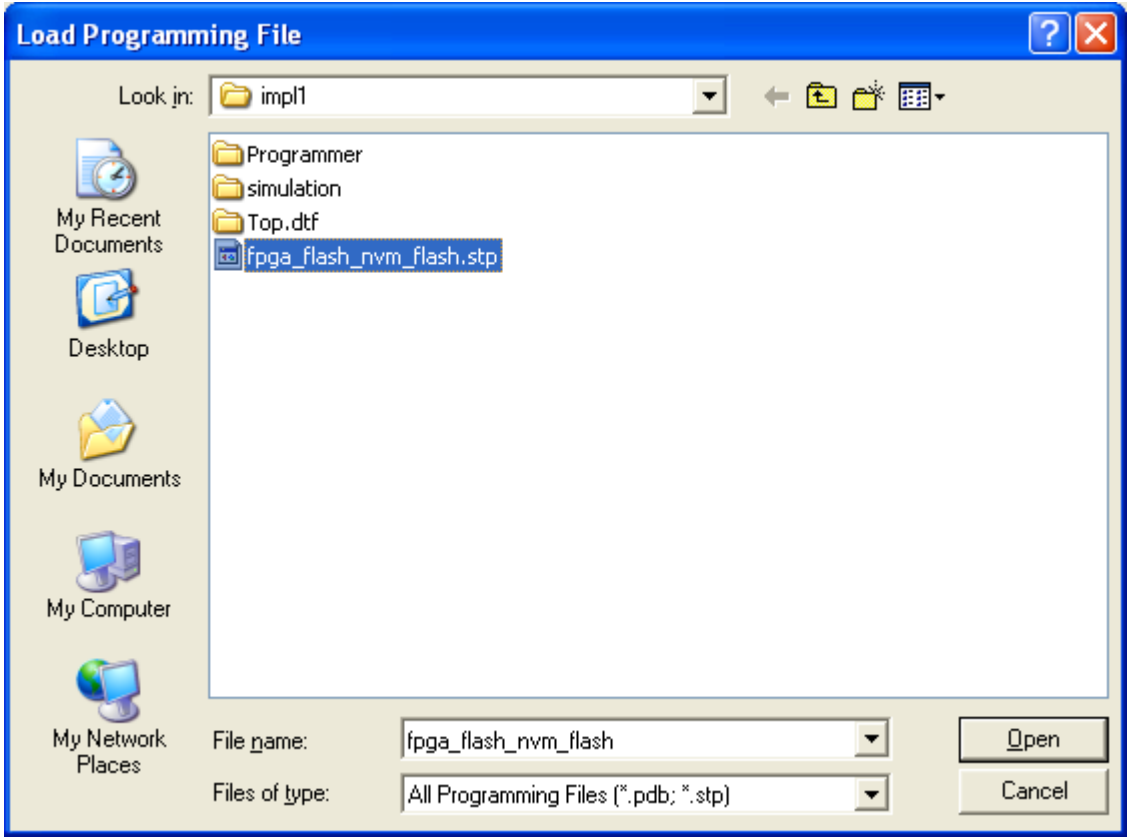

Click OK.

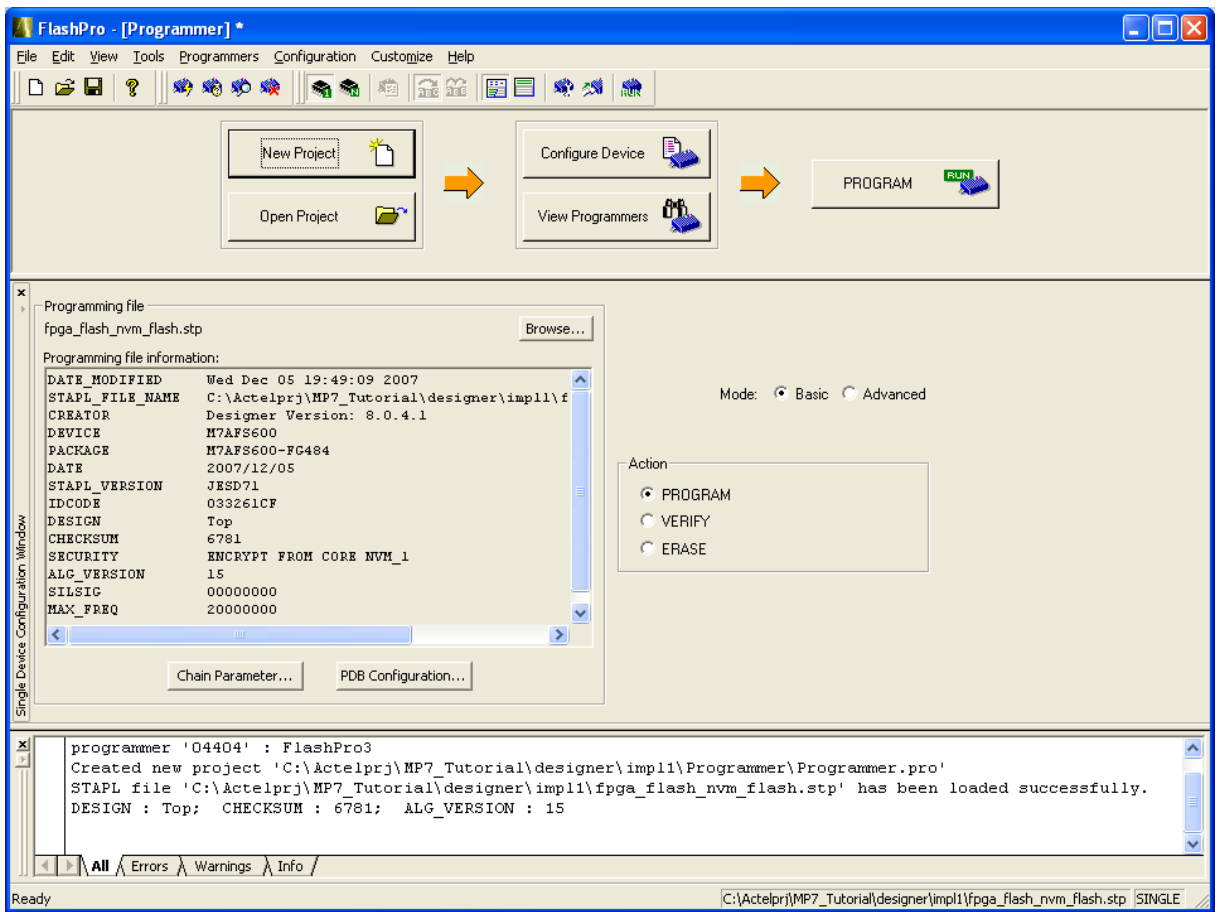

Click Program.